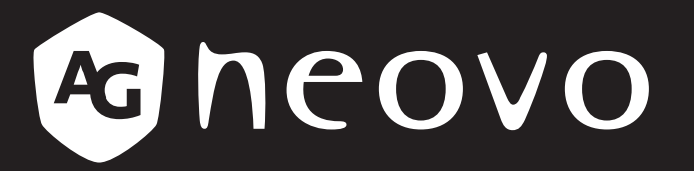

THE DISPLAY CHOICE OF PROFESSIONALS

**Moniteur LCD HX-24G** www.agneovo.com **Manuel de** 

# TABLE DES MATIÈRES

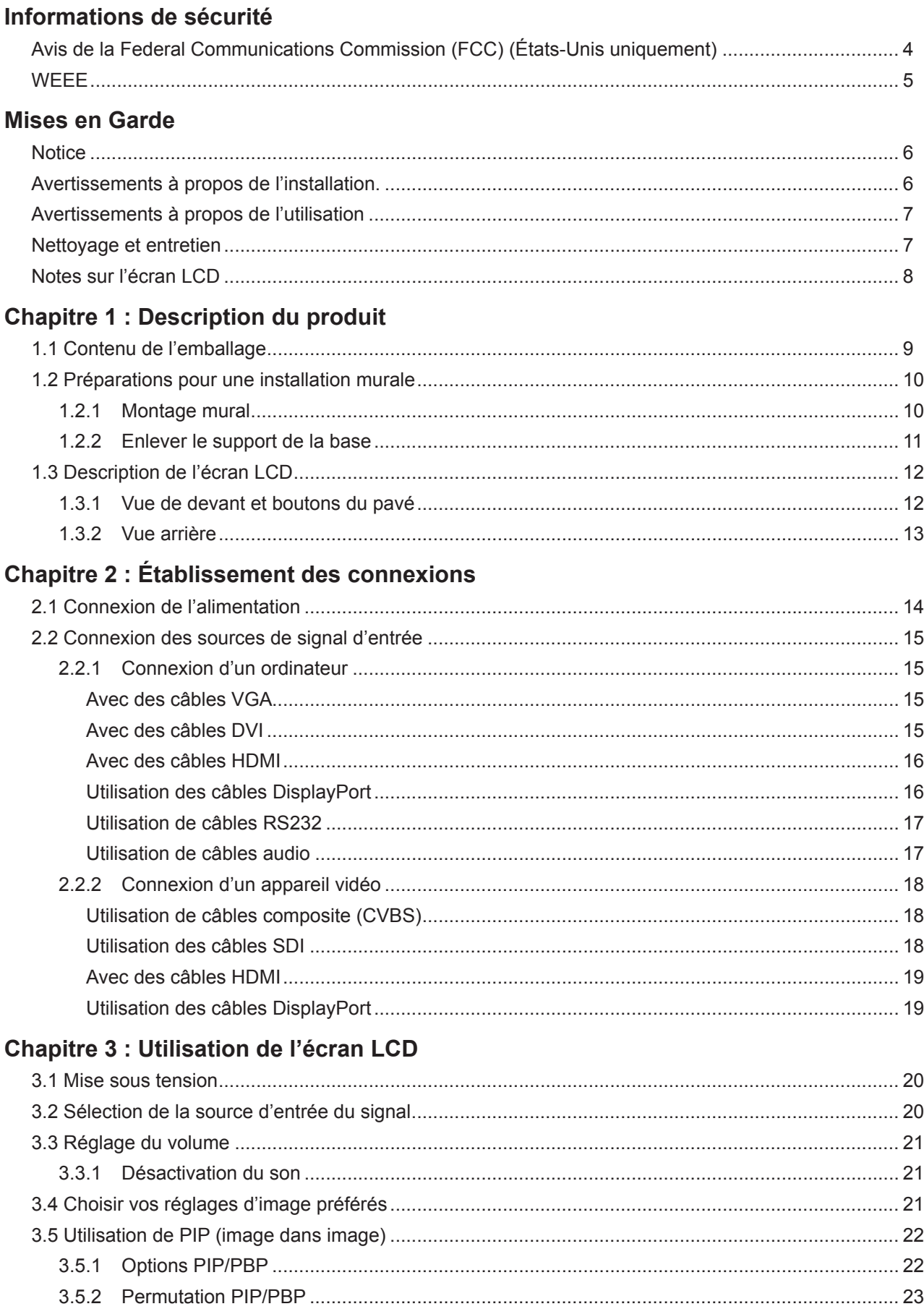

# TABLE DES MATIÈRES

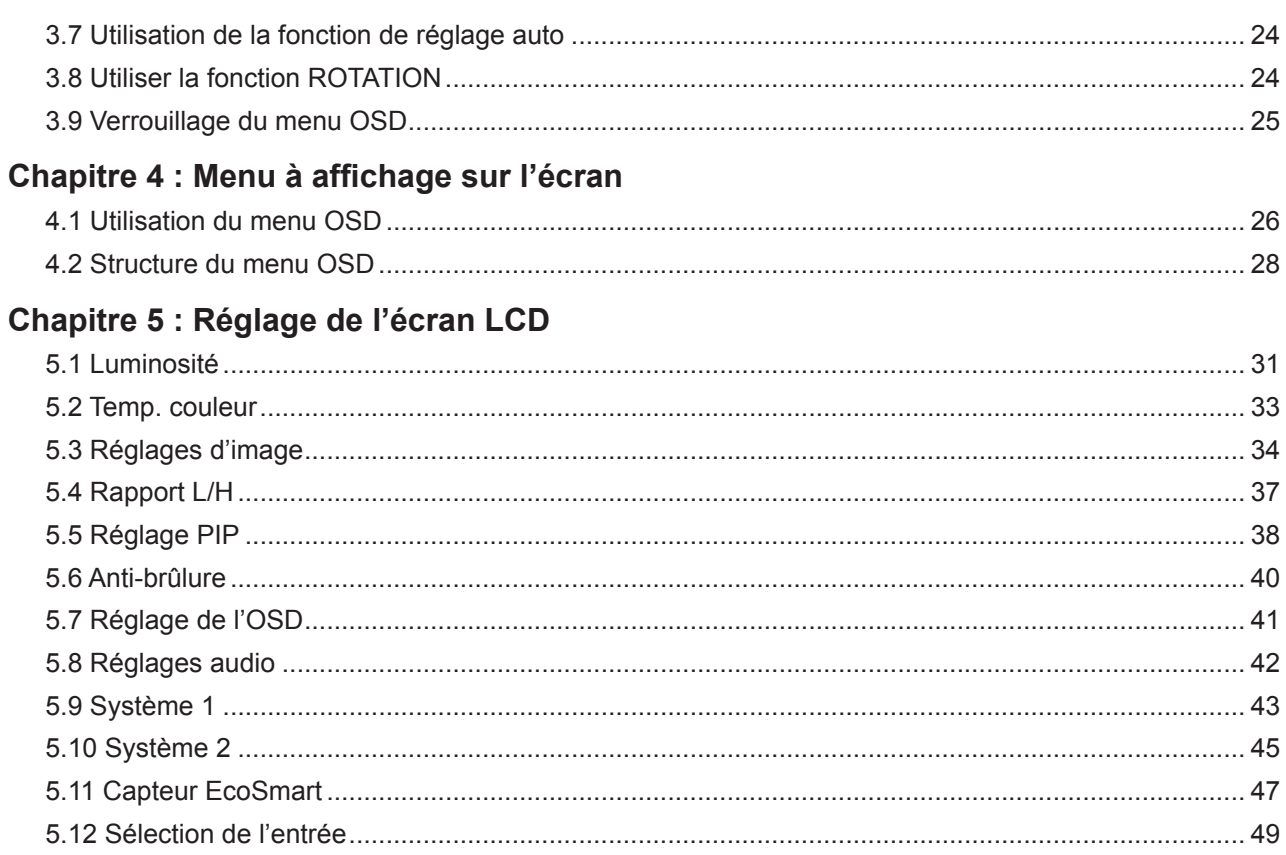

### **Chapitre 6 : Appendice**

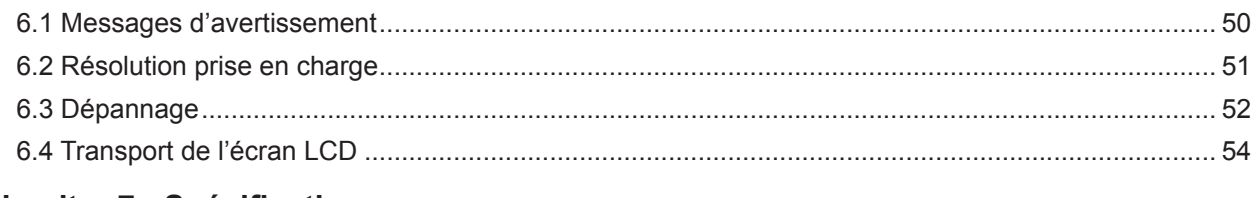

### **Chapitre 7 : Spécifications**

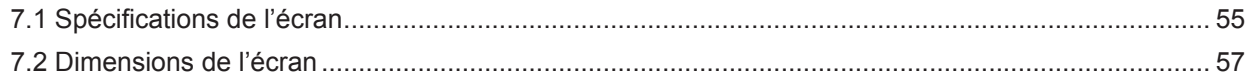

## **INFORMATIONS DE SÉCURITÉ**

### **Avis de la Federal Communications Commission (FCC) (États-Unis uniquement)**

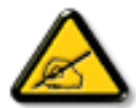

Cet appareil a été testé et trouvé conforme aux limitations pour les appareils numériques de Classe B, conformément à la Section 15 du règlement de FCC. Ces limites sont destinées à assurer une protection raisonnable contre les interférences nuisibles dans une installation résidentielle. Cet équipement génère, utilise et peut émettre un rayonnement de fréquence radio et causer des interférences nuisibles aux communications radio s'il n'est pas installé ou utilisé conformément aux instructions. Il n'existe toutefois aucune garantie que de telles interférences ne se produiront pas dans une installation particulière. Si cet appareil cause des interférences nuisibles à la réception des signaux de radio ou de télévision, ce qui peut être déterminé en allumant et en éteignant l'appareil, l'utilisateur peut tenter de résoudre le problème de l'une des façons suivantes :

- Réorienter ou déplacer l'antenne réceptrice.
- Augmenter l'espacement entre l'équipement et le récepteur.
- Brancher l'appareil à une prise appartenant à un circuit différent de celui du récepteur.
- Demander conseil à un fournisseur ou technicien spécialisé.

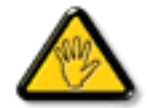

Toutes modifications ou tous changements qui ne sont pas expressément approuvés par le tiers responsable de la conformité peuvent annuler le droit de l'utilisateur à utiliser cet appareil.

Utilisez seulement un câble protecteur RF fourni avec le moniteur lors de la connexion de ce moniteur à un équipement informatique.

Pour éviter tout dommage pouvant entraîner un incendie ou une électrocution, n'exposez pas cet appareil à la pluie ou à une humidité excessive.

CET ÉQUIPEMENT NUMÉRIQUE DE CLASSE B EST CONFORME À TOUTES LES EXIGENCES DE LA RÉGLEMENTATION CANADIENNE DES ÉQUIPEMENTS GÉNÉRANT DES INTERFÉRENCES.

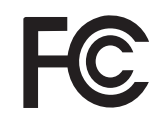

Cet appareil est conforme à la Section 15 du règlement de la FCC. Son fonctionnement est soumis aux deux conditions suivantes : (1) L'appareil ne doit pas causer d'interférences dangereuses et (2) doit accepter toute interférence reçue, y compris celles pouvant causer un fonctionnement non désiré.

## **INFORMATIONS DE SÉCURITÉ**

### **WEEE**

Élimination des appareils mis au rebut par les ménages dans l'Union européenne.

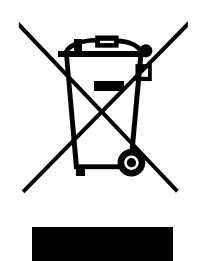

La présence de ce symbole sur le produit ou son emballage indique que le produit doit être éliminé séparément de vos autres déchets ménagers. Vous êtes responsable de l'élimination de votre équipement en l'apportant à un point de collecte pour le recyclage des déchets d'équipements électriques et électroniques. La collecte et le recyclage séparés de vos déchets d'équipements lors de leur élimination permettront de préserver les resources naturelles et d'assurer que ce produit est recyclé de manière à protéger la santé humaine et l'environnement. Pour obtenir plus d'informations sur les centres de collecte et de recyclage des appareils mis au rebut, veuillez contacter les autorités locales de votre région, les services de collecte des ordures ménagères ou le magasin dans lequel vous avez acheté ce produit.

Pour les foyers privés dans l'Union européenne. Afin de contribuer à la conservation des ressources naturelles et pour garantir que le produit sera recyclé d'une manière approprié pour protéger la santé humaine et l'environnement, nous souhaitons attirer votre attention sur les points suivants :

- La poubelle barrée sur l'appareil ou l'emballage extérieur indique que le produit est conforme à la directive européenne WEEE (Appareils électriques et électroniques usagés).
- Jetez toujours les appareils usagés séparément des déchets ménagers.
- Les piles doivent être retirées au préalable et jetées séparément dans un système de collecte approprié.
- Vous êtes responsable de la suppression de vos données personnelles sur les appareils usagés avant leur élimination.
- Les foyers privés peuvent remettre gratuitement leurs anciens appareils.
- Pour obtenir plus d'informations sur les centres de collecte et de recyclage des appareils mis au rebut, veuillez contacter les autorités locales de votre région, les services de collecte des ordures ménagères ou le magasin dans lequel vous avez acheté ce produit.

## **PRÉCAUTIONS**

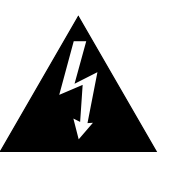

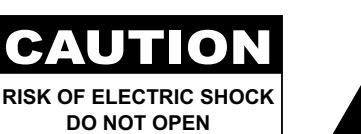

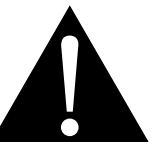

#### **Symboles utilisés dans ce manuel**

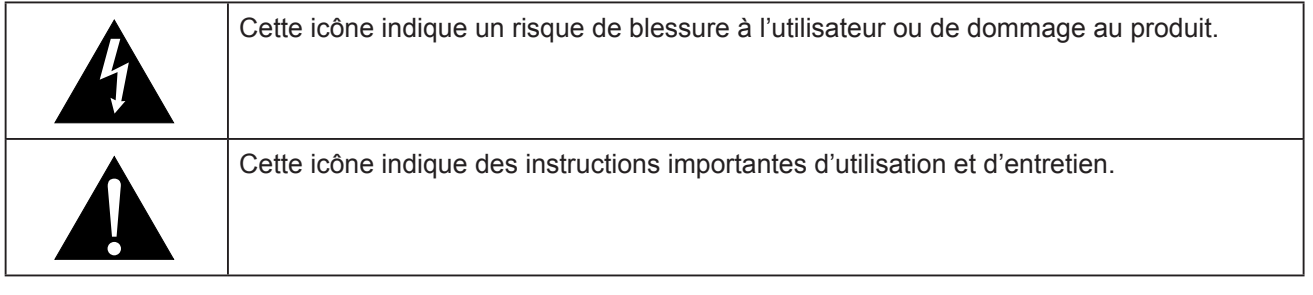

### **Notice**

- Veuillez lire attentivement ce Manuel de l'utilisateur avant d'utiliser l'écran LCD et gardez-le dans un endroit sûr comme référence.
- Les spécifications du produit et les autres informations contenues dans ce manuel de l'utilisateur sont à titre de référence uniquement. Toutes les informations sont sujettes à modification sans préavis. Le contenu mis à jour peut être téléchargé sur notre site Web : **www.agneovo.com**.
- Pour protéger vos droits en tant qu'utilisateur, n'enlevez pas les étiquettes qui se trouvent sur l'écran LCD. Vous pourriez annuler la garantie.

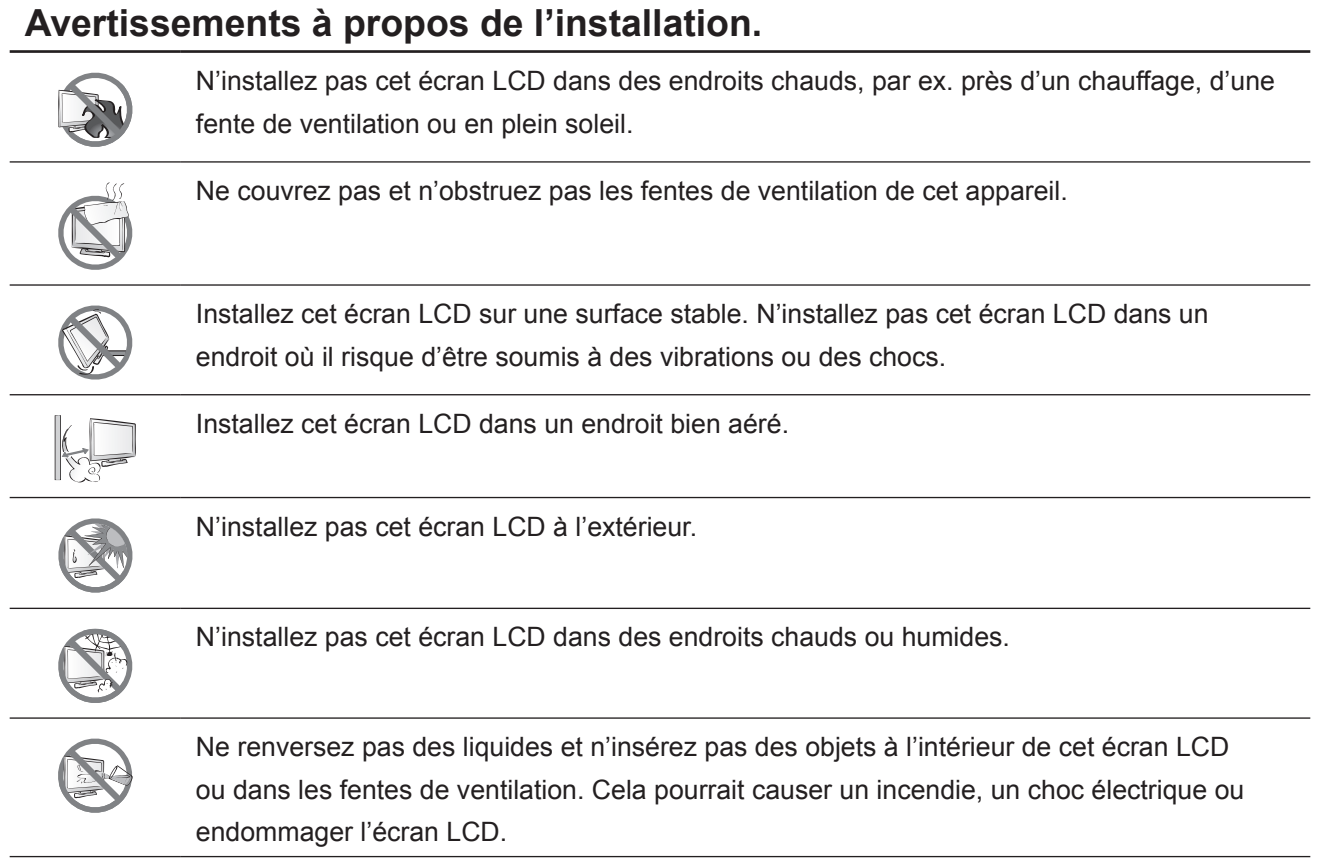

## **PRÉCAUTIONS**

### **Avertissements à propos de l'utilisation**

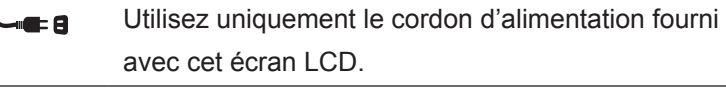

La prise de courant doit être située près de l'écran LCD pour être facilement accessible.

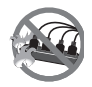

Si une rallonge est utilisée avec cet écran LCD, assurez-vous que l'intensité électrique totale des appareils branchés sur la prise de courant ne dépasse pas l'intensité électrique maximale permise.

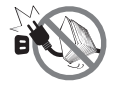

Ne laissez rien reposer sur le cordon d'alimentation. N'installez pas cet écran LCD dans un endroit où vous pourriez marcher sur le cordon d'alimentation.

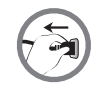

Si l'écran LCD ne va pas être utilisé pendant une période prolongée, débranchez le cordon d'alimentation de la prise de courant.

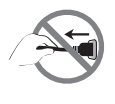

Pour débrancher le cordon d'alimentation, tenez et tirez par la fiche. Ne débranchez pas le cordon en tirant dessus, cela pourrait causer un incendie ou un choc électrique.

Ne touchez pas et ne débranchez pas le cordon d'alimentation avec des mains mouillées.

### **Nettoyage et entretien**

L'écran LCD vient avec un verre optique NeoV™. Utilisez un chiffon légèrement humide avec un détergent doux pour nettoyer le boîtier et la surface de l'écran.

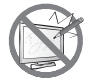

N'essuyez pas et ne pressez pas sur la surface de l'écran avec des objets abrasifs ou pointus, par ex. un stylo ou un tournevis. Cela pourrait endommager ou rayer la surface de l'écran.

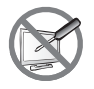

N'essayez pas de réparer cet appareil vous-même, contactez un technicien qualifié pour de l'aide. Ouvrir ou retirer les couvercles pourrait vous exposer à des tensions dangereuses ou d'autres dangers.

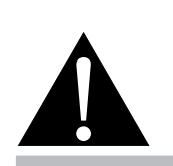

#### **Avertissement :**

Débranchez le cordon d'alimentation de la prise de courant et contactez

un technicien qualifié dans tous les cas suivants :

- **♦** Lorsque le cordon d'alimentation est endommagé.
- **♦** Si l'écran LCD est tombé ou si le boîtier est endommagé.
- **♦** Si l'écran LCD fume ou qu'il y a une odeur bizarre.

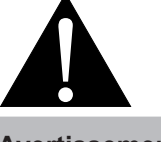

#### **Avertissement :**

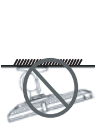

Il n'est pas recommandé d'installer cet appareil sur un plafond ou sur une surface horizontale élevée.

Le non-respect de ces instructions d'installation peut avoir des conséquences indésirables, par exemple causer des blessures ou causer des dommages. Si vous avez déjà installé cet écran sur un plafond ou sur une surface horizontale élevée, il est recommandé de contacter AG Neovo pour de l'aide ou des solutions pour vous aider à avoir une meilleure expérience sans risque.

### **Notes sur l'écran LCD**

Afin de maintenir les performances lumineuses, il est recommandé d'utiliser un faible réglage pour la luminosité.

A cause de la durée de vie de la lampe, il est normal que la qualité de la luminosité de l'écran LCD baisse après un certain temps.

Lorsque des images statiques sont affichées pendant des longues périodes, l'image peut rester visible sur l'écran LCD. Cela est appelé une brûlure ou une rétention d'image.

Pour éviter la rétention d'image, suivez les instructions suivantes :

- Réglez l'écran LCD pour qu'il s'éteigne après quelques minutes d'inactivité.
- Utilisez un économiseur d'écran avec une image qui bouge ou une image toute blanche.
- Changez souvent l'image du bureau.
- Réglez la luminosité de l'écran LCD sur un réglage bas.
- Éteignez l'écran LCD lorsque vous n'utilisez pas le système.

Ce que vous pouvez faire lorsqu'il y a une rétention d'image sur l'écran LCD :

- Éteignez l'écran LCD pendant les périodes prolongées d'inutilisation. Cela peut-être des heures ou plusieurs jours.
- Utilisez un économiseur d'écran pendant les périodes prolongées d'inutilisation.
- Utilisez une image noire et blanche pendant les périodes prolongées d'inutilisation.

Lorsque l'écran LCD est déplacé d'une pièce à une autre ou que la température augmente brusquement, de la buée peut se former sur l'extérieur ou l'intérieur du verre. Lorsque cela se produit, n'allumez pas l'écran LCD jusqu'à ce que la buée se soit évaporée.

Dans les environnements humides, il est normal que de la buée se forme à l'intérieur de l'écran LCD. La buée disparaîtra après quelques jours ou lorsque le temps change.

Il y a des millions de micro-transistors dans cet écran LCD. Il est normal que quelques transistors soit endommagés et produisent des points. Ceci est normal et n'indique pas un problème.

## **CHAPITRE 1 : DESCRIPTION DU PRODUIT**

## **1.1 Contenu de l'emballage**

La boîte devrait contenir les pièces suivantes lorsque vous l'ouvrez ; vérifiez le contenu. Si des pièces manquent ou sont endommagées, contactez immédiatement votre revendeur.

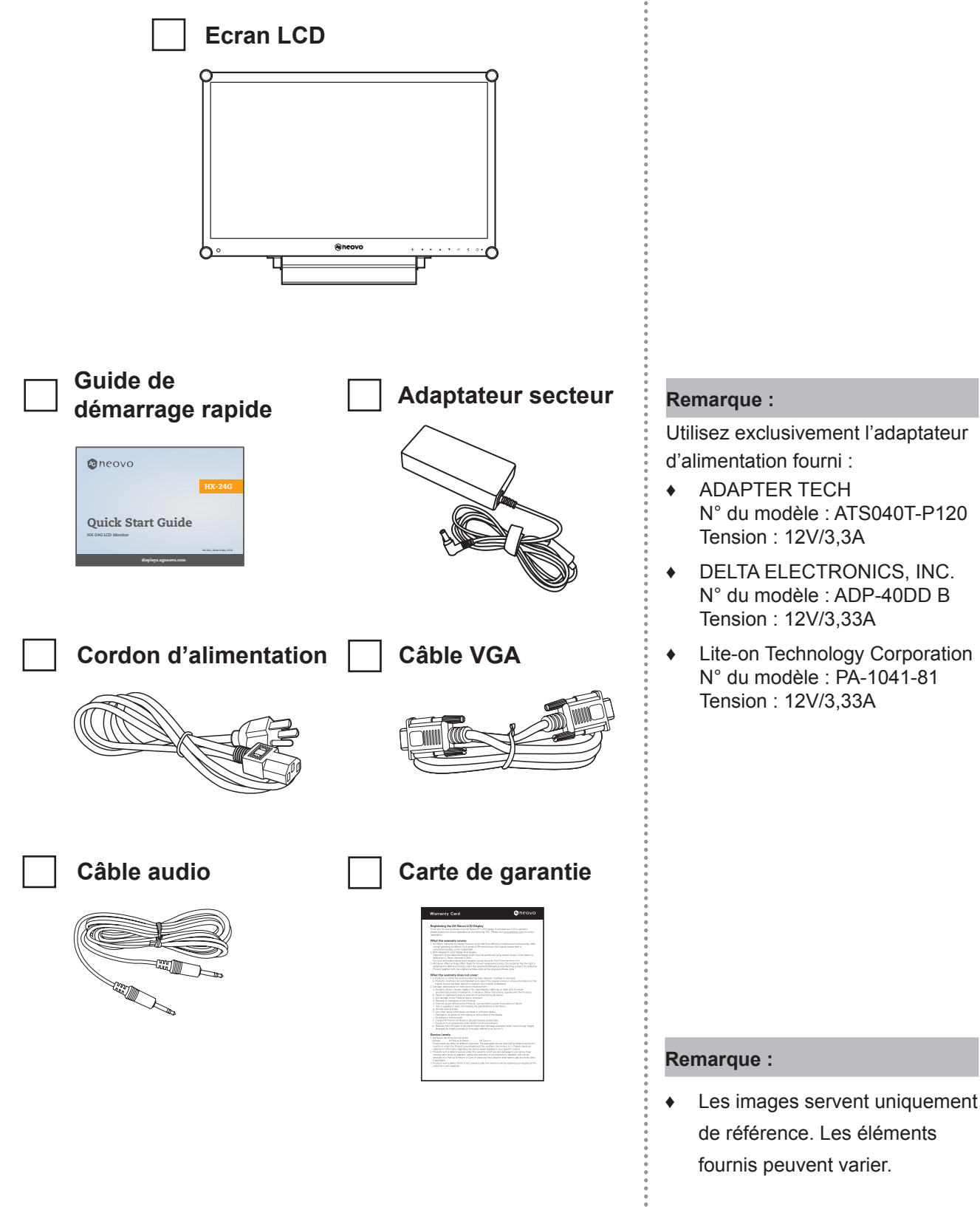

### **1.2 Préparations pour une installation murale**

#### **1.2.1 Montage mural**

**1 Enlevez le support de la base.**

Voir la procédure ci-dessous.

### **2 Montez l'écran LCD au mur.**

Vissez le support en utilisant les trous VESA à l'arrière de l'écran LCD.

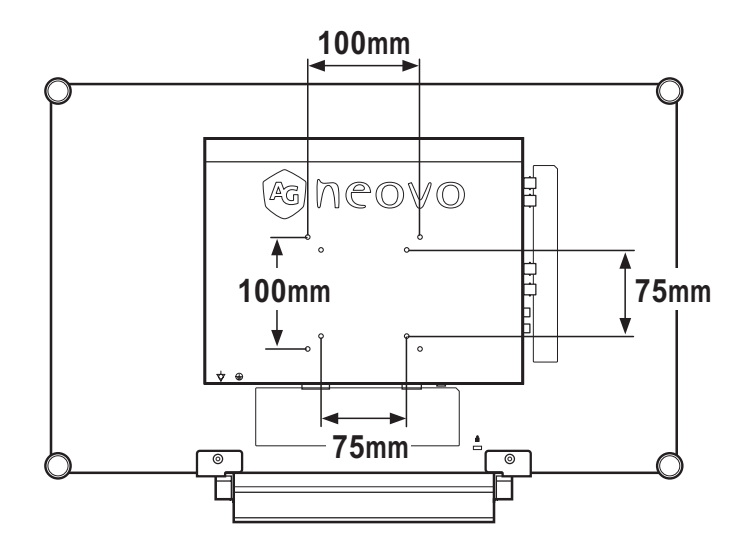

#### **Remarque :**

Pour protéger le panneau en verre, posez une serviette ou un chiffon doux par terre avant de poser l'écran LCD.

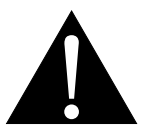

#### **Avertissement :**

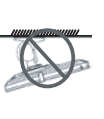

Il n'est pas recommandé d'installer cet appareil sur un plafond ou sur une surface horizontale élevée.

Le non-respect de ces instructions d'installation peut avoir des conséquences indésirables, par exemple causer des blessures ou causer des dommages. Si vous avez déjà installé cet écran sur un plafond ou sur une surface horizontale élevée, il est recommandé de contacter AG Neovo pour de l'aide ou des solutions pour vous aider à avoir une meilleure expérience sans risque.

#### **Remarque :**

Prenez des mesures appropriées pour éviter que l'écran LCD ne puisse tomber et blesser ou causer des dommages à l'écran, par ex. en cas de tremblement de terre, etc.

- **♦** Utilisez uniquement le kit de montage mural 75 x 75 mm et 100 x 100 mm recommandés par AG Neovo.
- **♦** Attachez l'écran LCD sur un mur assez fort pour supporter le poids.

### **1.2.2 Enlever le support de la base**

- 1. Posez l'écran LCD, orienté vers le bas, sur une surface plane et régulière.
- 2 Enlevez les vis\* de fixation du support de la base à l'écran LCD.
- 3 Enlevez le support de la base.

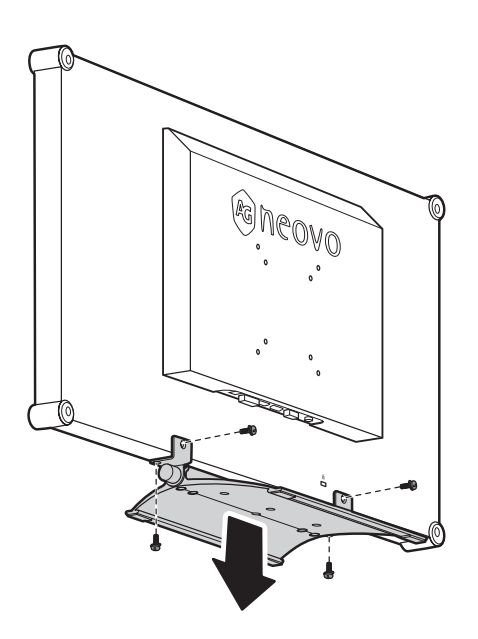

**Remarque :**

C

(\*) La taille des vis est M4 x 10 mm.

 $\bullet$ 

### **1.3 Description de l'écran LCD**

#### **1.3.1 Vue de devant et boutons du pavé**

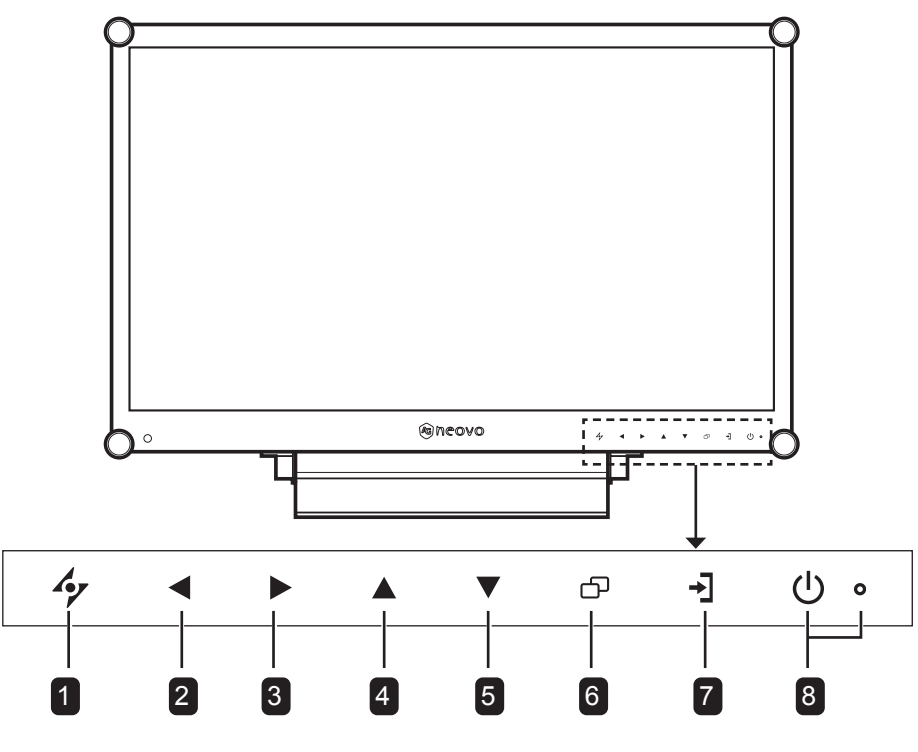

#### 1 **AUTO**

#### *Touche de raccourci : Ajustement auto/ Rotation*

- Avec une source de signal VGA, appuyez pour faire un ajustement auto.
- Appuyez pendant 3 secondes pour activer la fonction Rotation.
- Lorsque le menu OSD est ouvert, appuyez pour fermer le menu OSD ou quitter un sous-menu.

#### **2** GAUCHE

#### *Touche de raccourci : Ajustement du volume audio*

- Appuyez pour afficher la barre du volume. Puis appuyez sur la touche GAUCHE pour réduire le volume.
- Lorsque le menu OSD est ouvert, appuyez pour sélectionner une option ou ajuster les réglages.

#### 3 **DROITE**

#### *Touche de raccourci : Geler l'écran*

- Appuyez pour activer la fonction de gel de l'écran. Pour désactiver, appuyez sur n'importe quelle touche, à l'exception de la touche Alimentation.
- Lorsque la barre de volume apparaît, appuyez pour augmenter le volume.
- Lorsque le menu OSD est ouvert, appuyez pour sélectionner une option, ajuster les réglages ou ouvrir le sous-menu.

#### 4 **HAUT**

#### *Touche de raccourci : Sélection PIP/PBP*

- Appuyez plusieurs fois pour sélectionner l'option  $PIP/PBP$  (PIP  $\rightarrow$  PBP  $\rightarrow$  ARRÊT).
- Lorsque le menu OSD est ouvert, appuyez pour sélectionner une option ou ajuster les réglages.

#### 5 **BAS**

#### *Touche de raccourci : Sélection du MODE D'IMAGE*

- Appuyez plusieurs fois pour sélectionner l'option MODE D'IMAGE (Standard → CCTV → VIDÉO  $\rightarrow$  sRGB).
- Lorsque le menu OSD est ouvert, appuyez pour sélectionner une option ou ajuster les réglages.
- Lorsque PIP est activé, appuyez pour BASCULER entre l'image PIP principale et secondaire.

#### 6 **MENU**

Appuyez pour afficher/masquer le menu OSD.

#### 7 **SOURCE**

Appuyez pour sélectionner la source d'entrée du signal.

#### **8** Bouton ALIMENTATION et voyant LED

- Appuyez pour allumer ou éteindre l'appareil.
- Indique l'état de fonctionnement de l'écran LCD :
	- S'allume en vert lorsque l'écran LCD est allumé.
	- S'allume en orange lorsque l'écran LCD est en mode veille.
	- S'éteint lorsque l'écran LCD est éteint.

#### **1.3.2 Vue arrière**

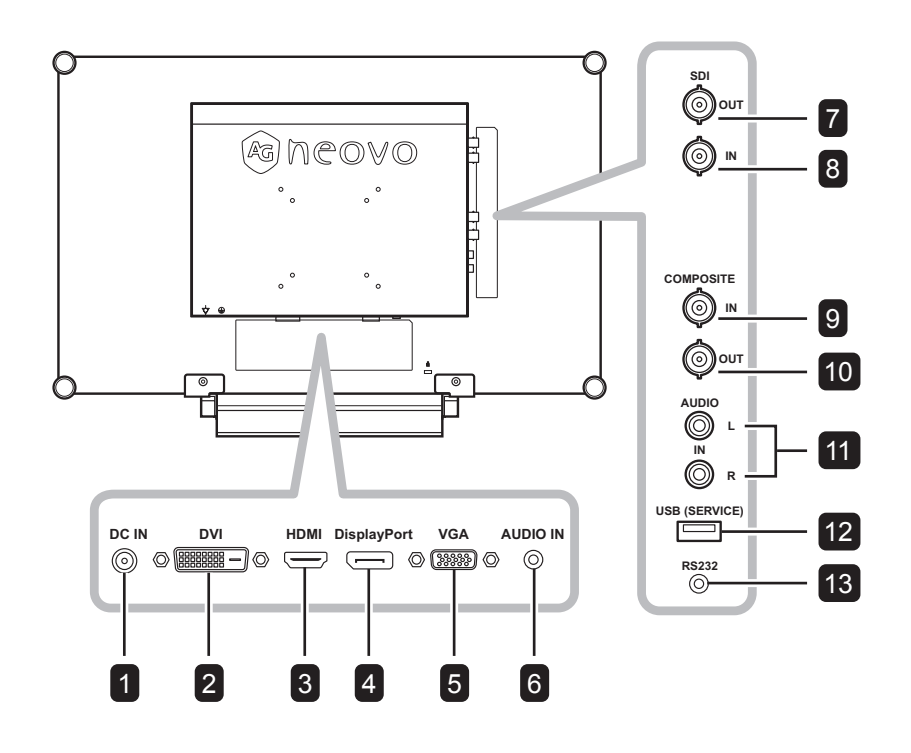

#### **1** ENTRÉE CC

Raccordement à l'adaptateur électrique fourni.

#### 2 **DVI**

Raccordement d'une entrée de signaux DVI.

#### 3 **HDMI**

Connecte une entrée de signaux HDMI.

#### 4 **DisplayPort**

Connecte l'entrée de signaux DisplayPort.

5 **VGA**

Connecte l'entrée de signaux VGA.

#### 6 **ENTRÉE AUDIO**

Connecte l'entrée de signaux audio analogique (Prise jack audio stéréo 3,5 mm).

#### **7** SORTIE SDI

Connecte la sortie de signaux SDI.

#### 8 **ENTRÉE SDI**

Connecte l'entrée de signaux SDI.

#### 9 **ENTRÉE COMPOSITE**

Connecte l'entrée de signaux composites (CVBS)

#### 10 **SORTIE COMPOSITE**

Connecte la sortie de signaux composites (CVBS)

#### 11 **ENTRÉE AUDIO**

Connecte l'entrée de signaux audio (Prise jack audio stéréo RCA).

#### 12 **USB (SERVICE)**

Prise USB 2.0 pour le service

#### 13 **RS232**

Connecte l'entrée RS232 d'un appareil externe.

## **CHAPITRE 2 : FAIRE LES BRANCHEMENTS**

## **2.1 Connexion de l'alimentation**

- **1** Branchez le cordon d'alimentation sur l'adaptateur secteur.
- **2** Branchez l'adaptateur secteur sur la prise d'alimentation CC à l'arrière de l'écran LCD.
- **3** Branchez la fiche du cordon d'alimentation sur une prise de courant ou une source d'alimentation.

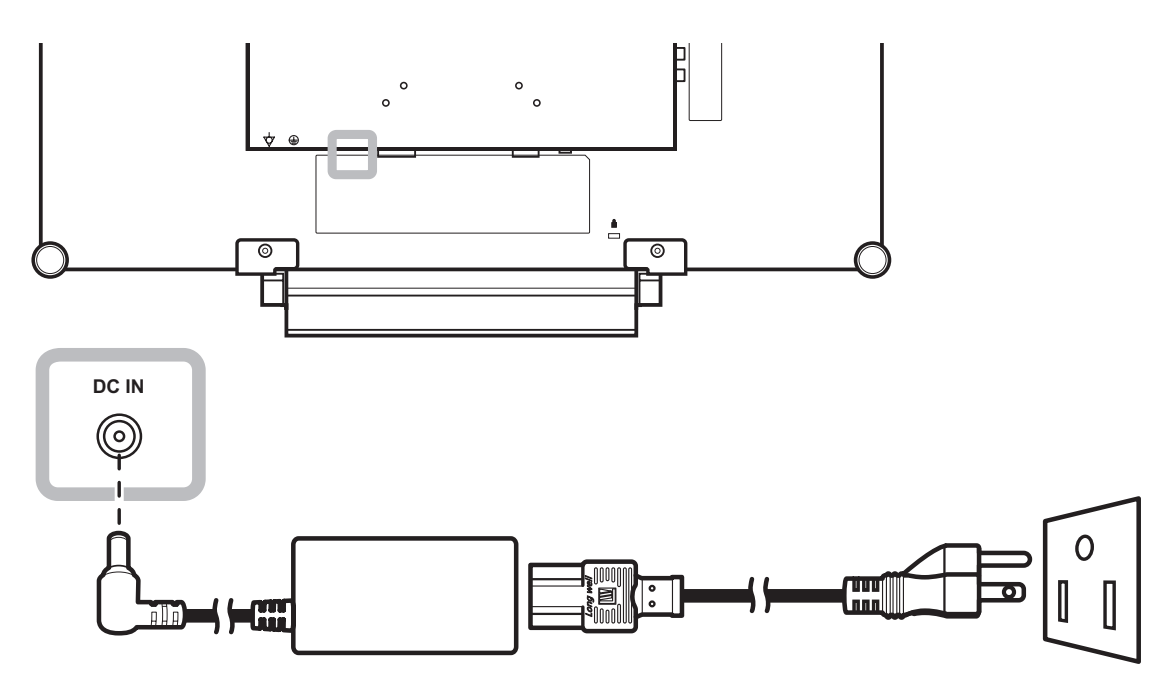

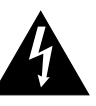

### **Attention :**

**♦** Assurez-vous que l'écran LCD n'est pas connecté à la prise de courant avant de faire des connexions. Le branchement des câbles lorsque l'écran est sous tension peut poser un risque de choc électrique ou de blessure.

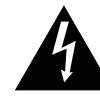

#### **Attention :**

Lorsque vous débranchez le cordon d'alimentation, tenez la fiche et non le cordon. Ne tirez jamais le cordon.

## **2.2 Connexion des sources de signal d'entrée**

### **2.2.1 Connexion d'un ordinateur**

#### **Avec des câbles VGA**

Branchez une extrémité d'un câble VGA sur le connecteur VGA de l'écran LCD et l'autre extrémité sur le connecteur VGA d'un ordinateur.

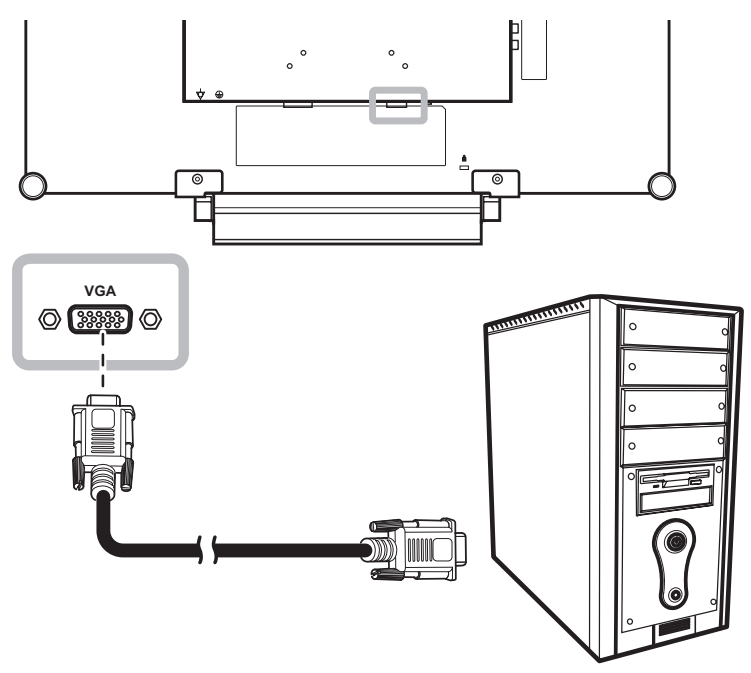

#### **Avec des câbles DVI**

Branchez une extrémité d'un câble DVI (DVI-D) sur le connecteur DVI de l'écran LCD et l'autre extrémité sur le connecteur DVI d'un ordinateur.

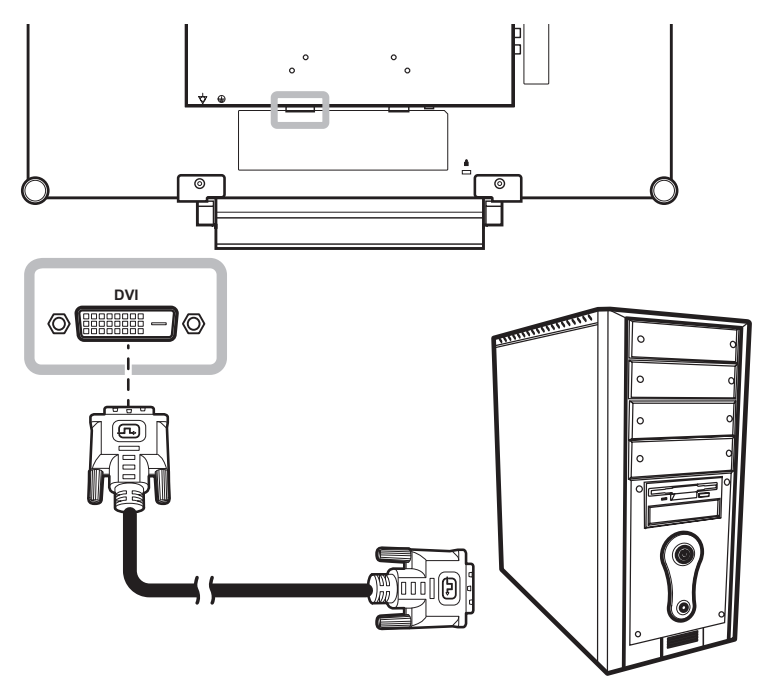

### **Avec des câbles HDMI**

Branchez une extrémité d'un câble HDMI sur le connecteur HDMI de l'écran LCD et l'autre extrémité sur le connecteur HDMI de l'ordinateur.

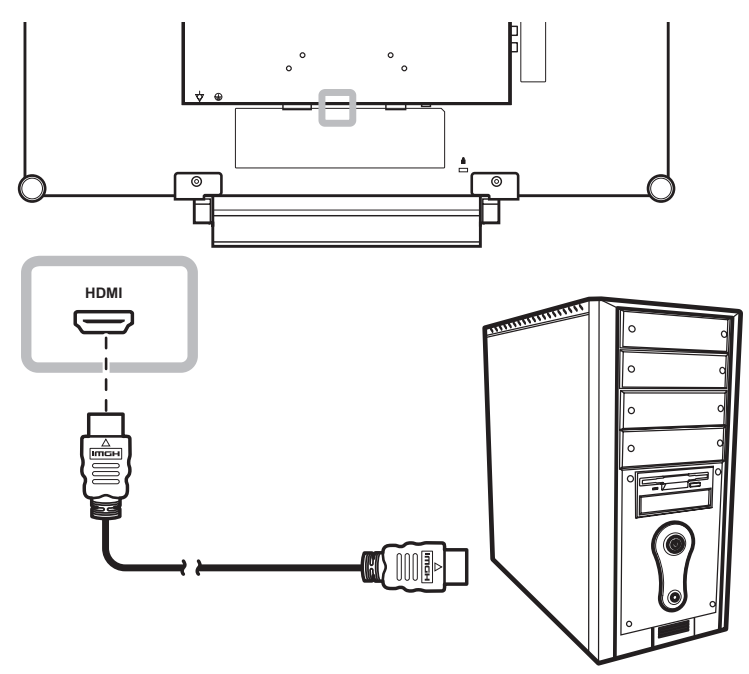

### **Utilisation des câbles DisplayPort**

Branchez une extrémité d'un câble DisplayPort sur le connecteur DisplayPort de l'écran LCD et l'autre extrémité sur le connecteur DisplayPort d'un ordinateur.

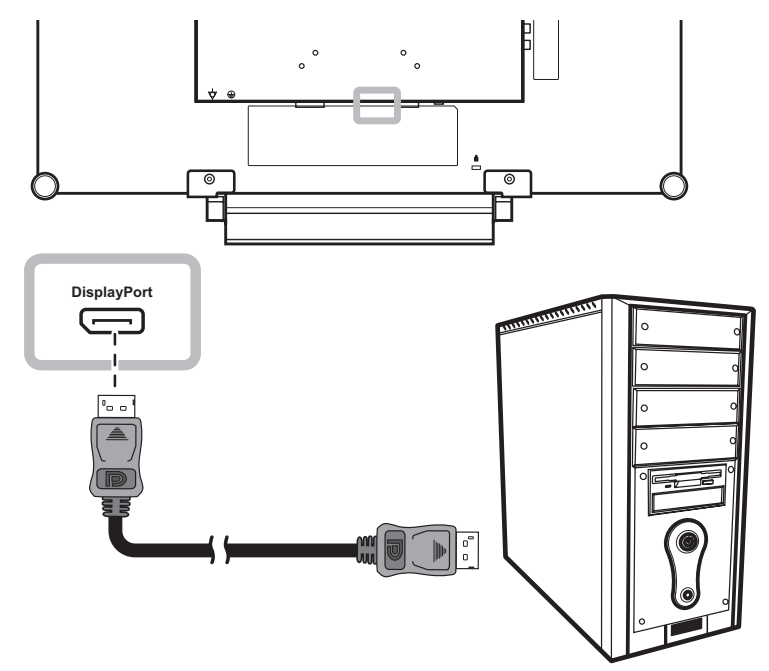

### **Utilisation de câbles RS232**

Branchez une extrémité d'un câble RS232 sur le connecteur RS232 de l'écran LCD et l'autre extrémité sur le connecteur RS232 de l'ordinateur.

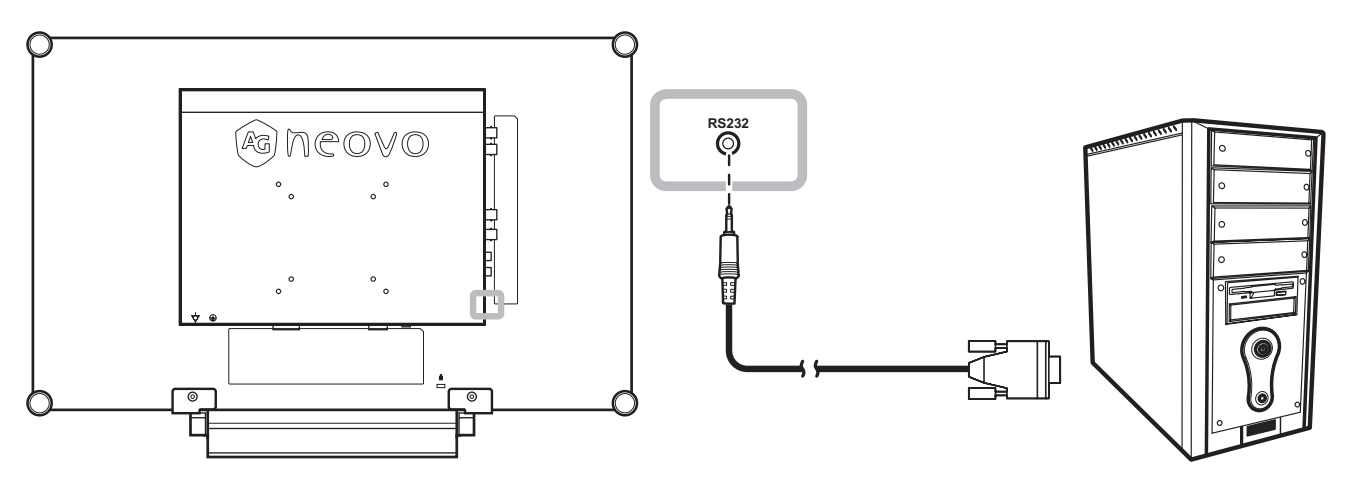

#### **Utilisation de câbles audio**

Branchez une extrémité d'un câble audio sur le connecteur d'ENTRÉE AUDIO à l'arrière de l'écran LCD et l'autre extrémité sur le connecteur de sortie audio de l'ordinateur.

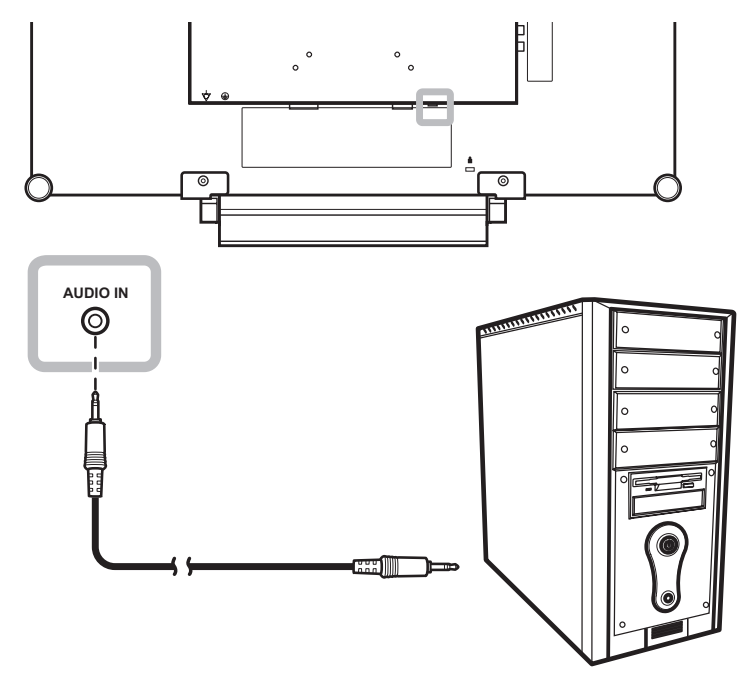

### **2.2.2 Connexion d'un appareil vidéo**

### **Utilisation de câbles composite (CVBS)**

Branchez une extrémité d'un câble composite (CVBS) sur le connecteur ENTRÉE COMPOSITE de l'écran LCD et l'autre extrémité sur les connecteurs composites (CVBS) de votre appareil.

Pour l'entrée audio, branchez un câble RCA sur le connecteur d'ENTRÉE AUDIO de l'écran LCD et sur le connecteur de sortie audio de votre appareil.

Pour le bouclage vidéo, branchez une extrémité d'un câble composite (CVBS) sur le connecteur SORTIE COMPOSITE de l'écran LCD et l'autre extrémité sur le connecteur ENTRÉE COMPOSITE de l'écran supplémentaire.

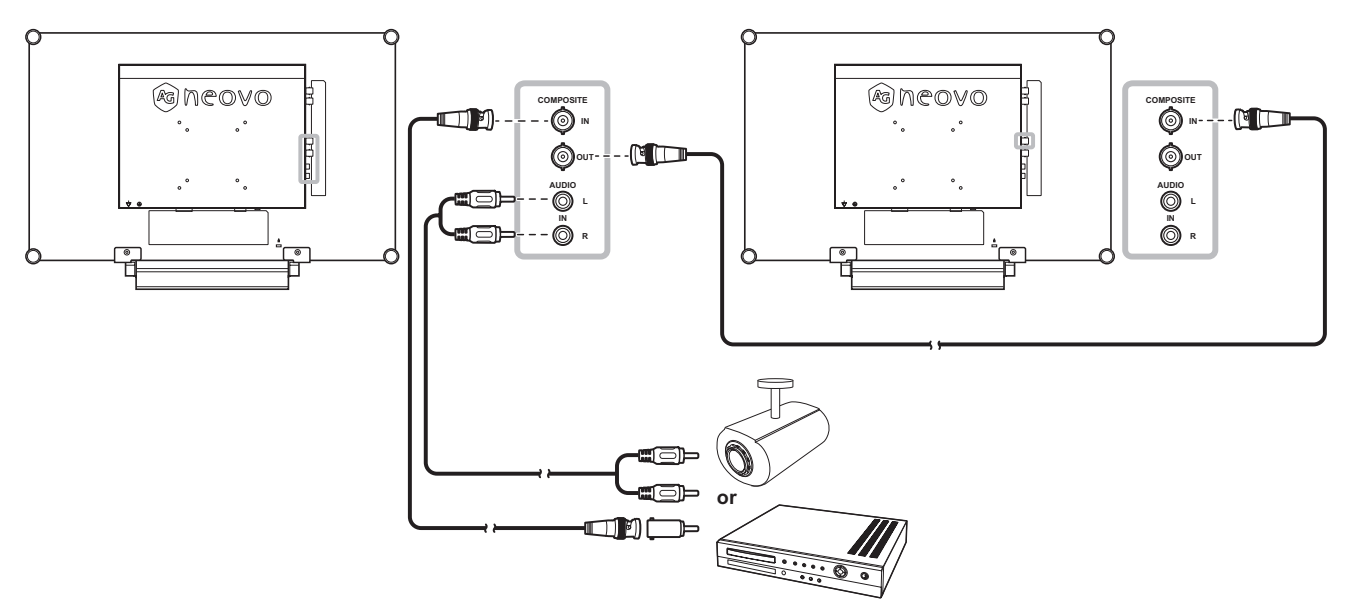

### **Utilisation des câbles SDI**

Branchez une extrémité d'un câble SDI sur le connecteur ENTRÉE SDI de l'écran LCD et l'autre extrémité sur les connecteurs SDI de votre appareil.

Pour le bouclage vidéo, branchez une extrémité d'un câble SDI sur le connecteur SORTIE SDI de l'écran LCD et l'autre extrémité sur le connecteur ENTRÉE SDI de l'écran supplémentaire.

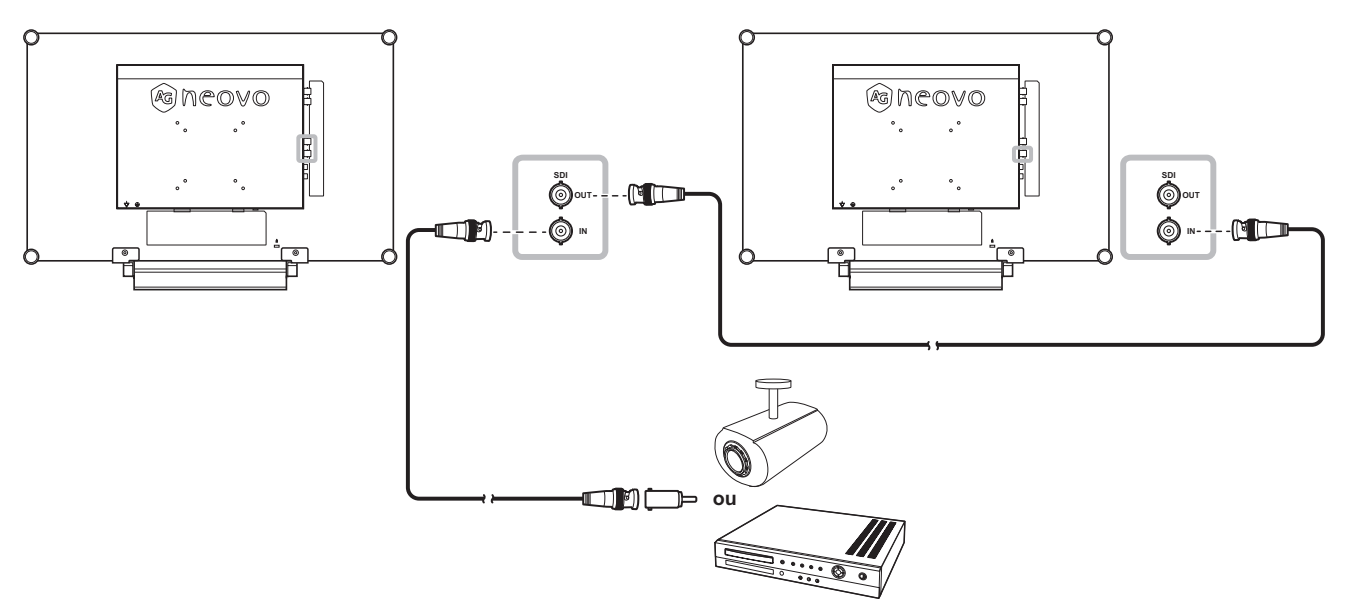

### **Avec des câbles HDMI**

Branchez une extrémité d'un câble HDMI sur le connecteur HDMI de l'écran LCD et l'autre extrémité sur le connecteur HDMI de votre appareil.

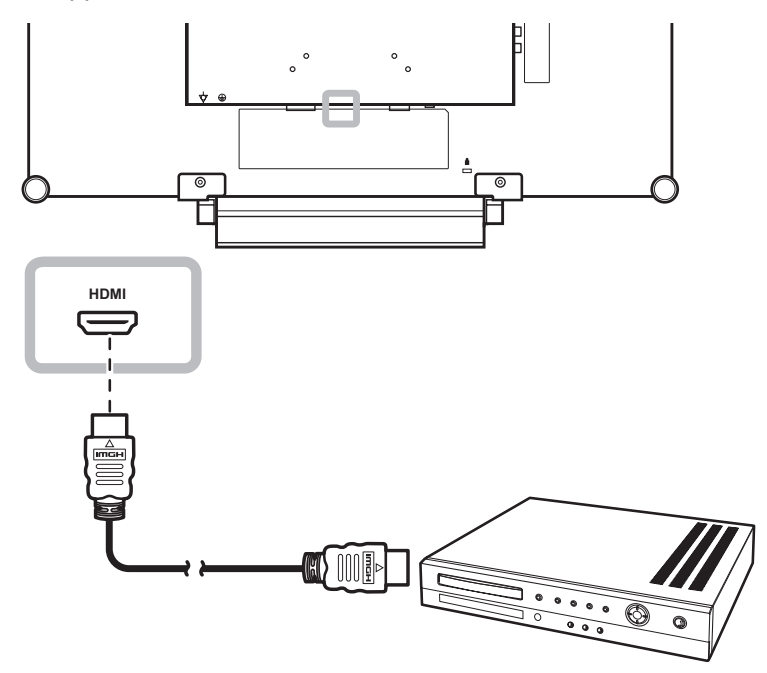

#### **Utilisation des câbles DisplayPort**

Branchez une extrémité d'un câble DisplayPort sur le connecteur DisplayPort de l'écran LCD et l'autre extrémité sur le connecteur DisplayPort de votre appareil.

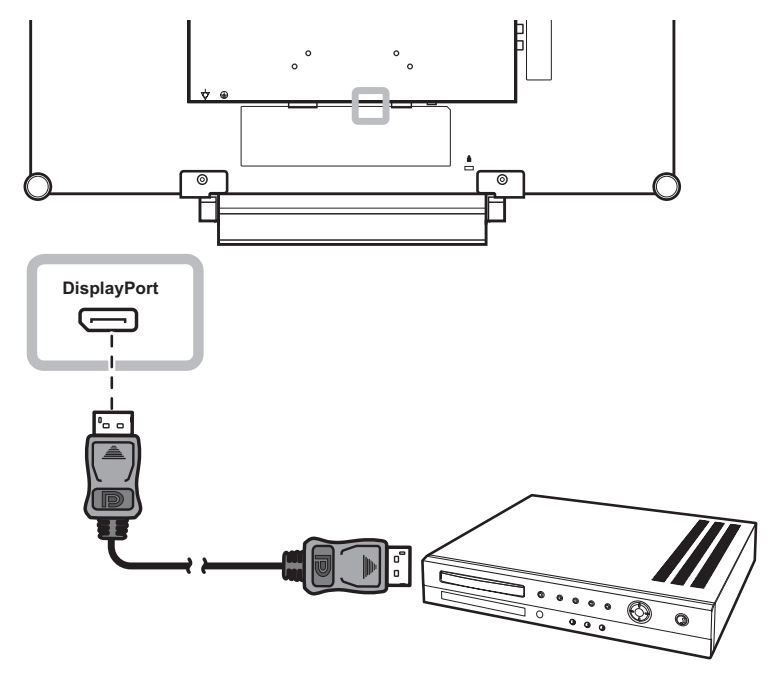

## **CHAPITRE 3 : UTILISATION DE L'ÉCRAN LCD**

### **3.1 Mise sous tension**

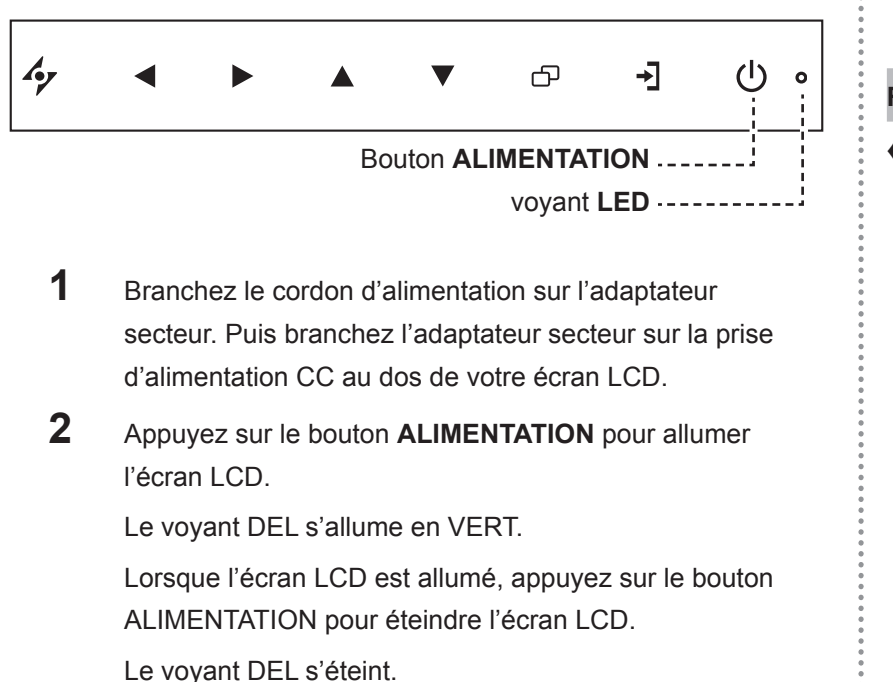

### **3.2 Sélection de la source d'entrée du signal**

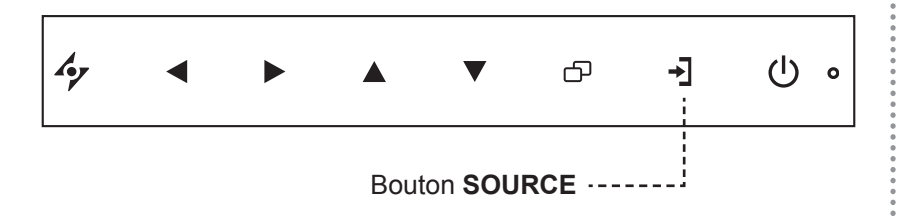

**1** Appuyez sur le bouton → pour faire apparaître le menu de la source d'entrée.

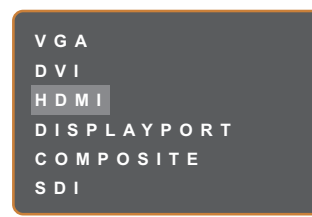

- **2** Appuyez sur le bouton  $\triangle$  ou  $\nabla$  pour mettre en surbrillance une source d'entrée.
- **3** Appuyez sur le bouton  $\triangleright$  pour sélectionner une source d'entrée.

#### **Remarque :**

L'écran LCD consomme toujours de l'énergie tant que le cordon d'alimentation est branché sur la prise de courant. Débranchez le cordon d'alimentation si vous voulez couper complètement l'alimentation.

#### **Remarque :**

Une fois que vous avez sélectionné une source d'entrée de signal, le message de source d'entrée de signal apparaît rapidement sur l'écran.

Par exemple, si vous sélectionnez HDMI, le message suivant s'affichera.

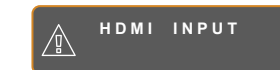

**♦** Si la source d'entrée de signal sélectionnée n'est pas connectée à l'écran LCD ou est éteinte, le message 'Aucun signal' s'affichera sur l'écran.

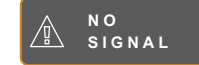

**♦** Si le réglage de la résolution ou de la carte graphique de l'ordinateur connecté est trop élevé, le message 'source hors de plage' s'affichera.

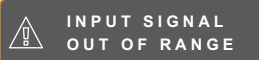

## **3.3 Réglage du volume**

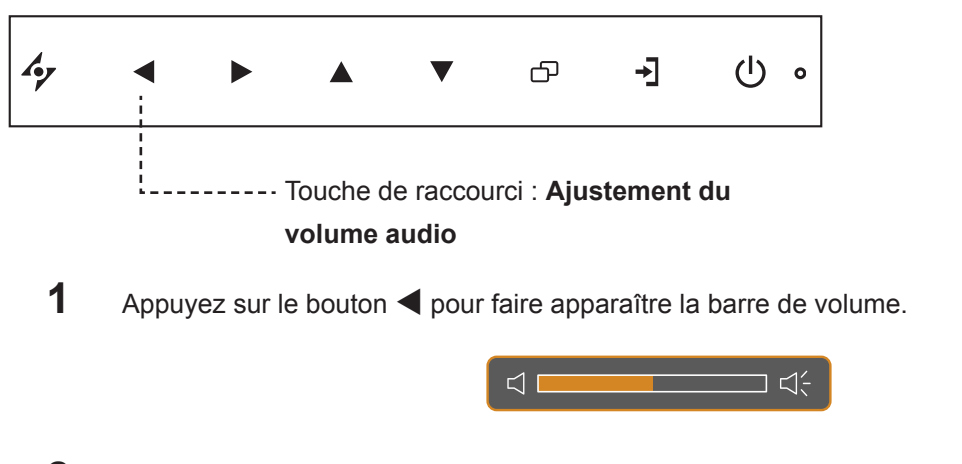

**2** Appuyez sur le bouton  $\triangleright$  pour augmenter le volume ou sur le bouton  $\triangleleft$  pour diminuer le volume.

### **3.3.1 Désactivation du son**

Appuyez simultanément sur les boutons  $\blacktriangleright$  et  $\blacktriangleleft$  pour désactiver ou activer le son.

### **3.4 Choisir vos réglages d'image préférés**

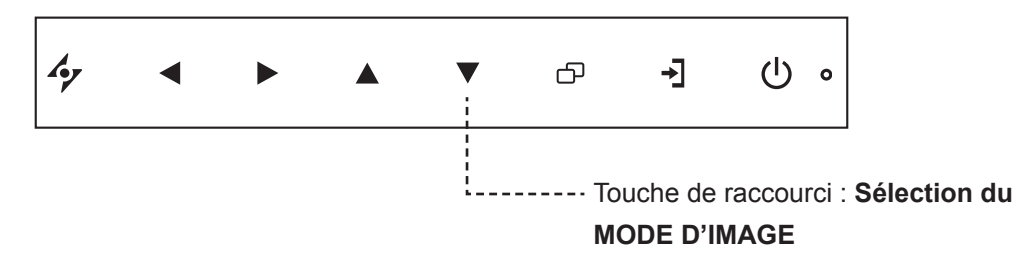

Appuyez plusieurs fois sur le bouton  $\nabla$  pour basculer entre les modes d'image.

Les options disponibles sont les suivantes :

- MODE STANDARD : Réglages par défaut appropriés pour la plupart des environnements et des types de vidéo.
- MODE CCTV : Réglages ajustés pour contrôler la vidéosurveillance.
- MODE VIDÉO : Réglages ajustés pour la vidéo.
- MODE sRGB : Ce réglage affiche des couleurs correctes et appropriées pour les images de Internet.

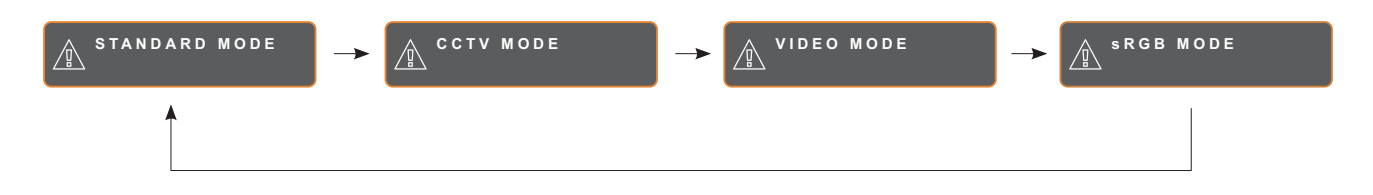

## **3.5 Utilisation de PIP (image dans image)**

Les fonctions Image-dans-Image (PIP) et Image-avec-Image (PIP) permettent de visualiser plus d'un signal d'entrée sur l'écran LCD.

### **3.5.1 Options PIP/PBP**

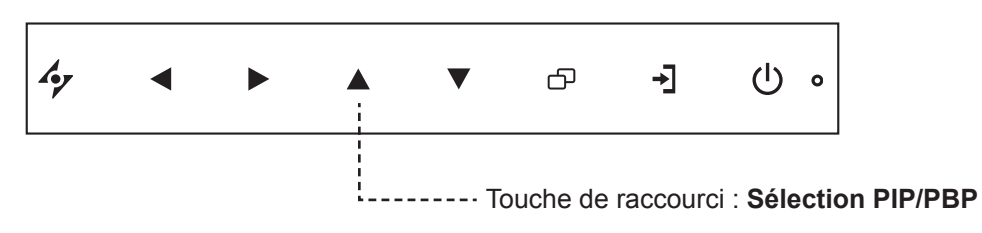

Appuyez plusieurs fois sur le bouton  $\triangle$  pour activer et faire défiler les options PIP/PBP. Les options disponibles sont les suivantes :

- PIP activé : La source de signal secondaire est affichée avec la source de signal principale.
- PBP (Image côte à côte) : La source de signal principale et la source secondaire sont affichées à coté l'une de l'autre, avec la même taille.
- PIP désactivé : La fonction PIP est désactivée, seulement la source de signal principale est affichée.

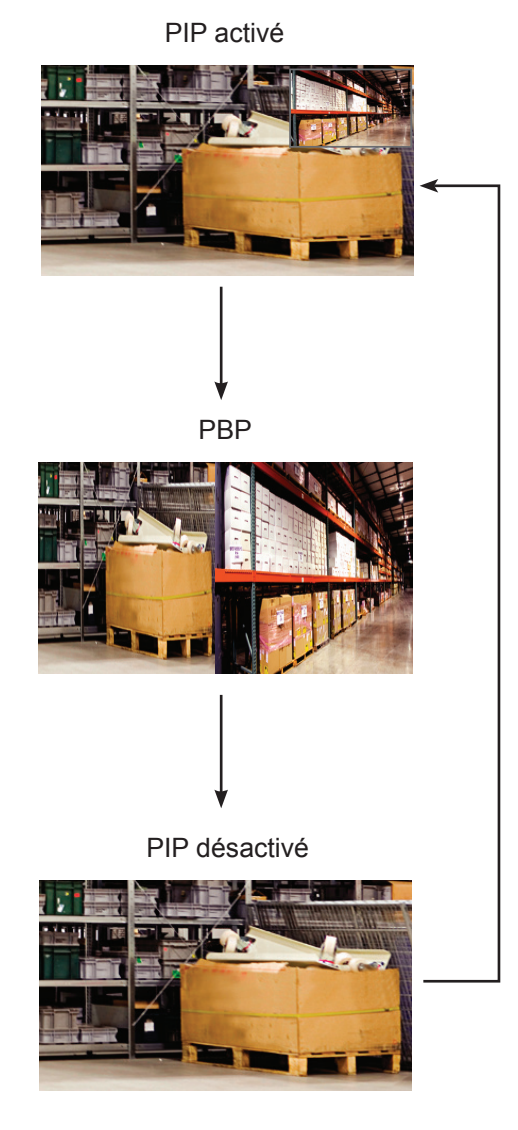

#### **Remarque :**

- Les sources de signal principales et secondaires peuvent être sélectionnées dans Réglage PIP, voir la page 38.
- **♦** Certains signaux d'entrée ne sont pas compatibles avec la fonction PIP. Veuillez vous reporter au tableau de compatibilité PIP en la page 39.

### **3.5.2 Permutation PIP/PBP**

Les sources de signal principale et secondaire définiesdans Paramètres PIP/PBP peuvent être permutées facilement avec le panneau.

Source principale

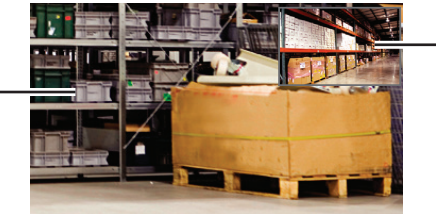

Source secondaire **Remarque :**

**♦** La fonction Permutation PIP/PBP ne peut être utilisée que lorsque PIP est activé, voir la page 38.

Appuyez sur le bouton  $\nabla$  pour permuter entre la source de signal principale et secondaire. Référez-vous à l'illustration ci-dessous.

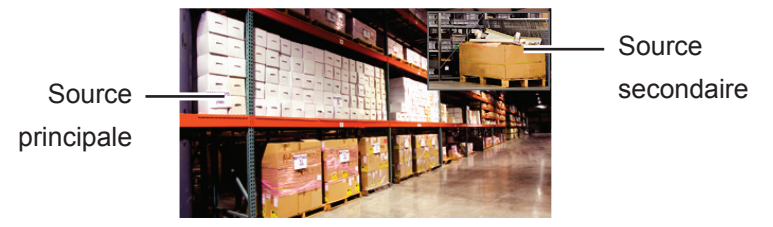

## **3.6 Utiliser la fonction GELER**

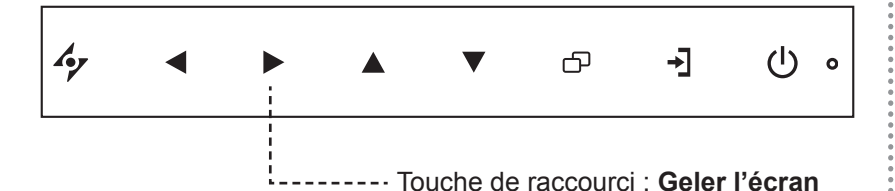

La fonction GEL vous permet de geler l'image de l'écran mais de continuer la lecture en temps réel jusqu'à ce que l'image soit 'dégelée'.

Appuyez sur le bouton  $\triangleright$  pour activer la fonction Geler l'écran, le message Geler l'écran s'affiche sur l'écran.

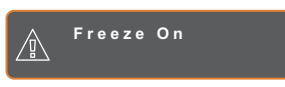

Vous pouvez appuyer sur n'importe quel bouton pour la désactiver, sauf le bouton **ALIMENTATION**.

## **3.7 Utilisation de la fonction de réglage auto**

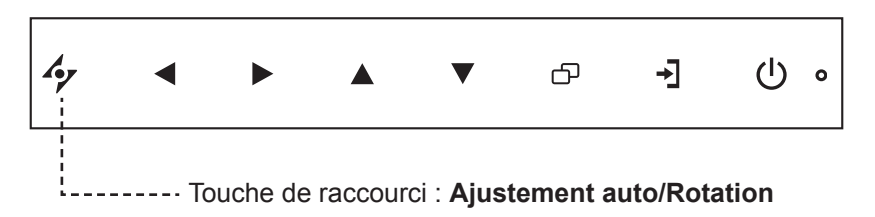

La fonction de réglage auto ajuste automatiquement l'écran LCD en appliquant les réglages optimaux, y compris la position horizontale, la position verticale, l'horloge et la phase.

Appuyez sur le bouton  $\mathcal P$  pour faire un réglage automatique.

Le message de réglage auto s'affichera sur l'écran.

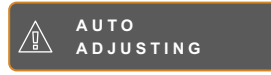

Pendant le réglage auto, l'écran clignotera légèrement pendant quelques secondes.

Lorsque le message disparaît, le réglage auto est terminé.

## **3.8 Utiliser la fonction ROTATION**

La fonction ROTATION vous permet de tourner l'image de l'écran par 180°.

Appuyez sur le bouton  $\mathcal P$  pendant 3 secondes pour faire pivoter l'image par 180º.

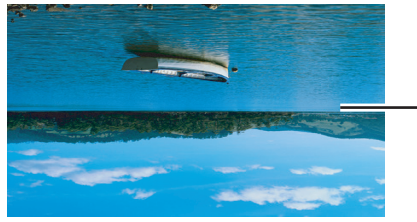

Image originale de l'écran

Après la fonction ROTATION

Après une ROTATION, appuyez sur le bouton  $\rightarrow$  pendant 3 secondes pour tourner à nouveau l'image au sens original

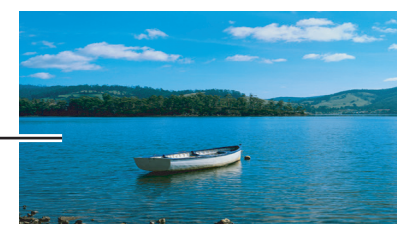

#### **Remarque :**

- **♦** La fonction de réglage auto n'est disponible qu'avec les signaux d'entrée VGA.
- **Il est recommandé d'utiliser** la fonction de réglage auto lorsque vous utilisez l'écran la première fois ou après avoir changé la fréquence de l'écran.
- Il est recommandé d'effectuer la fonction de réglage automatique uniquement lorsque l'image (pas l'écran noir) est affichée en plein écran.

#### **Remarque :**

La fonction ROTATION ne peut être utilisée que lorsque PIP est désactivé, voir la page 38.

## **3.9 Verrouillage du menu OSD**

Verrouillez le menu OSD pour protéger l'écran LCD contre les utilisateurs non autorisés ou contre les appuis accidentels sur les boutons du panneau de contrôle

Pour verrouiller le menu OSD, appuyez pendant au moins 5 secondes sur les boutons du panneau de contrôle indiqués ci-dessous ou jusqu'à ce que le message **LOCK OUT** apparaisse.

**Type de verrouillage de l'OSD Opération de verrouillage Opération de déverrouillage** Verrouiller tous les boutons Appuyez et maintenez les boutons  $\blacktriangleright$ ,  $\blacktriangle$  et  $\nabla$  simultanément pendant 5 secondes. Faites ce qui suit pour déverrouiller : • Appuyez et maintenez les boutons  $\blacktriangleright$ ,  $\blacktriangle$  et  $\nabla$  simultanément pendant 5 secondes ou jusqu'à ce que le menu OSD s'affiche. • Appuyez et maintenez les boutons  $\blacktriangle$  et  $\blacktriangledown$  simultanément pendant 5 secondes ou jusqu'à ce que le menu OSD s'affiche. Verrouiller tous les boutons sauf le bouton **ALIMENTATION** Appuyez et maintenez les boutons  $\blacktriangle$  et  $\nabla$  simultanément pendant 5 secondes.

Lorsque le menu OSD est verrouillé, aucun des boutons de contrôle ne marchera.

# **CHAPITRE 4 : MENU A AFFICHAGE SUR L'ÉCRAN**

## **4.1 Utilisation du menu OSD**

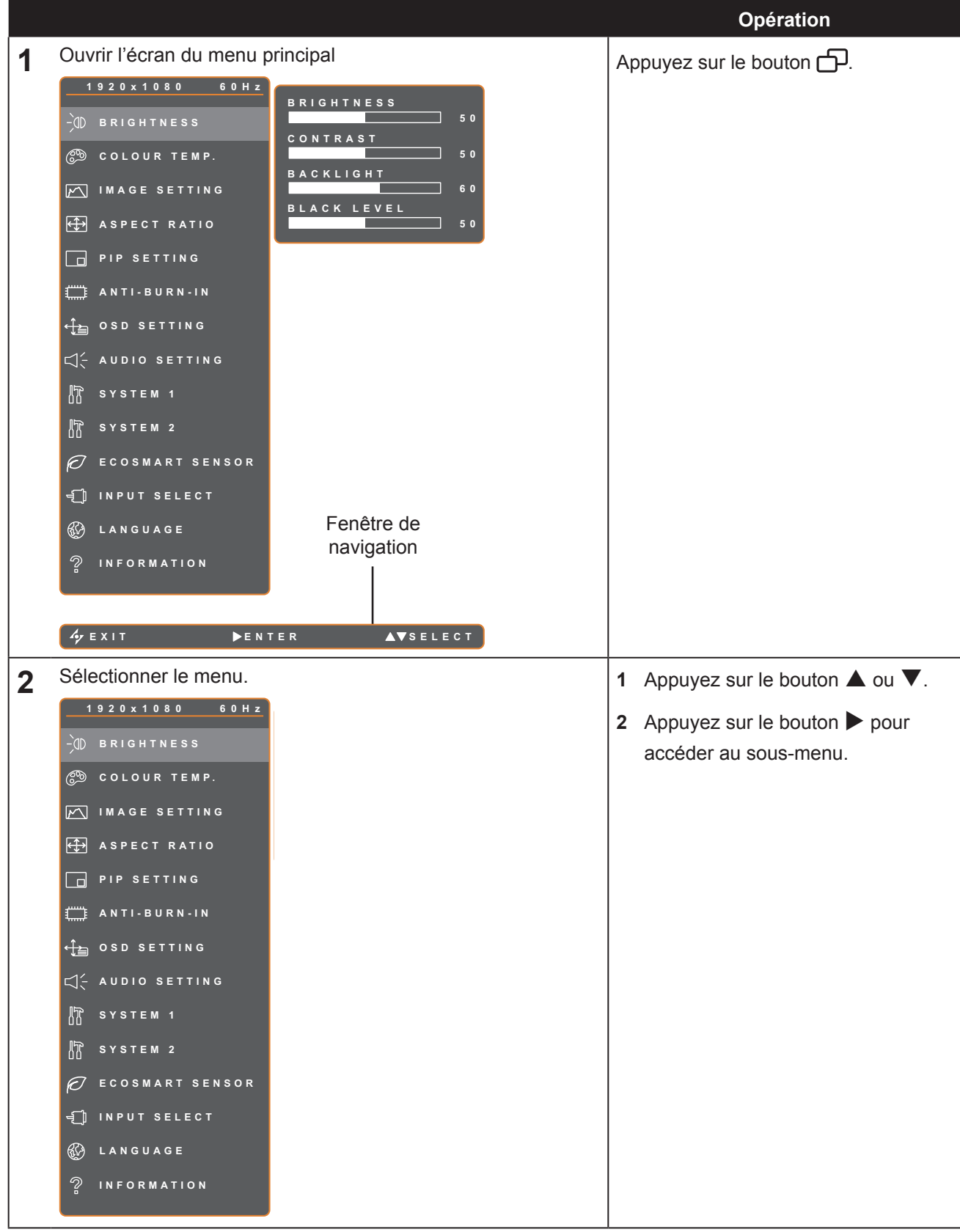

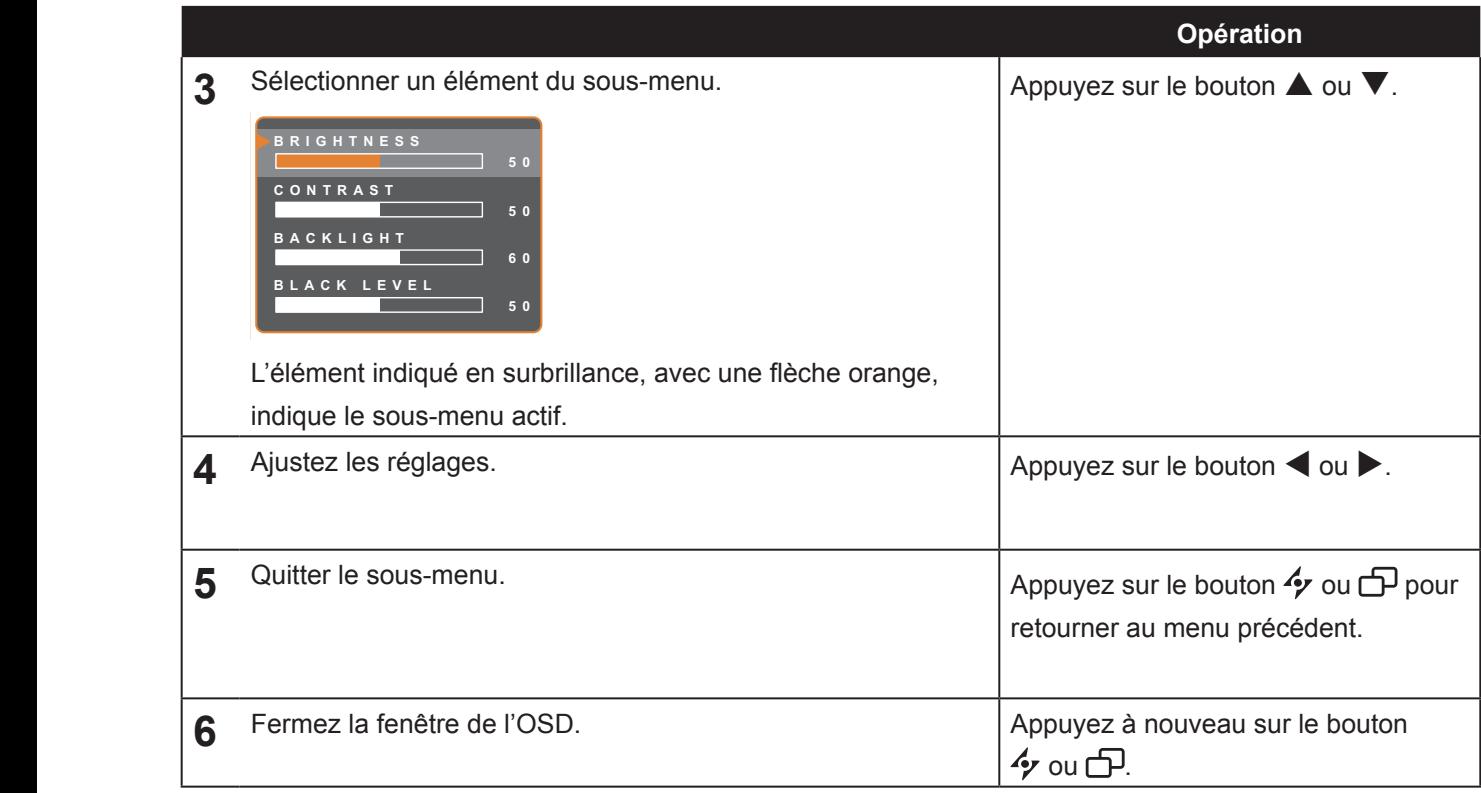

Lorsque vous modifiez des réglages, tous les changements seront automatiquement enregistrés lorsque vous :

- Allez dans un autre menu.
- Fermez le menu OSD.
- Attendez jusqu'à ce que le menu OSD se ferme automatiquement.

**Remarque :** La disponibilité de certaines options du menu dépend du signal de la source d'entrée. Si le menu n'est pas disponible, il sera désactivé et grisé.

## **4.2 Structure du menu OSD**

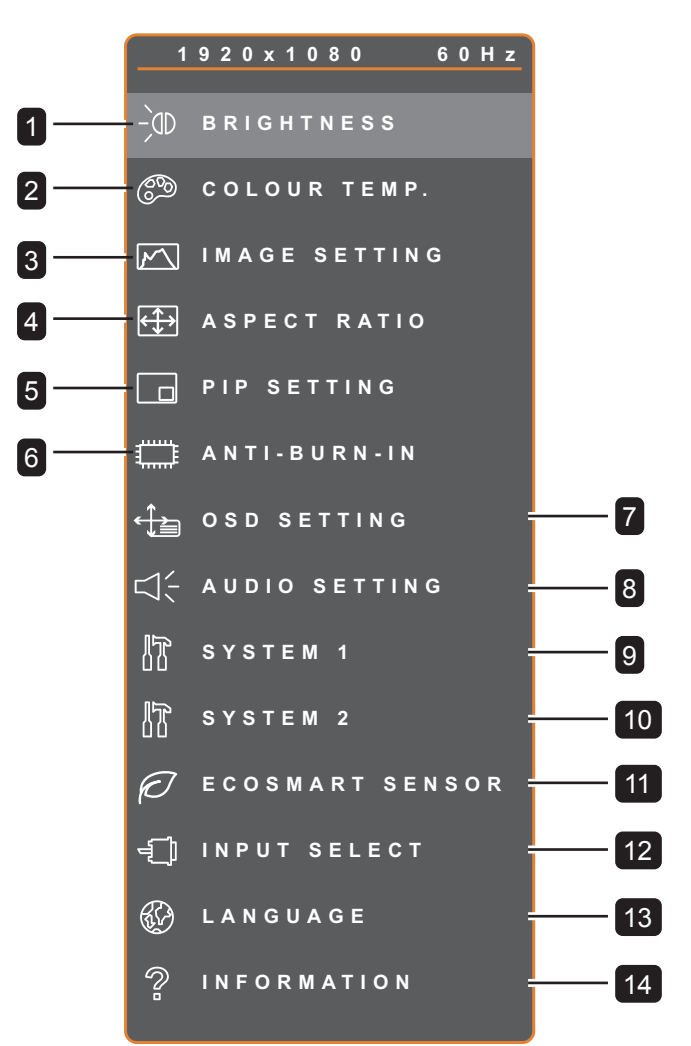

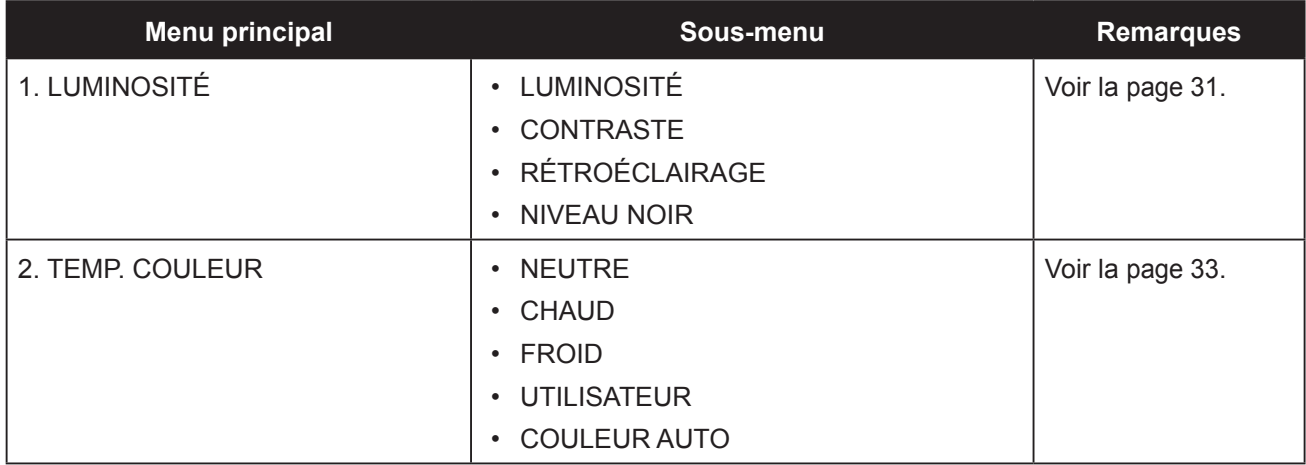

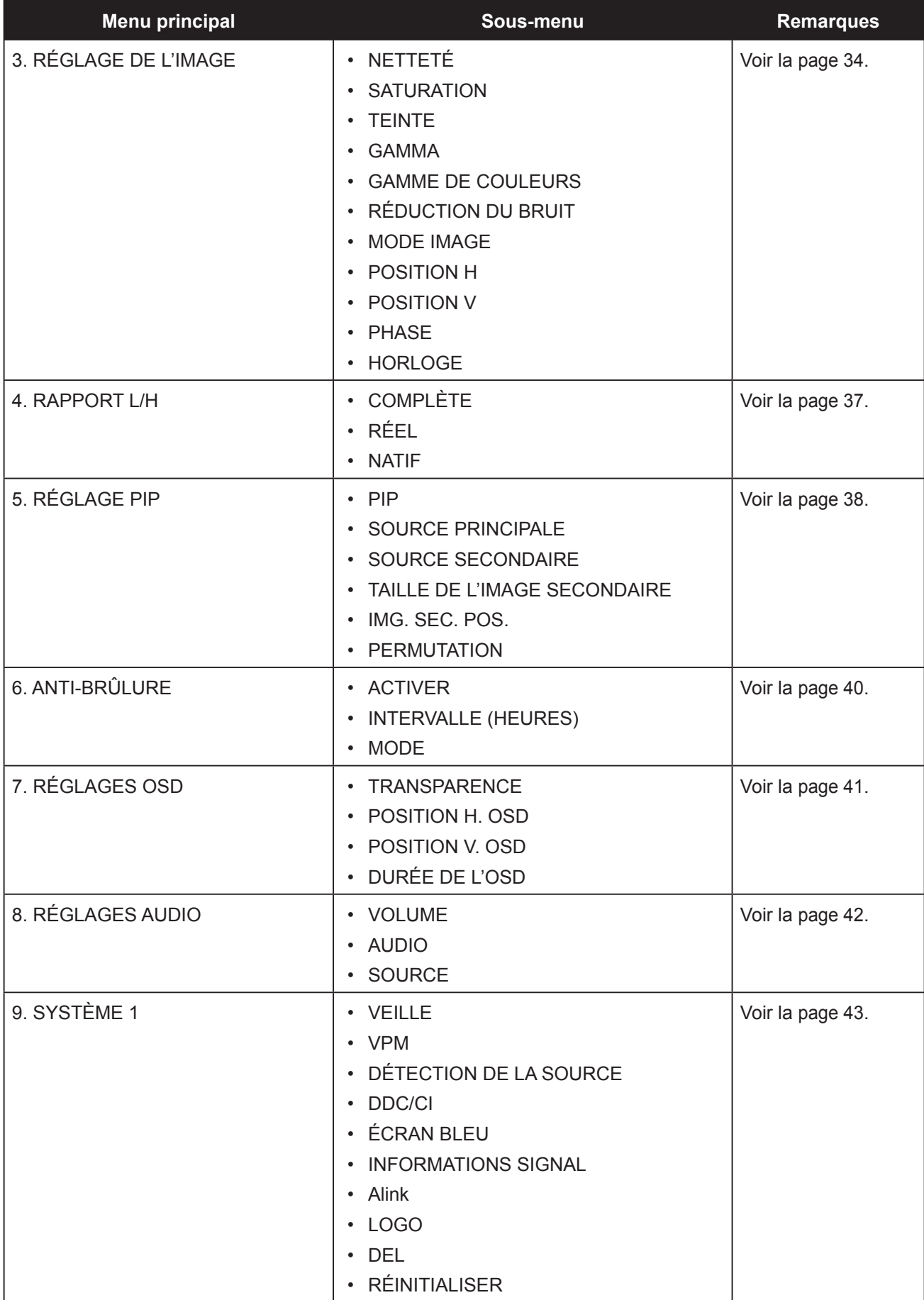

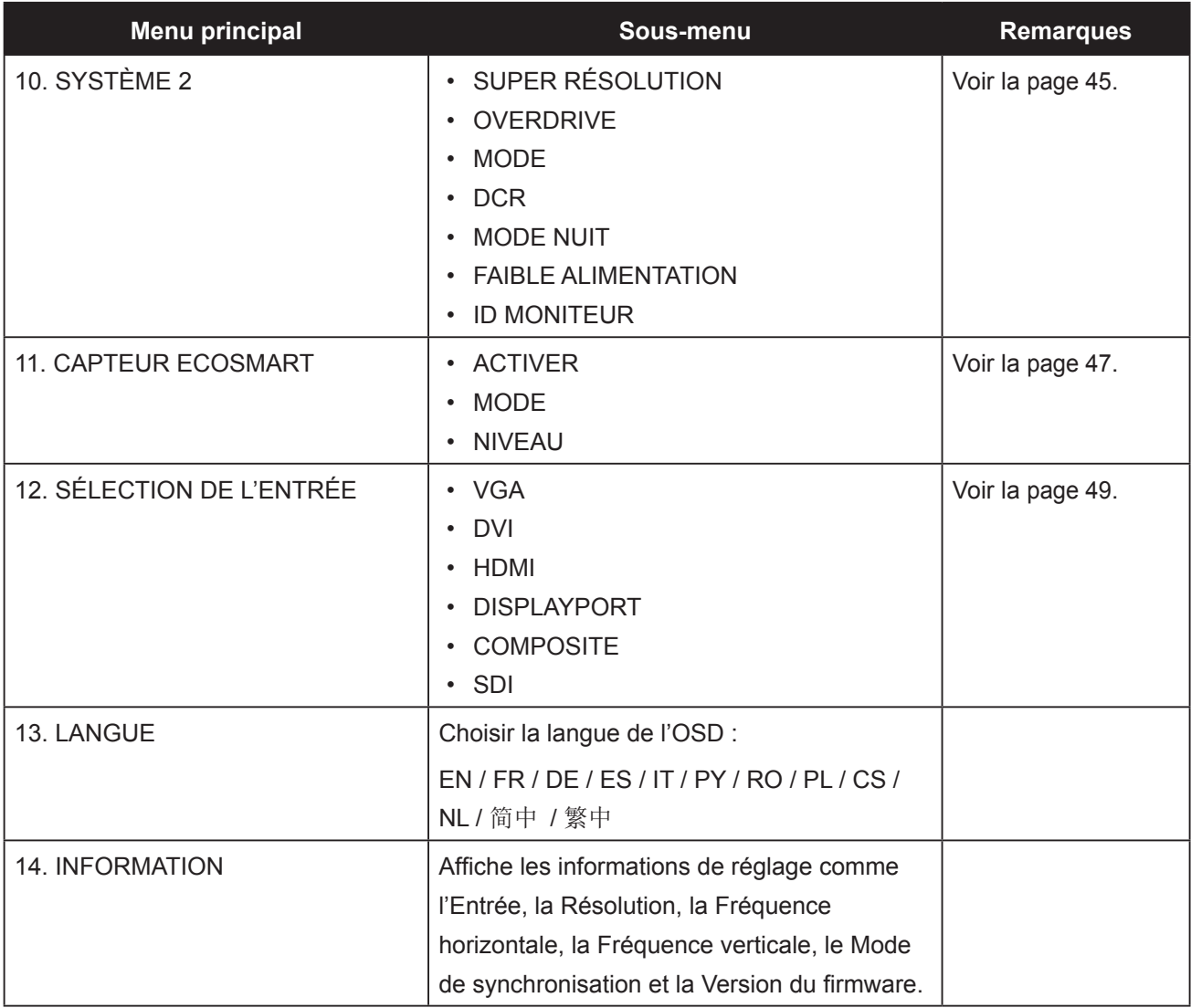

## **CHAPITRE 5 : RÉGLAGE DE L'ÉCRAN LCD**

### **5.1 Luminosité**

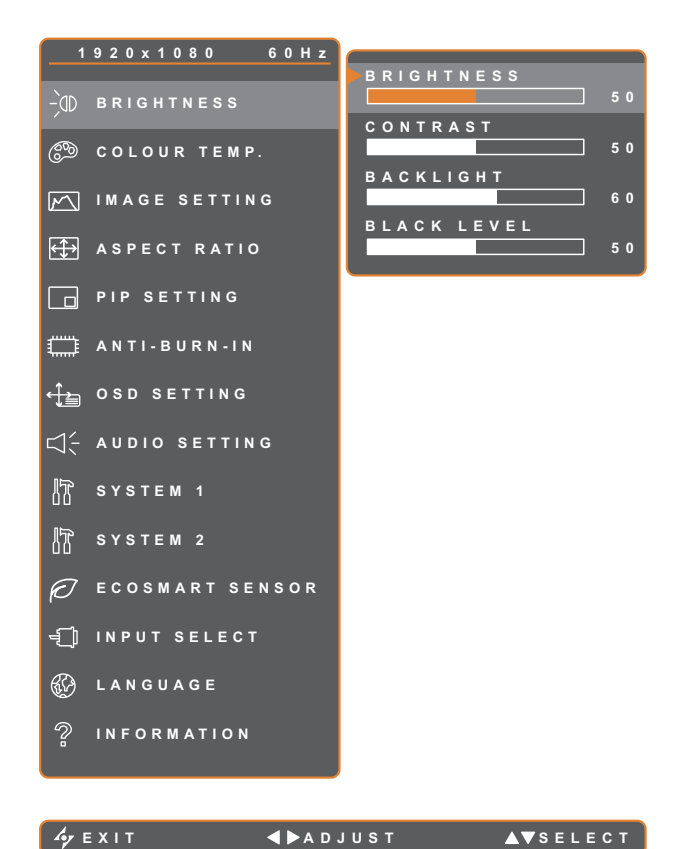

- 1. Appuyez sur le bouton  $\Box$  pour faire apparaître la fenêtre OSD.
- 2. Sélectionnez le menu **LUMINOSITÉ** puis appuyez sur le bouton  $\blacktriangleright$ .
- 3. Appuyez sur le bouton  $\blacktriangle$  ou  $\nabla$  pour sélectionner une option.

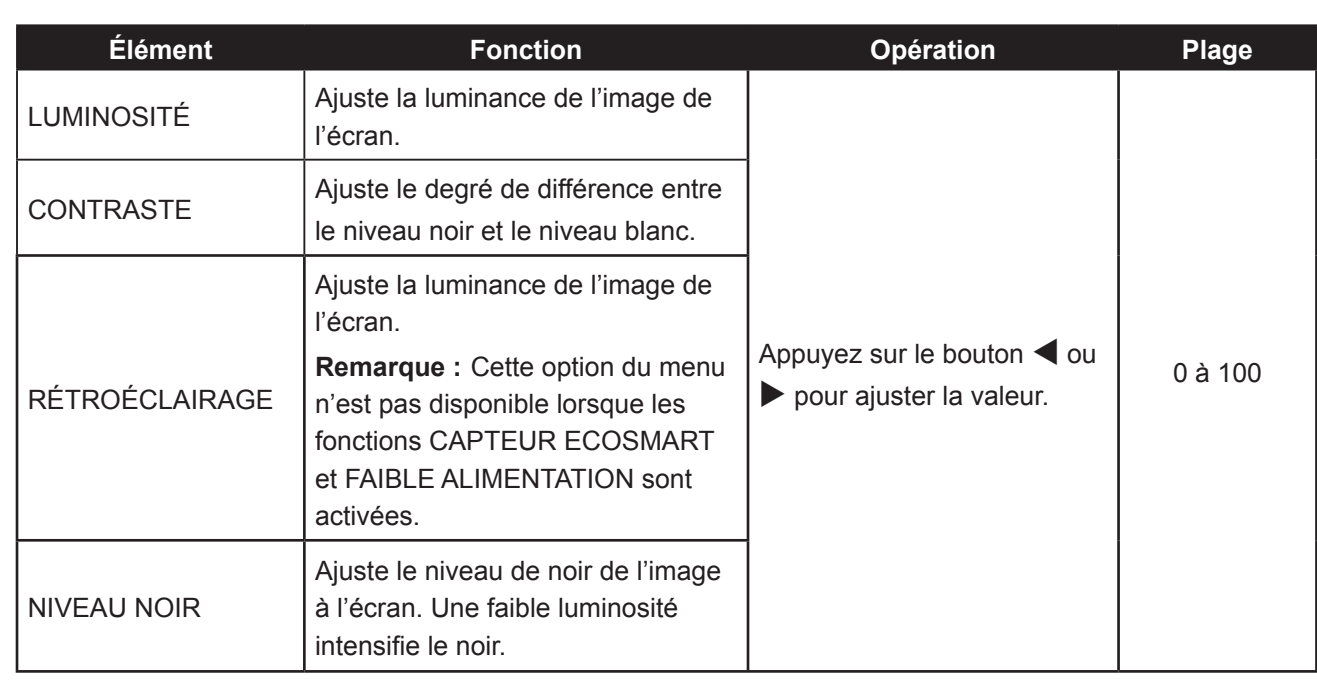

Veuillez vous reporter au tableau illustratif, page 32.

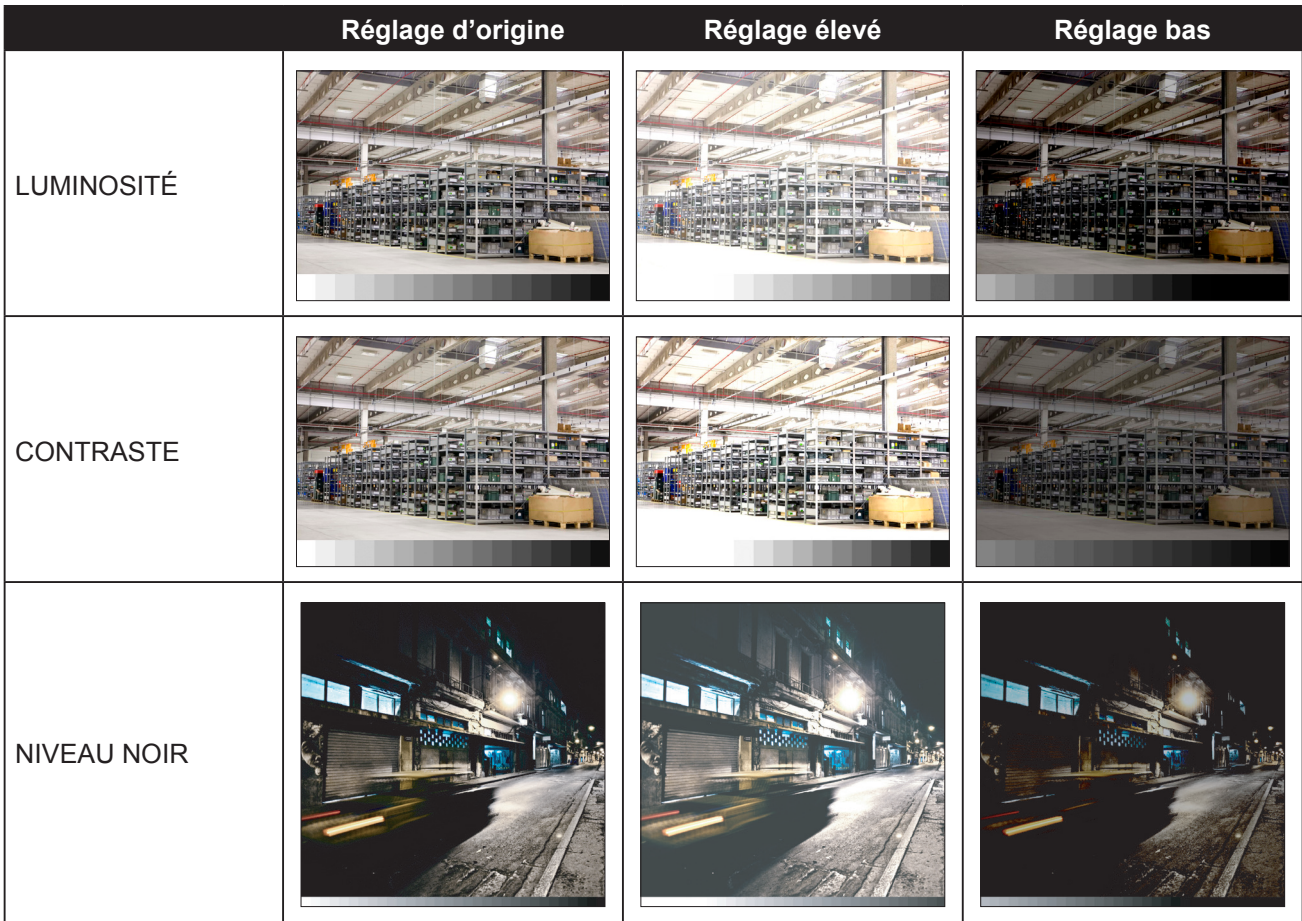

## **5.2 Temp. couleur**

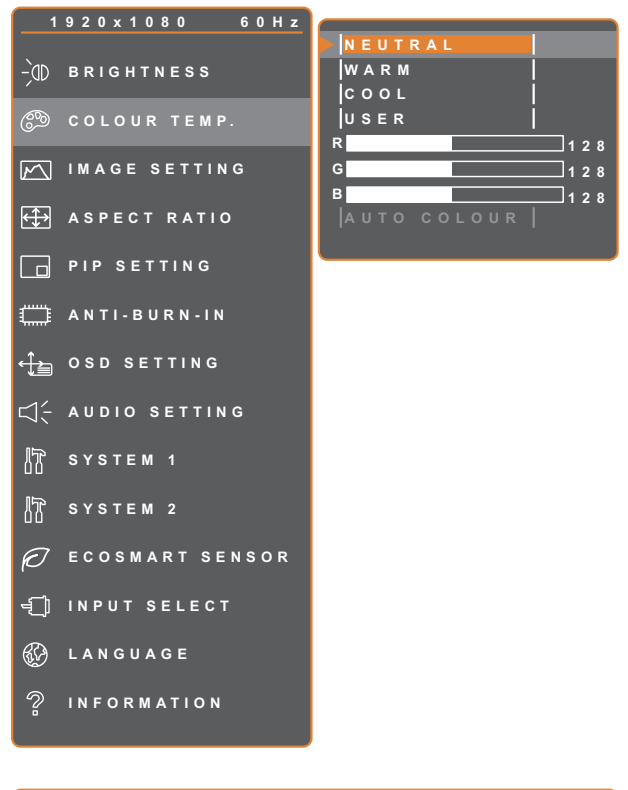

- 1. Appuyez sur le bouton  $\Box$  pour faire apparaître la fenêtre OSD.
- 2. Sélectionnez le menu **TEMP. COULEUR** puis appuyez sur le bouton  $\blacktriangleright$ .
- 3. Appuyez sur le bouton  $\blacktriangle$  ou  $\nabla$  pour sélectionner une option.

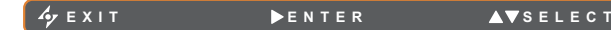

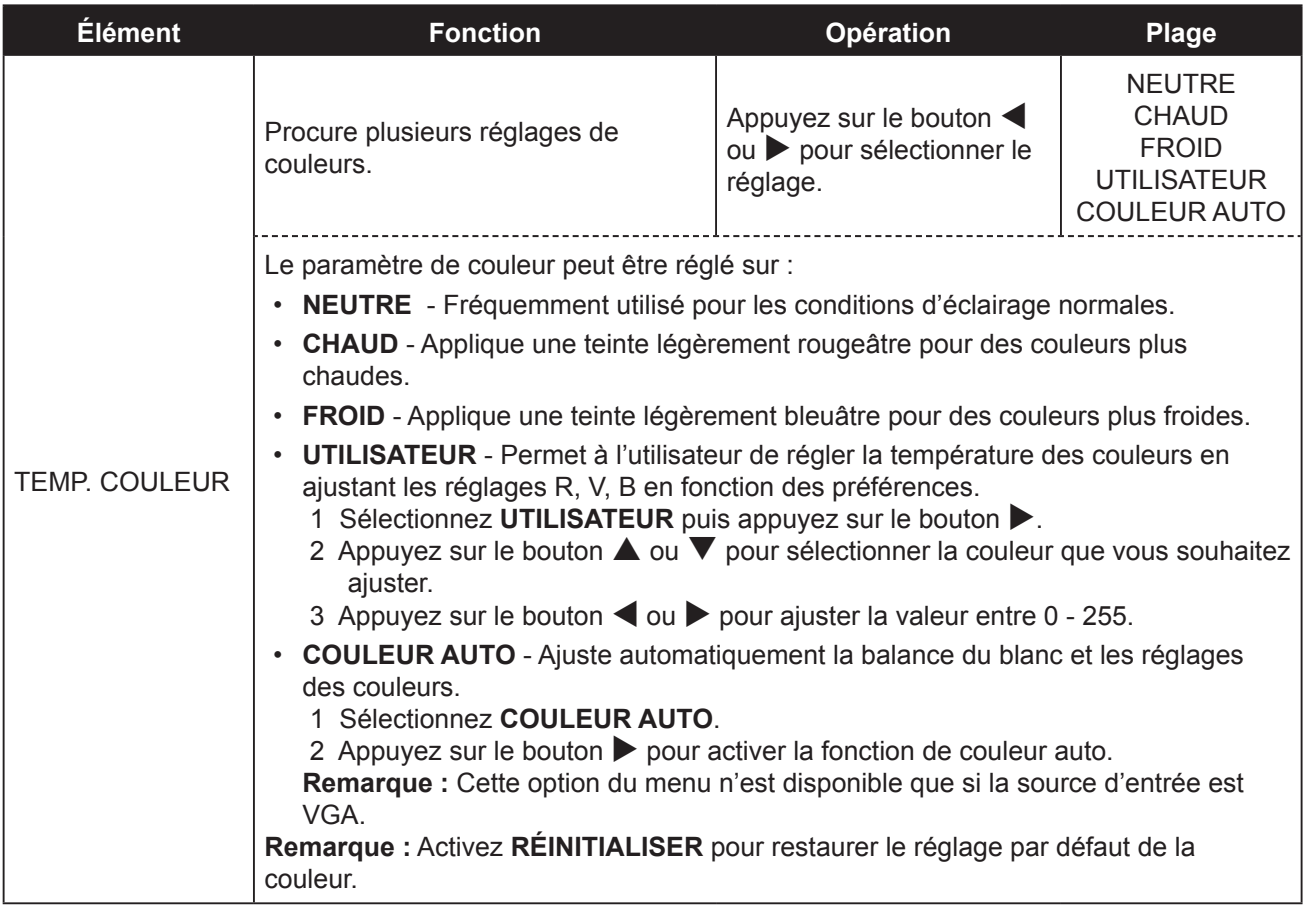

## **5.3 Réglages d'image**

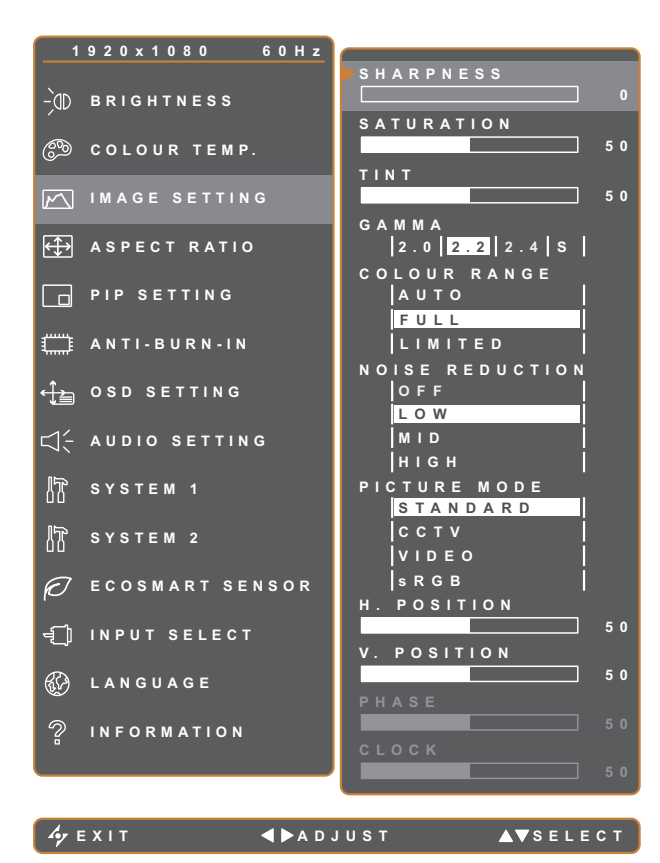

- 1. Appuyez sur le bouton  $\bigoplus$  pour faire apparaître la fenêtre OSD.
- 2. Sélectionnez le menu **RÉGLAGES D'IMAGE**, puis appuyez sur le bouton  $\blacktriangleright$ .
- 3. Appuyez sur le bouton  $\triangle$  ou  $\nabla$  pour sélectionner une option.

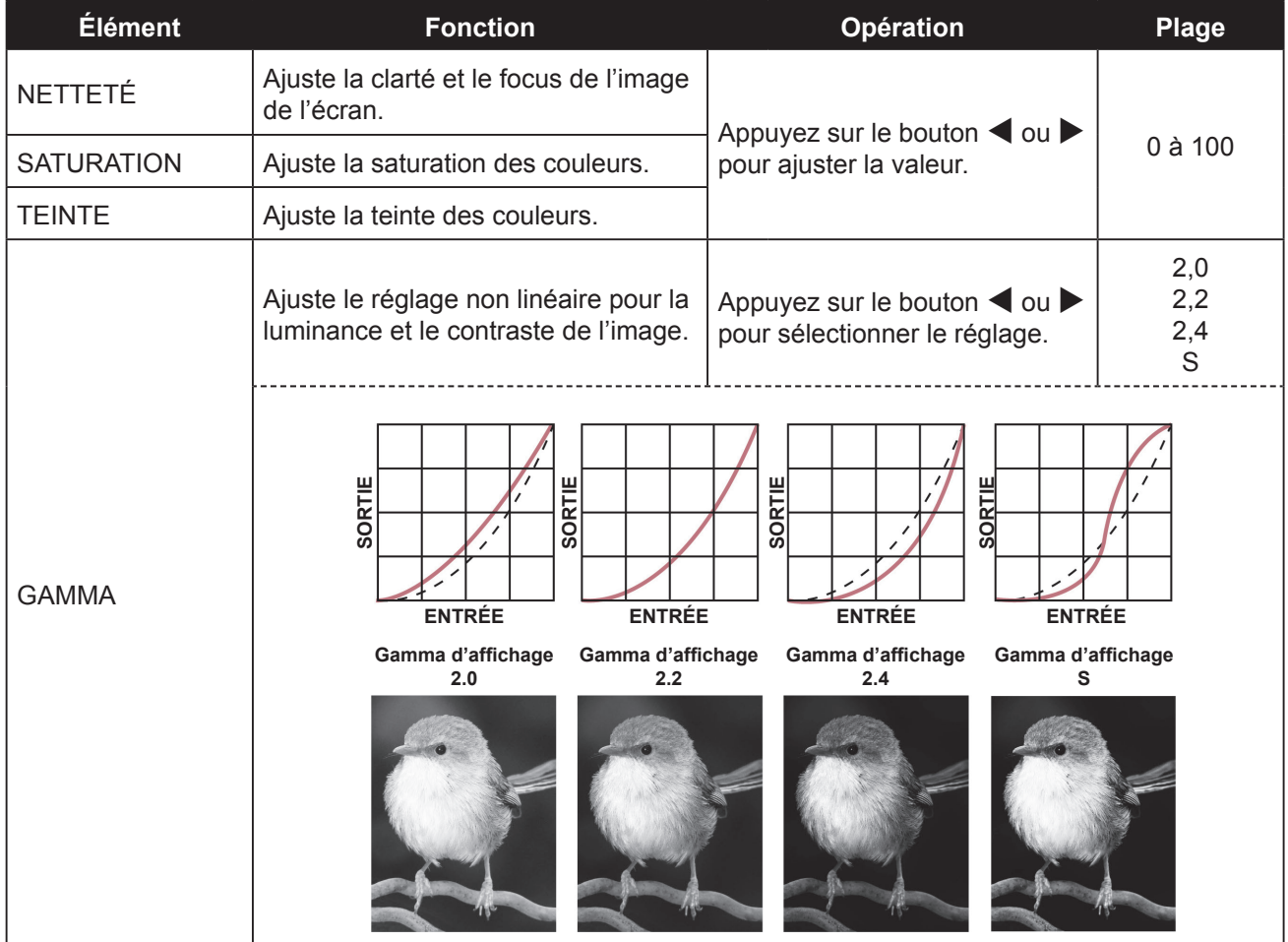

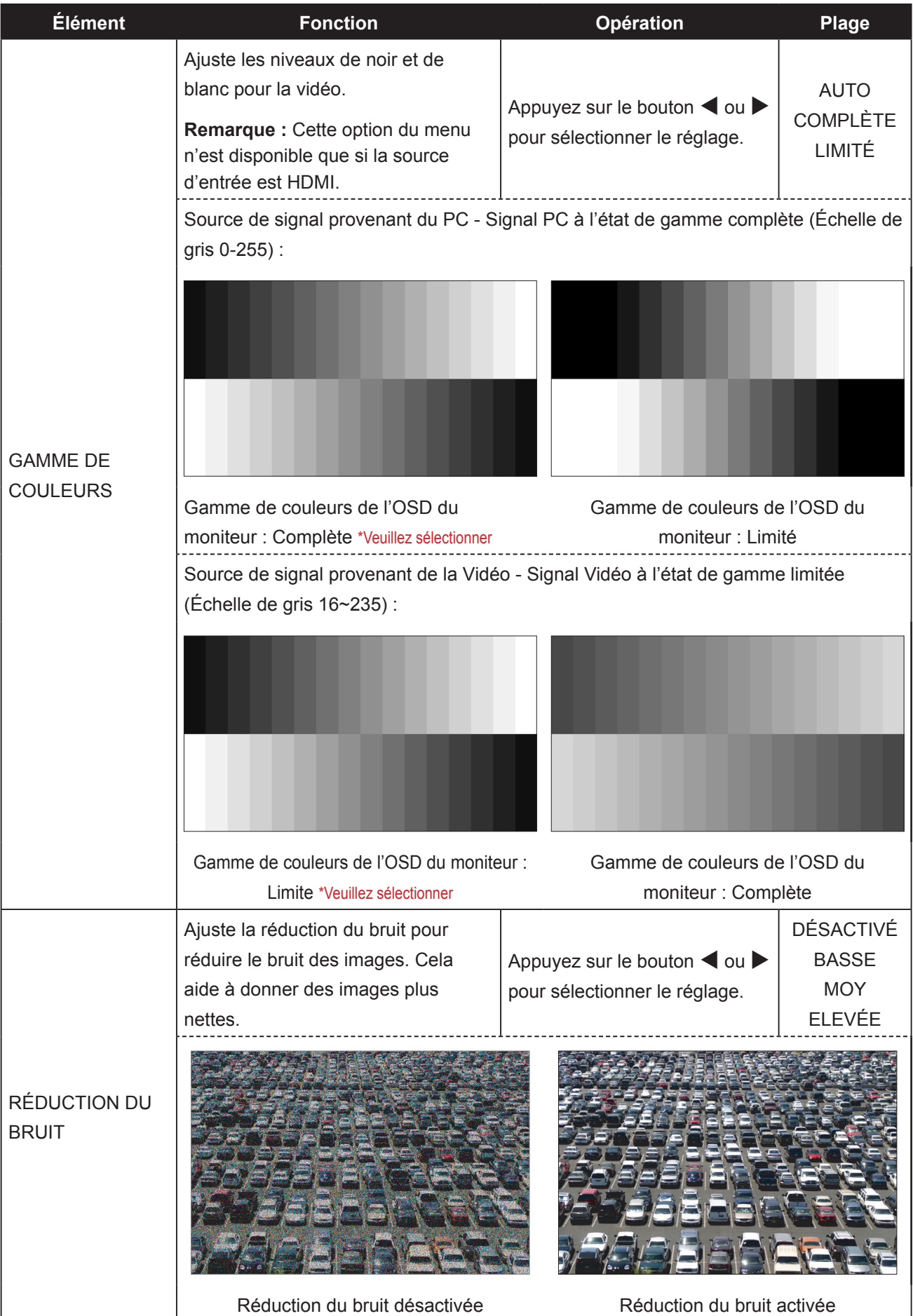

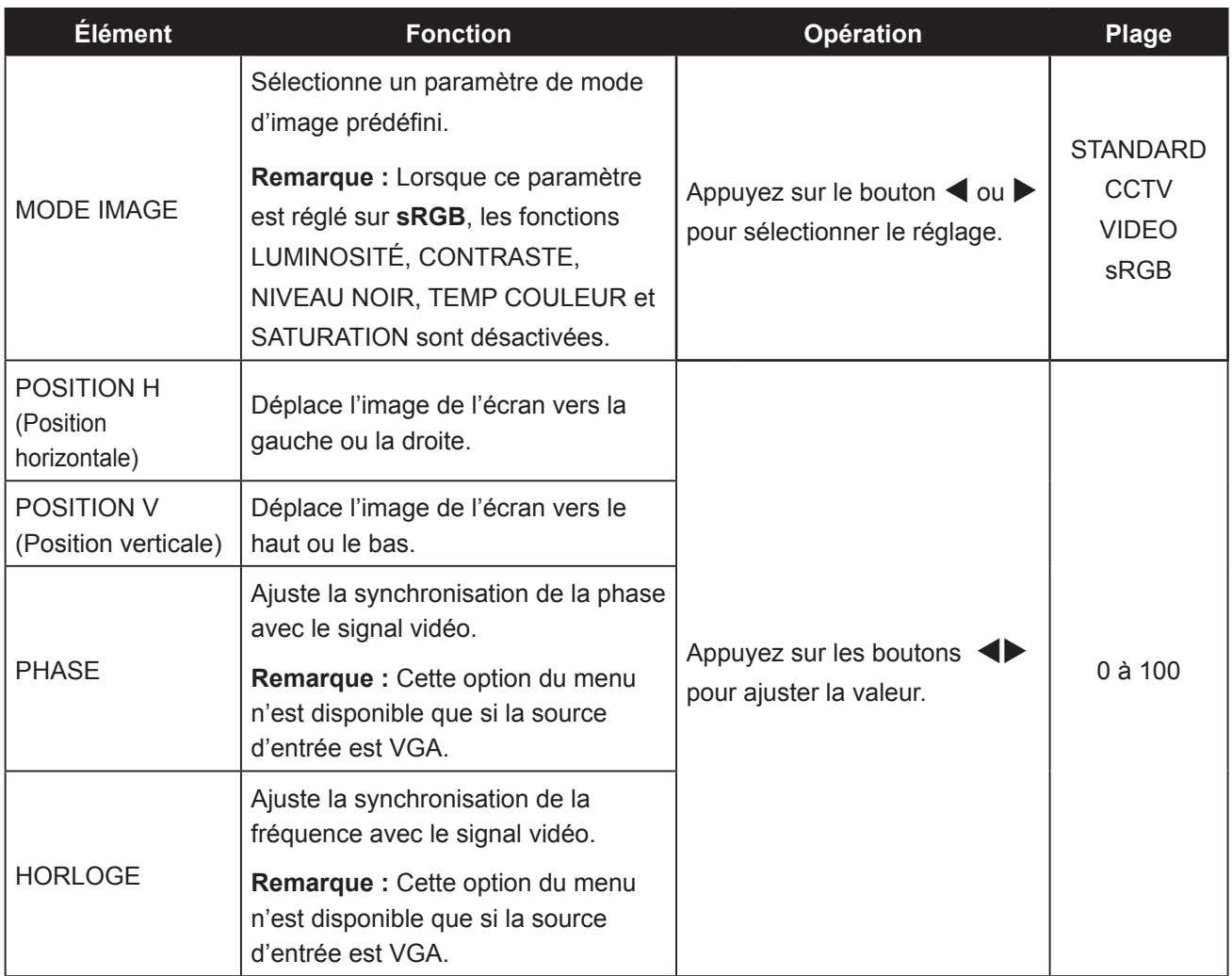

## **5.4 Rapport L/H**

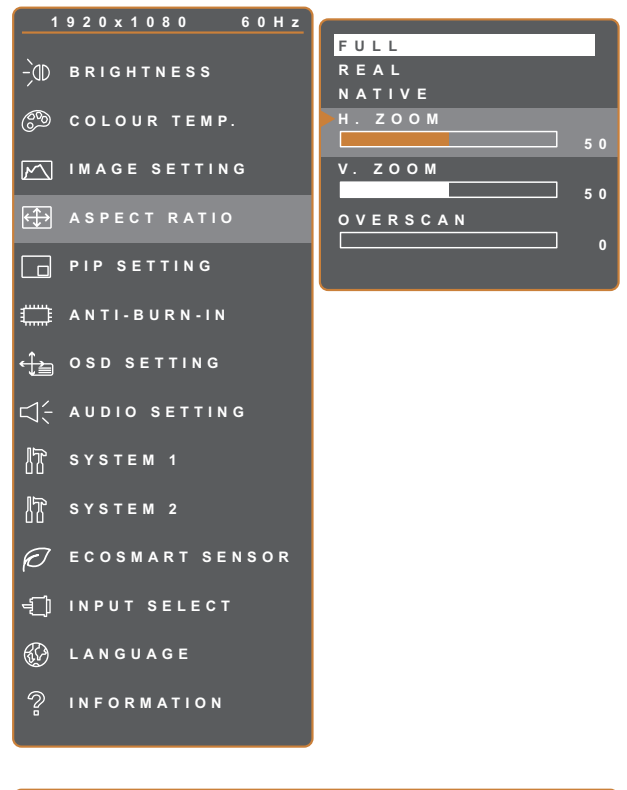

- 1. Appuyez sur le bouton  $\Box$  pour faire apparaître la fenêtre OSD.
- 2. Sélectionnez le menu **RAPPORT L/H**, puis appuyez sur le bouton  $\blacktriangleright$ .
- 3. Appuyez sur le bouton  $\blacktriangle$  ou  $\nabla$  pour sélectionner une option.

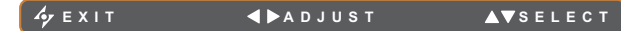

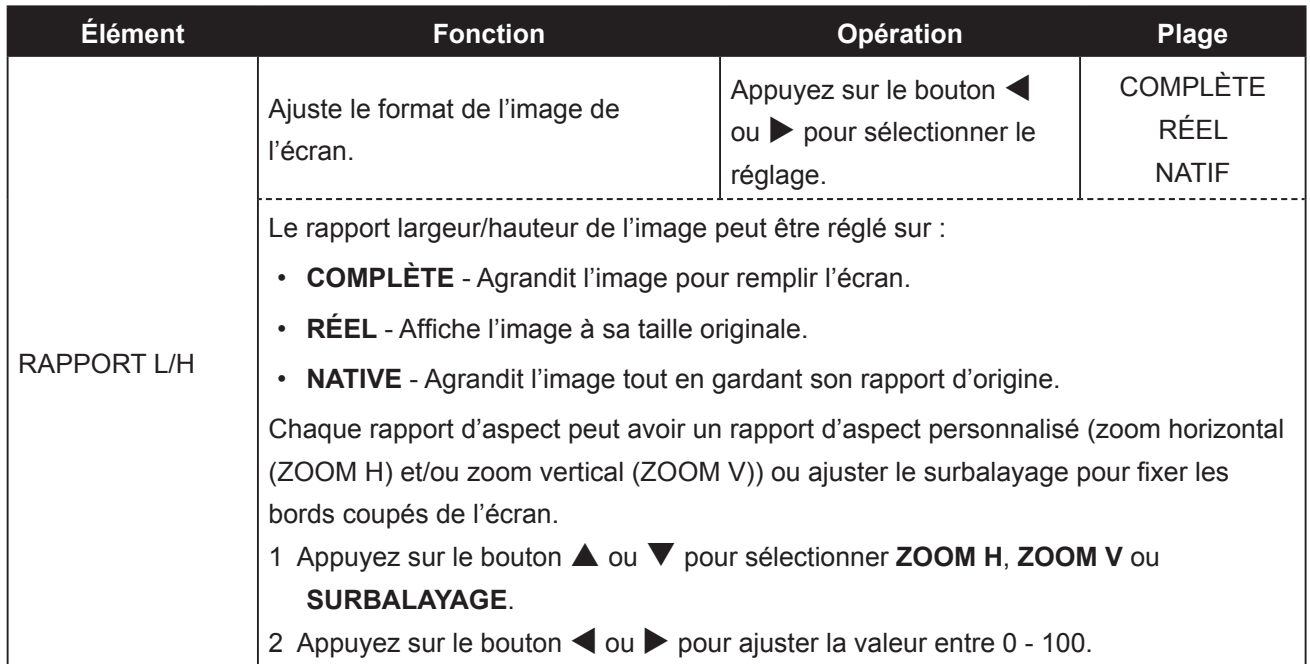

## **5.5 Réglage PIP**

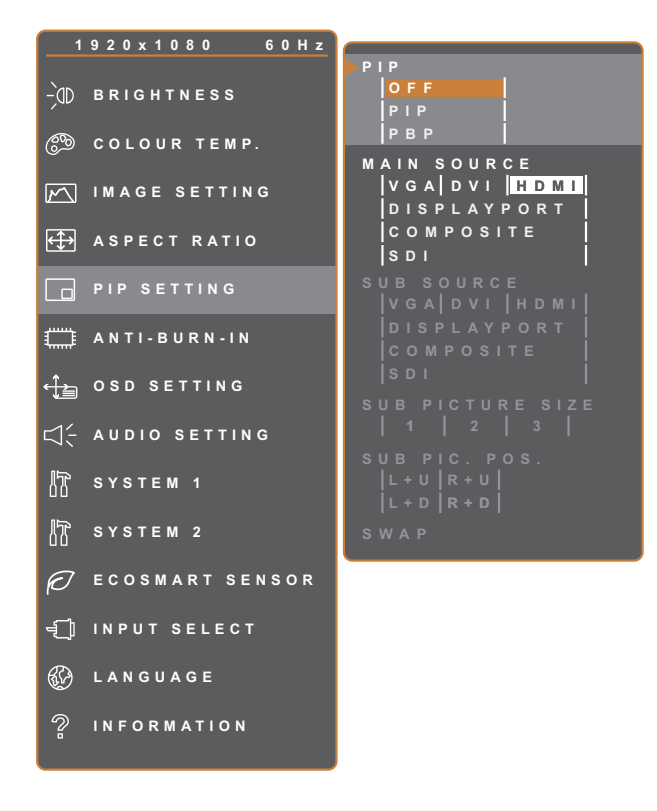

- 1. Appuyez sur le bouton  $\Box$  pour faire apparaître la fenêtre OSD.
- 2. Sélectionnez le menu **RÉGLAGES PIP** puis appuyez sur le bouton  $\blacktriangleright$ .
- 3. Appuyez sur le bouton  $\triangle$  ou  $\nabla$  pour sélectionner une option.

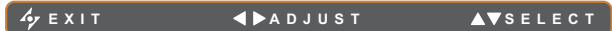

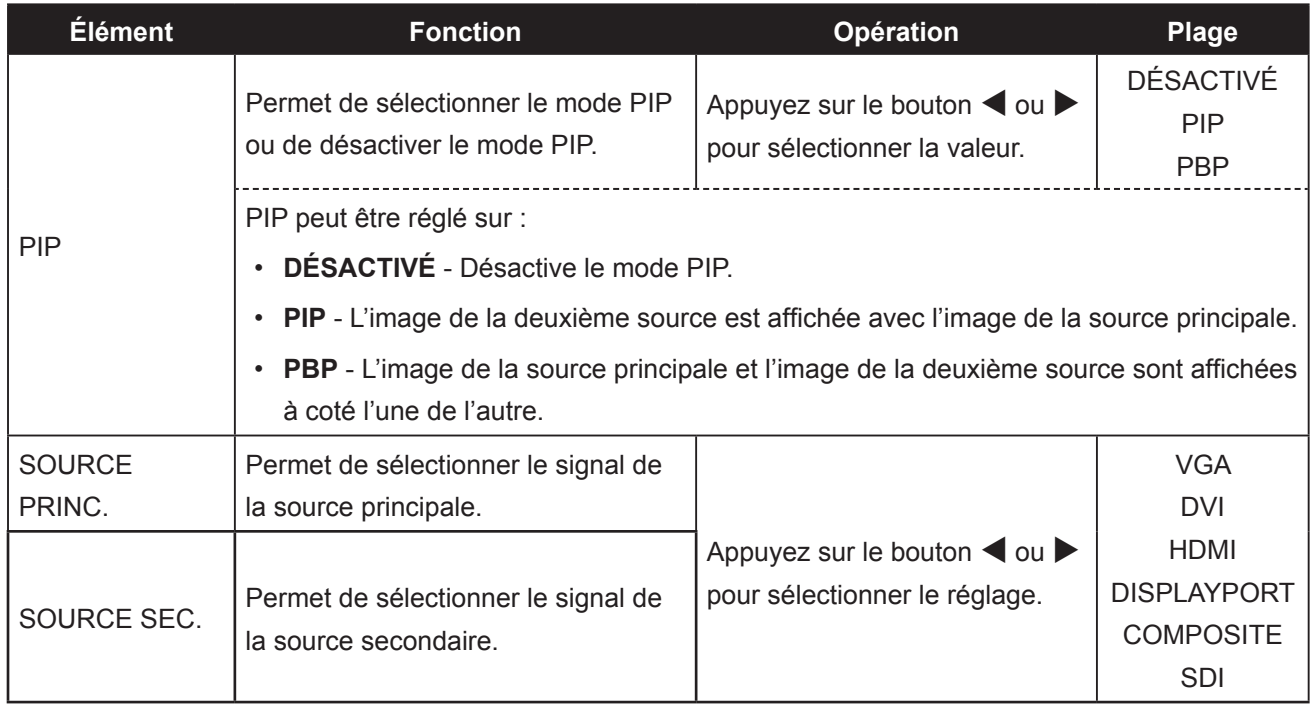

**Remarque :** N'importe quelle entrée de signal peut être réglée comme la source de signal principale ou secondaire. Cependant certaines entrées de signal ne sont pas supportées lorsque utilisées ensemble en tant que source de signal principale et secondaire.

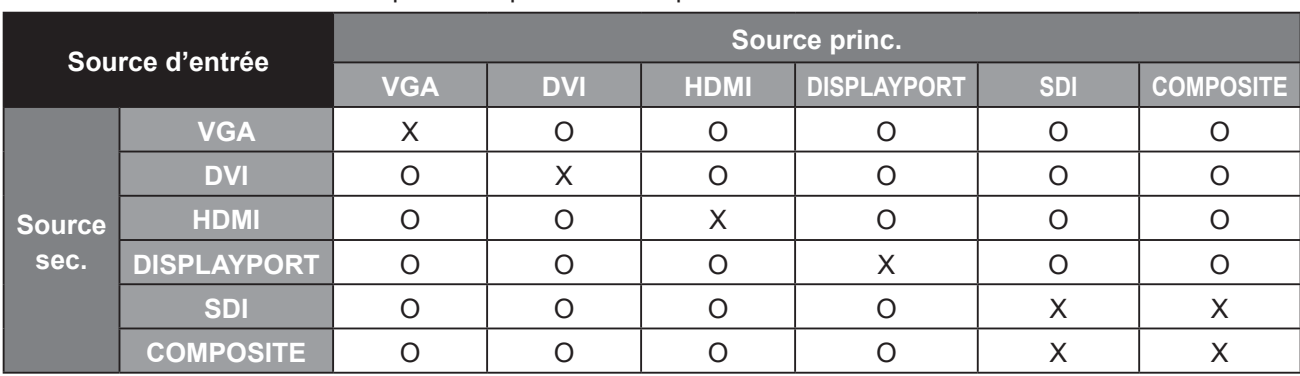

Référez-vous au tableau suivant pour les options de compatibilité :

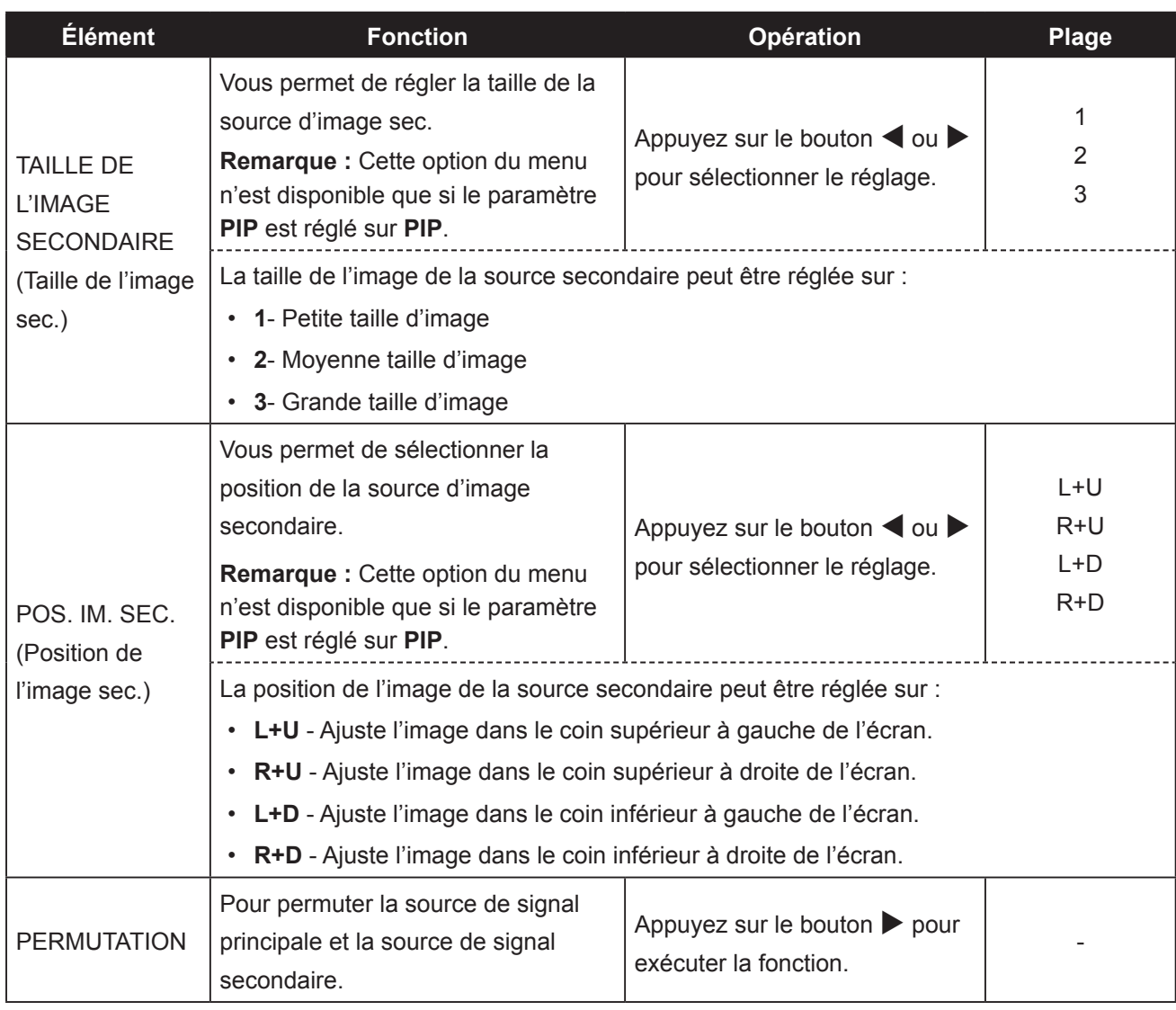

### **5.6 Anti-brûlure**

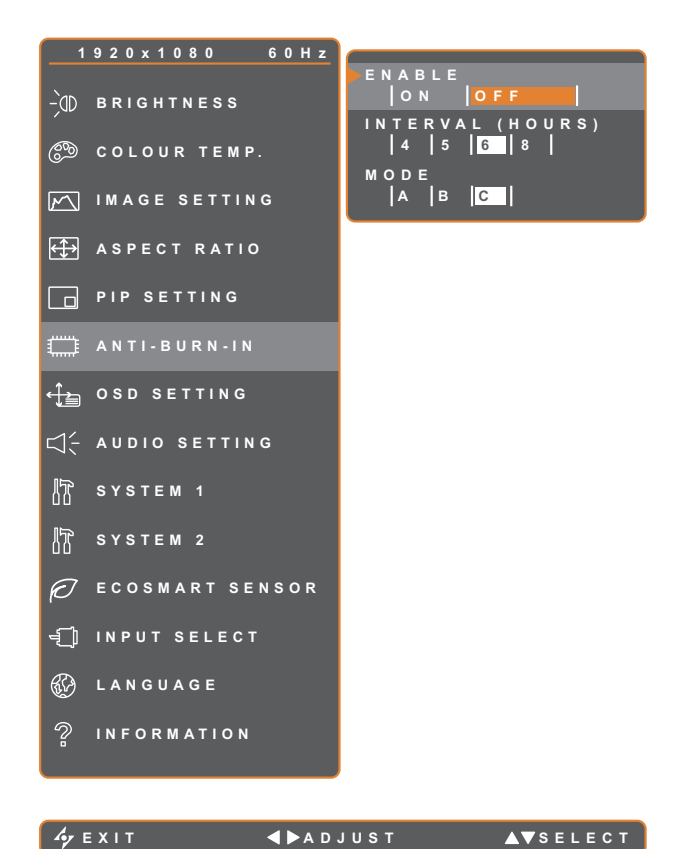

- 1. Appuyez sur le bouton  $\Box$  pour faire apparaître la fenêtre OSD.
- 2. Sélectionnez le menu **ANTI-BRÛLURES** puis appuyez sur le bouton  $\blacktriangleright$ .
- 3. Appuyez sur le bouton  $\triangle$  ou  $\nabla$  pour sélectionner une option.

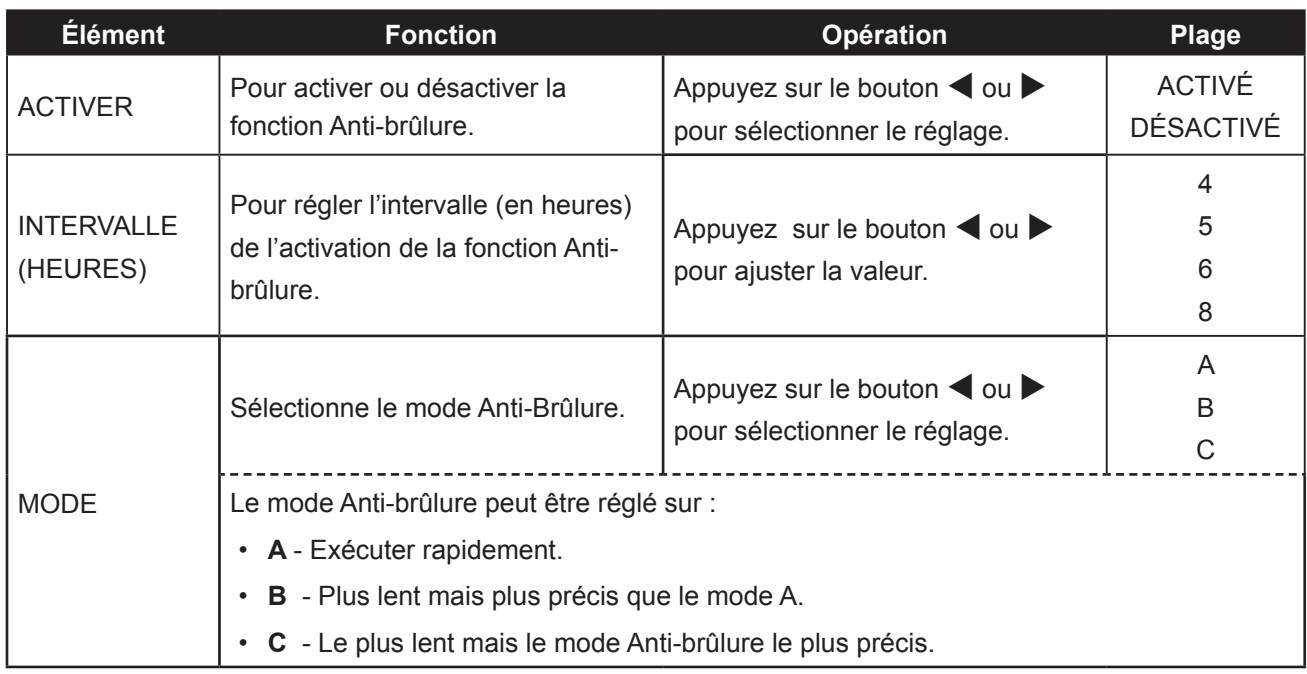

## **5.7 Réglage de l'OSD**

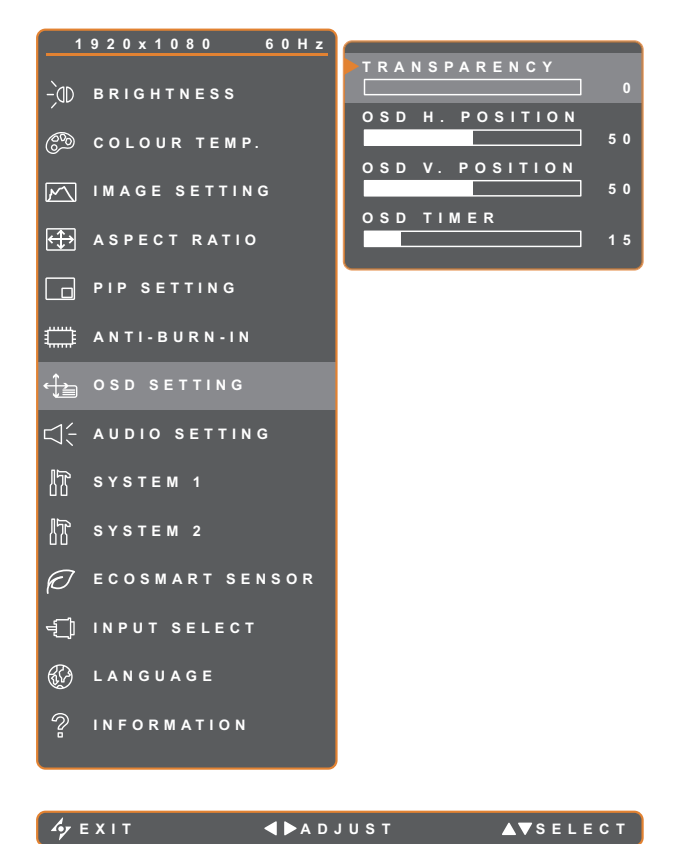

- 1. Appuyez sur le bouton  $\Box$  pour faire apparaître la fenêtre OSD.
- 2. Sélectionnez le menu **RÉGLAGES OSD** puis appuyez sur le bouton  $\blacktriangleright$ .
- 3. Appuyez sur le bouton  $\blacktriangle$  ou  $\nabla$  pour sélectionner une option.

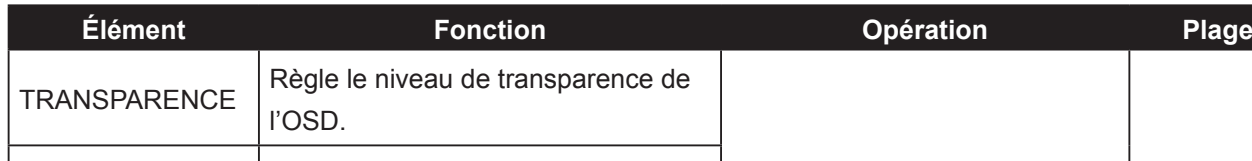

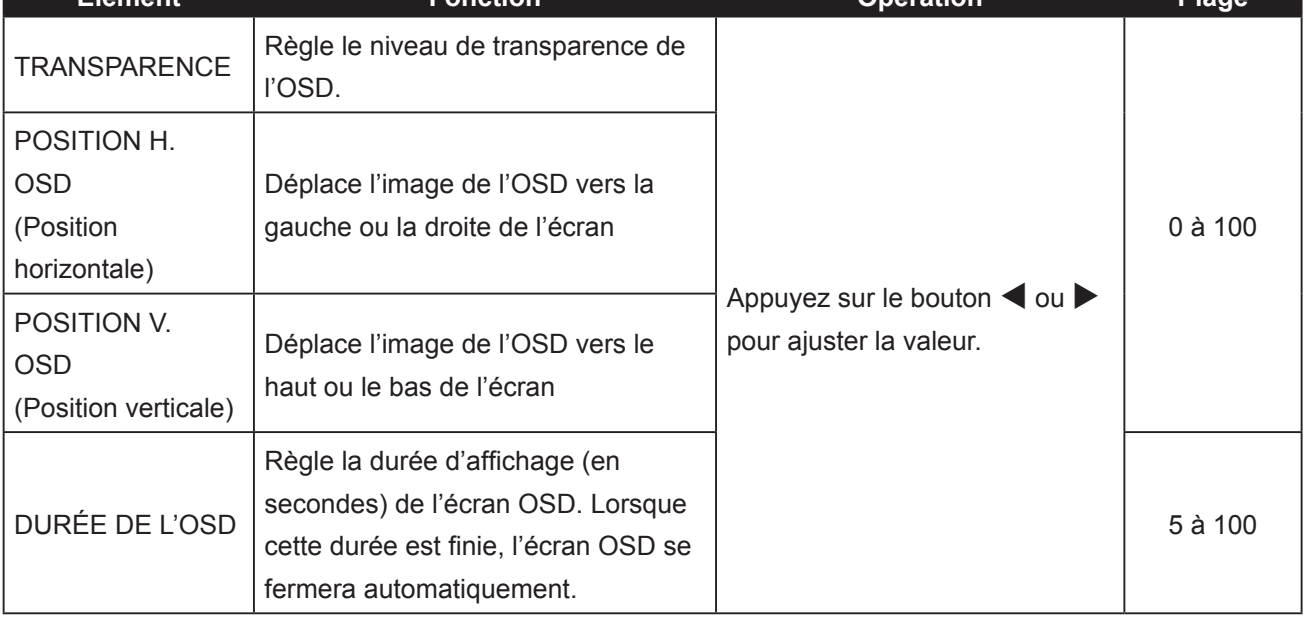

### **5.8 Réglages audio**

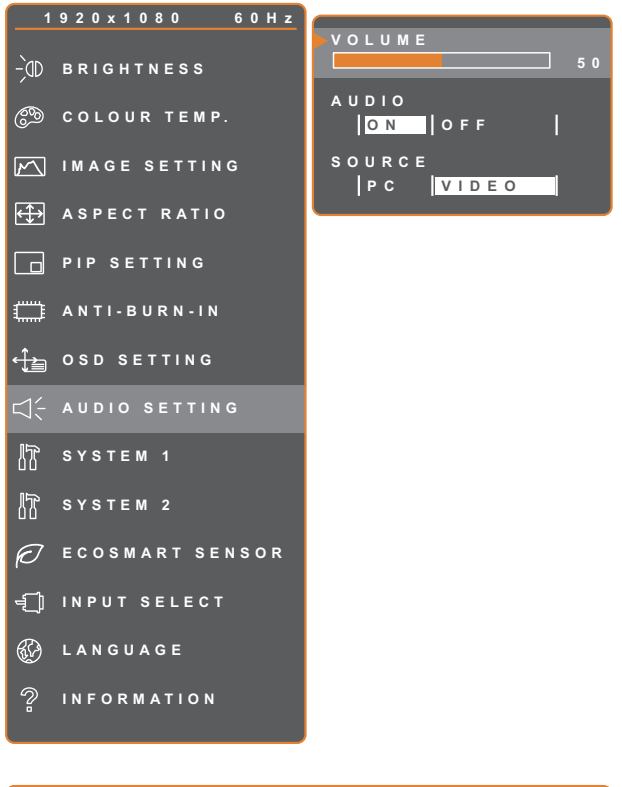

- $\overline{\phantom{a}}$  1. Appuyez sur le bouton  $\overline{\mathbf{D}}$  pour faire apparaître la fenêtre OSD.
	- 2. Sélectionnez le menu **RÉGLAGES AUDIO** puis appuyez sur le bouton  $\blacktriangleright$ .
	- 3. Appuyez sur le bouton  $\blacktriangle$  ou  $\nabla$  pour sélectionner une option.

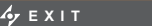

**EXITED ADJUST AVSELECT** 

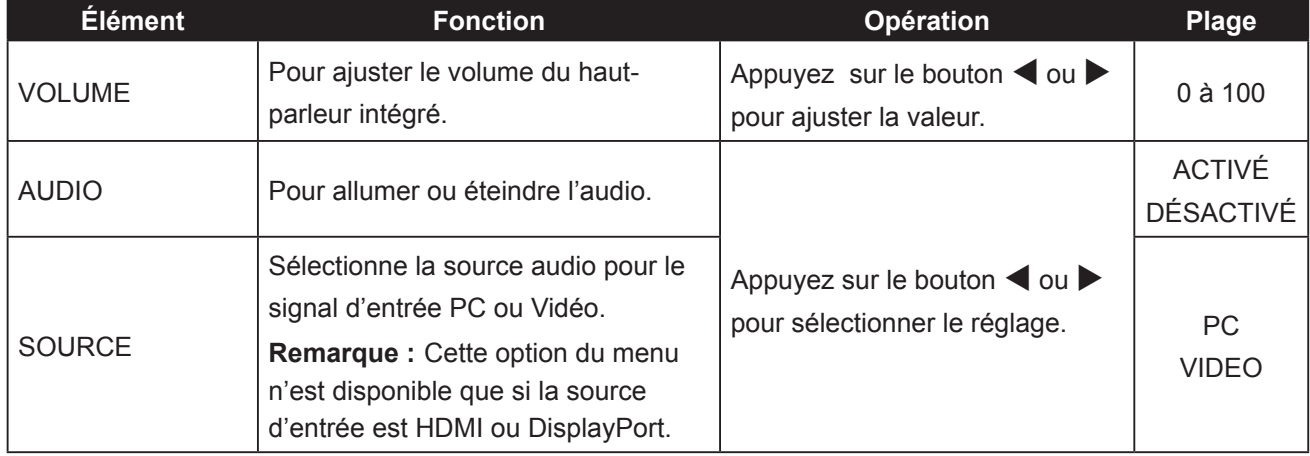

## **5.9 Système 1**

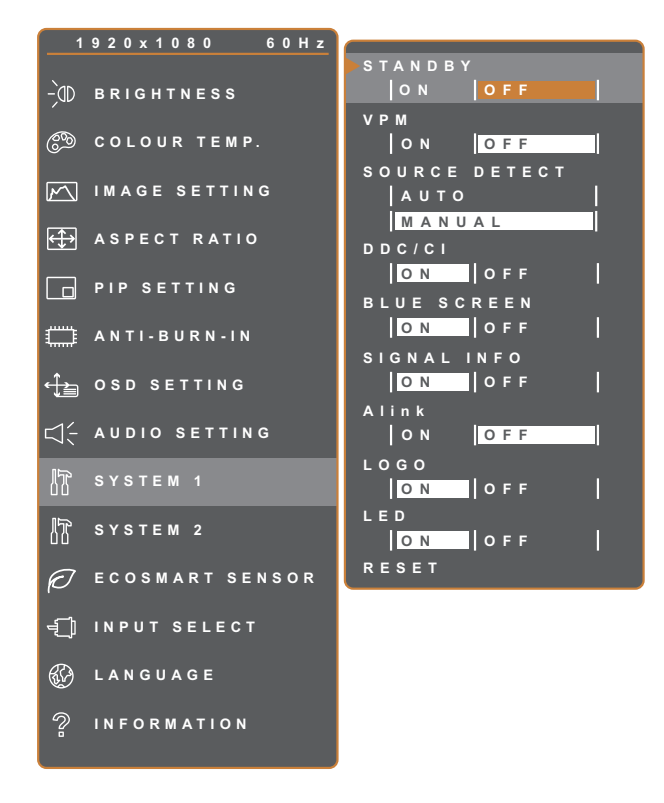

**EXIT ADADJUST AVSELECT** 

- 1. Appuyez sur le bouton  $\Box$  pour faire apparaître la fenêtre OSD.
- 2. Sélectionnez le menu **SYSTÈME 1** puis appuyez sur le bouton  $\blacktriangleright$ .
- 3. Appuyez sur le bouton  $\triangle$  ou  $\nabla$  pour sélectionner une option.

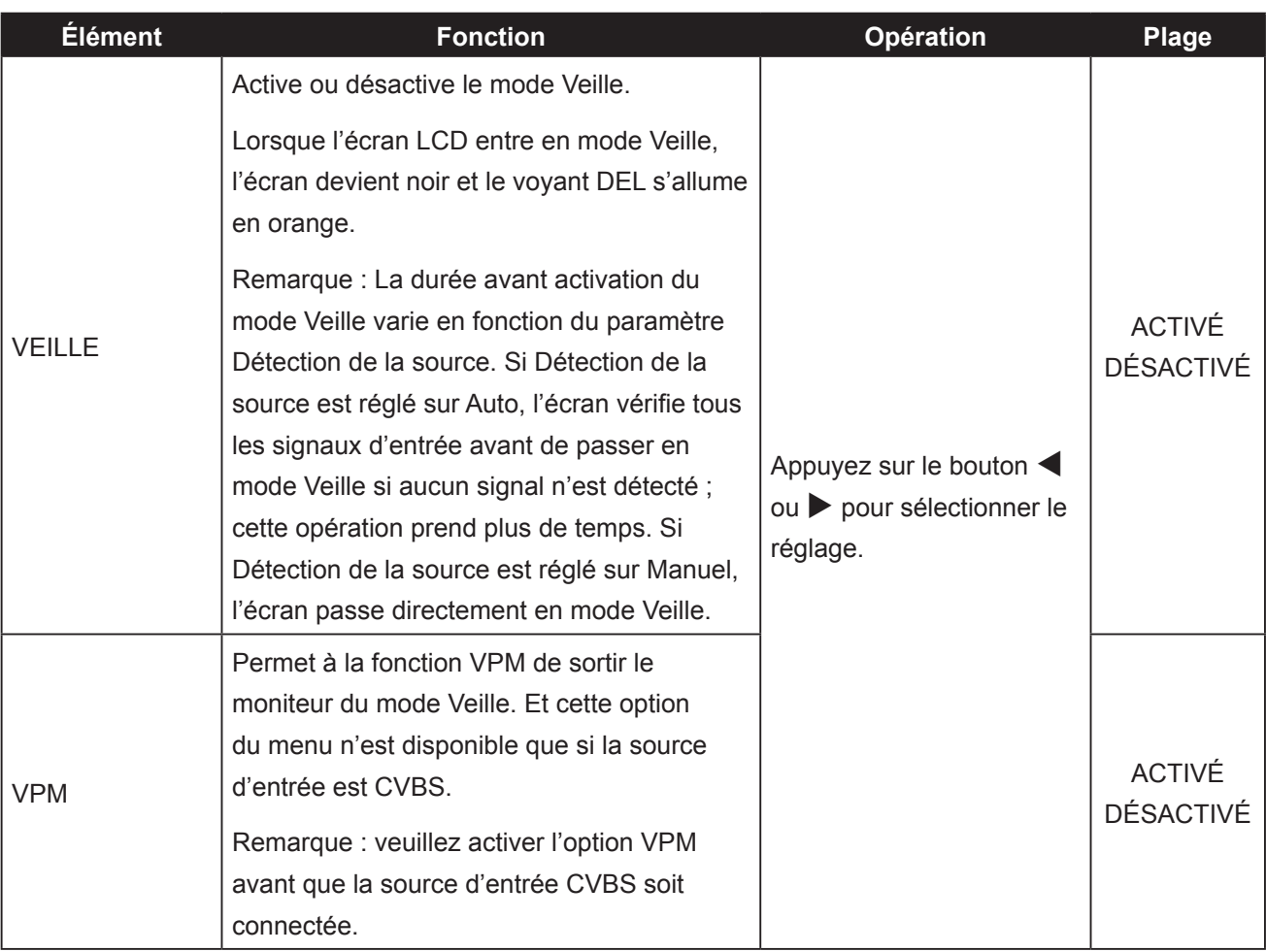

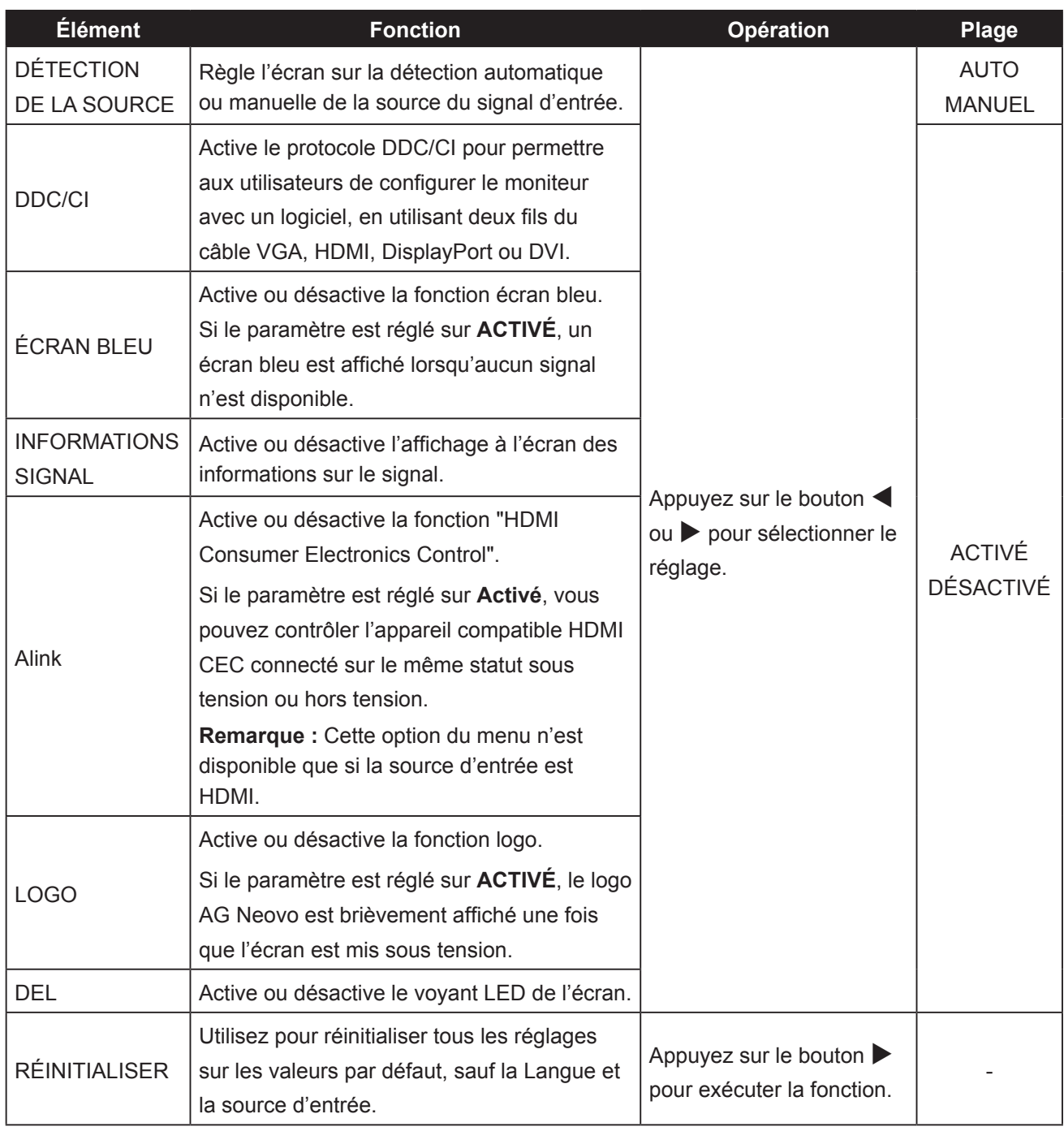

## **5.10 Système 2**

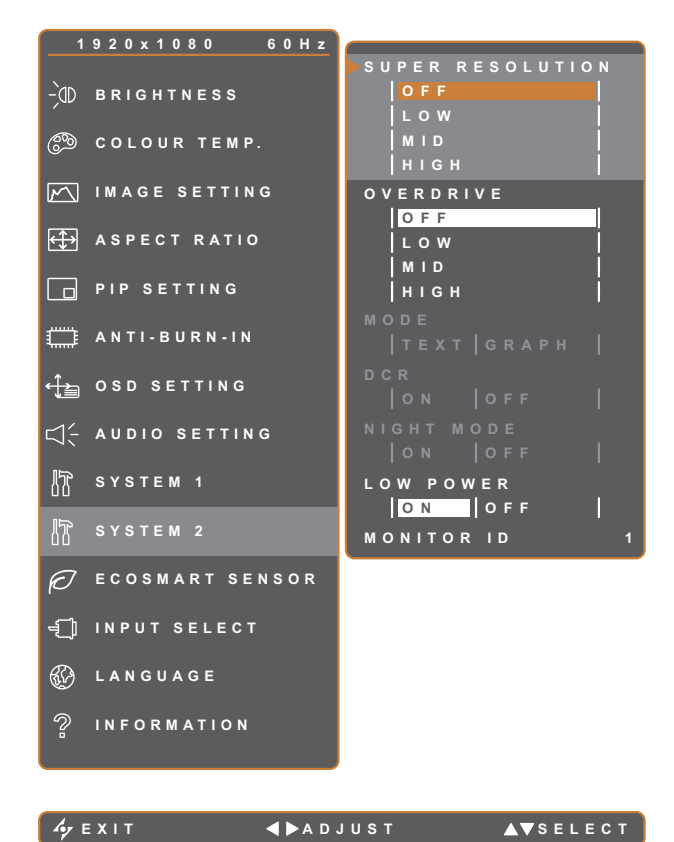

- 1. Appuyez sur le bouton  $\Box$  pour faire apparaître la fenêtre OSD.
- 2. Sélectionnez le menu **SYSTÈME 2** puis appuyez sur le bouton  $\blacktriangleright$ .
- 3. Appuyez sur le bouton  $\triangle$  ou  $\nabla$  pour sélectionner une option.

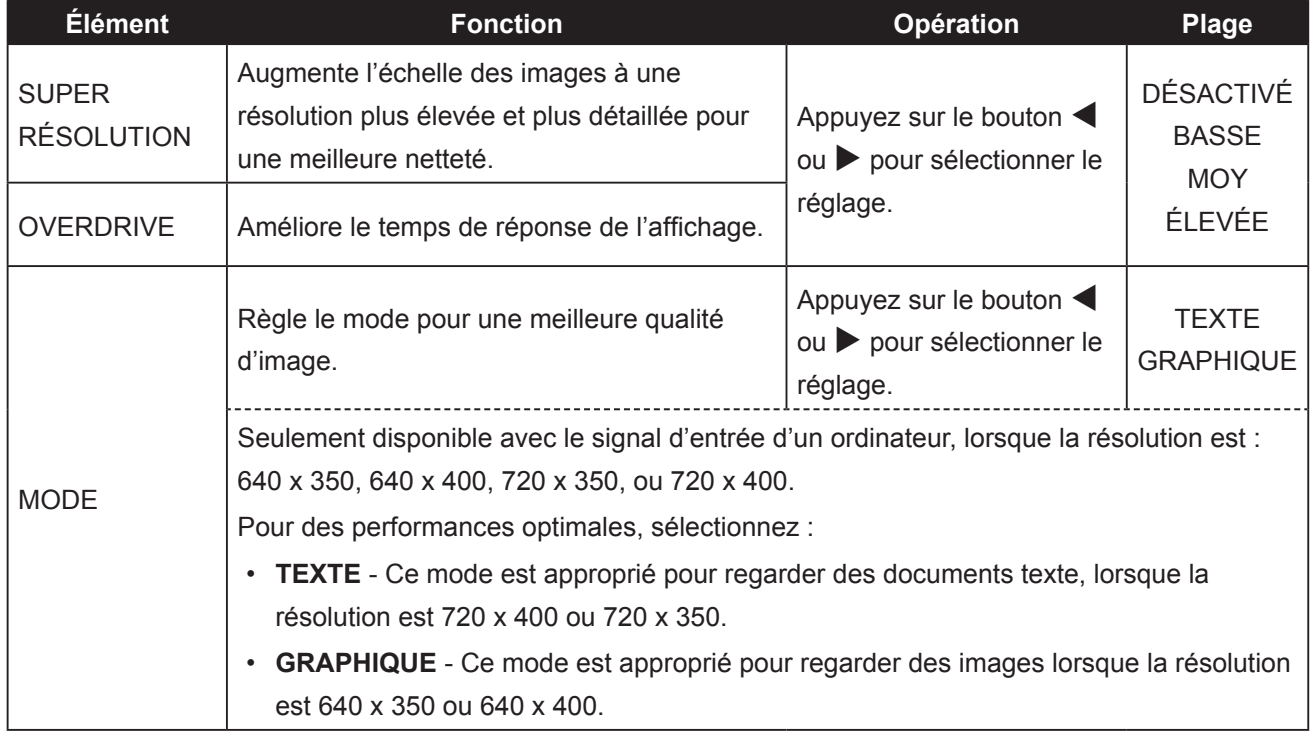

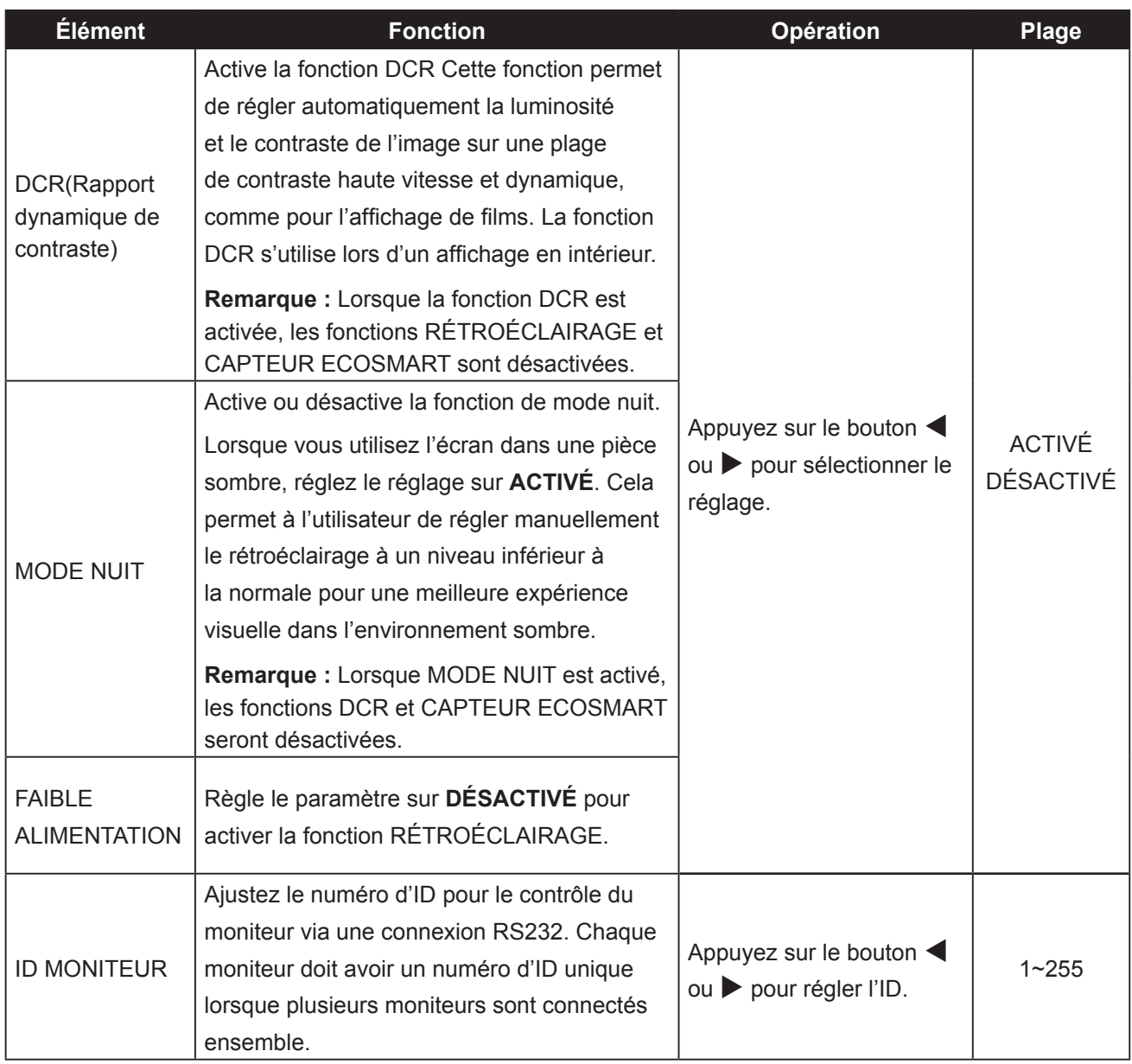

## **5.11 Capteur EcoSmart**

Avec le capteur EcoSmart intégré, les utilisateurs peuvent activer la fonction Eco Smart pour ajuster automatiquement la luminosité de l'écran LCD en fonction de l'éclairage ambiant. Cette fonction aide le confort des yeux et à optimiser l'économie d'énergie.

**Remarque :** Veuillez vous assurer que le capteur EcoSmart n'est pas couvert lors de l'activation de cette fonction.

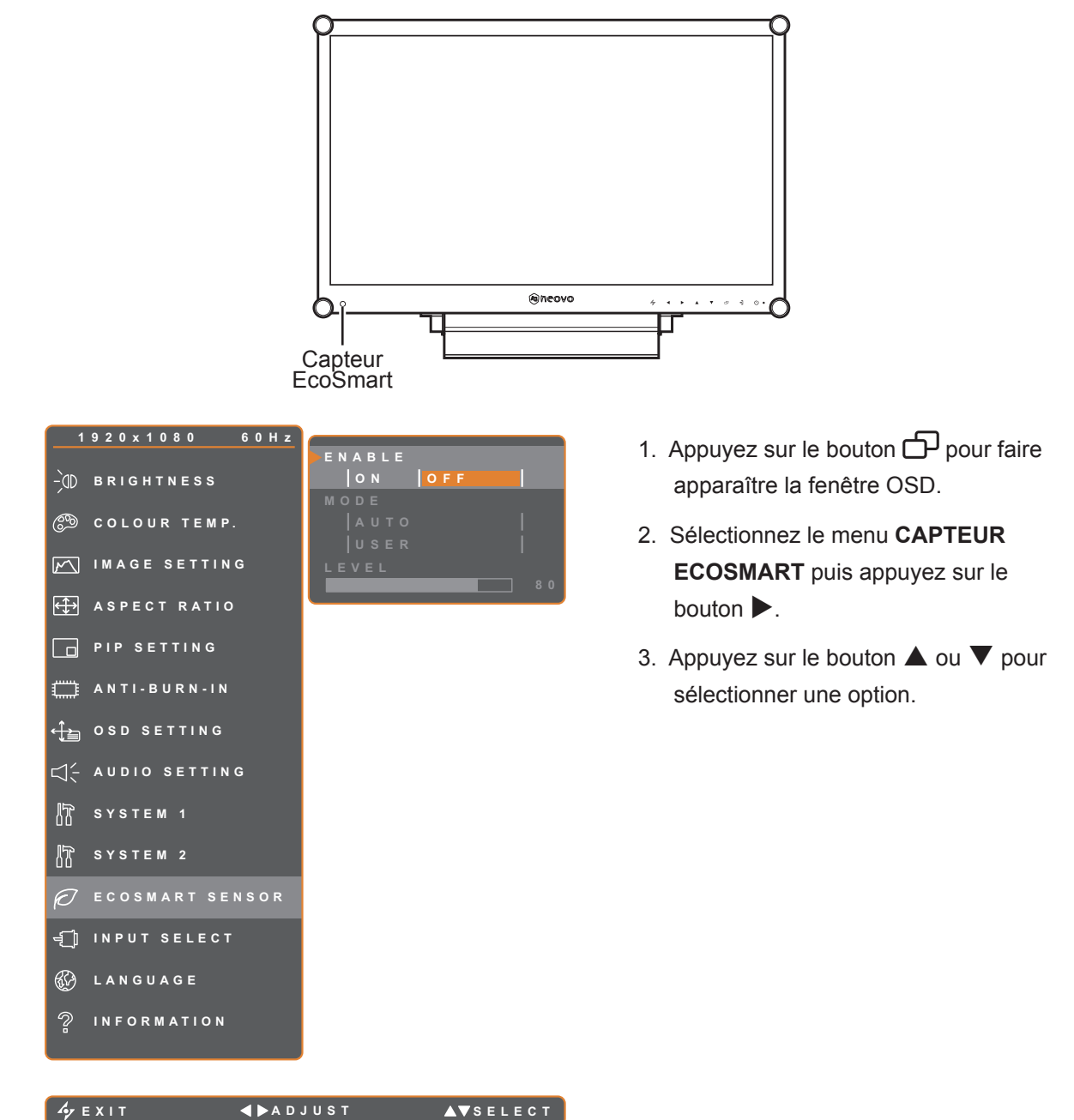

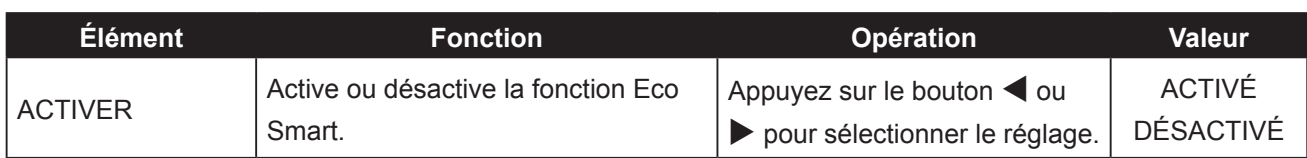

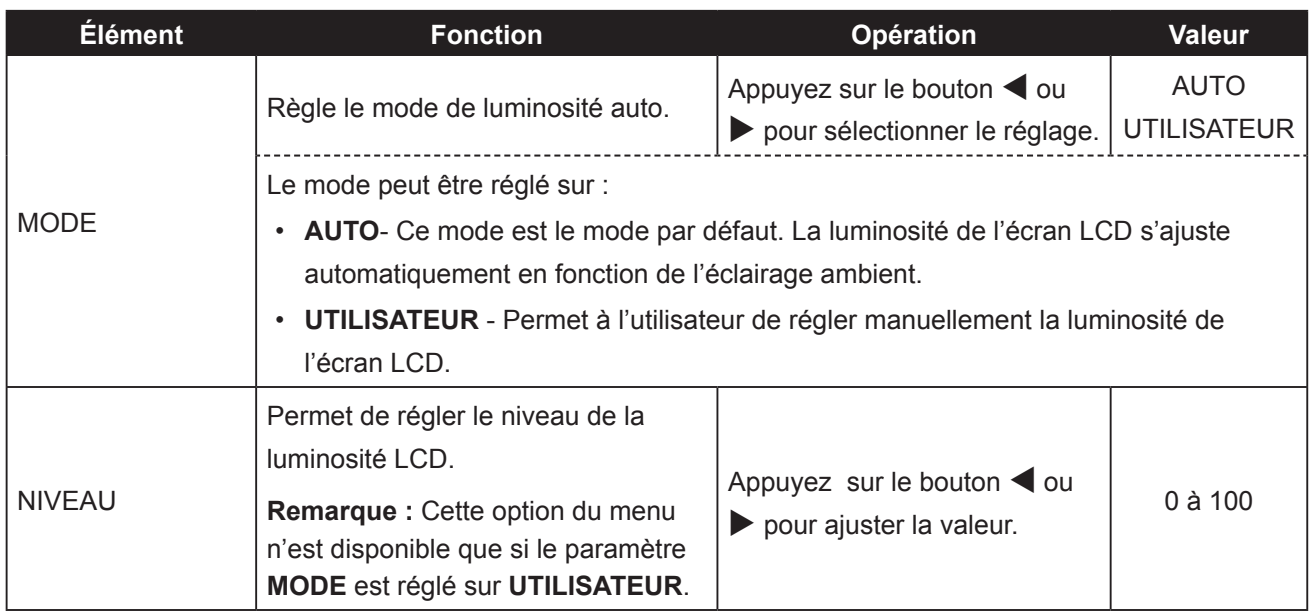

### **5.12 Sélection de l'entrée**

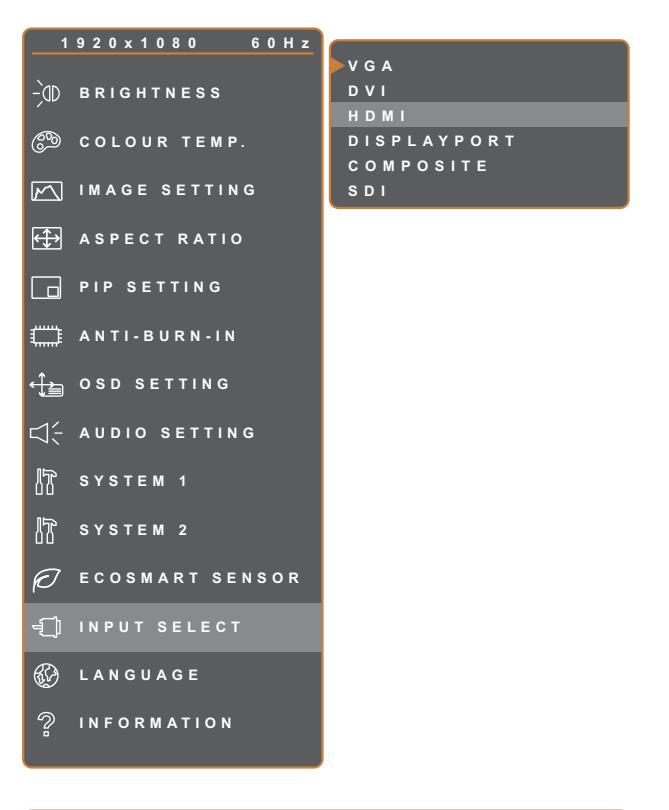

- 1. Appuyez sur le bouton  $\bigoplus$  pour faire apparaître la fenêtre OSD.
- 2. Sélectionnez le menu **SÉLECTION DE L'ENTRÉE**, puis appuyez sur le bouton  $\blacktriangleright$ .
- 3. Appuyez sur le bouton  $\blacktriangle$  ou  $\nabla$  pour sélectionner une option.

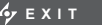

**EXI T E NTER SELEC T**

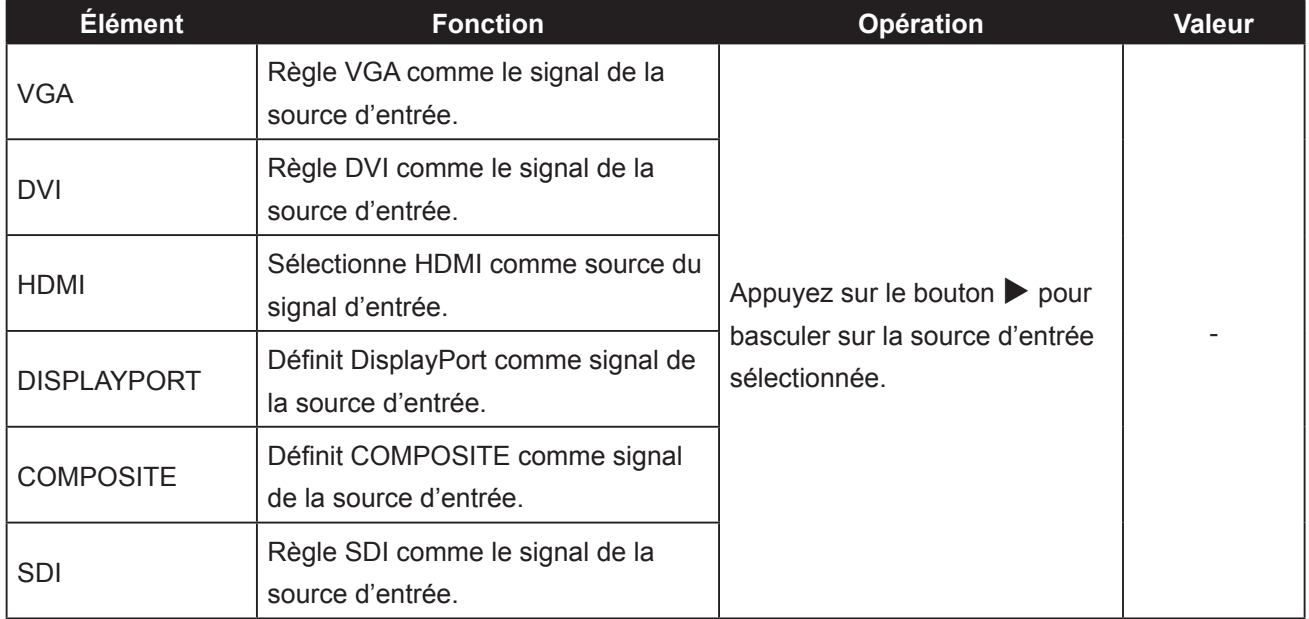

## **CHAPITRE 6 : ANNEXE**

### **6.1 Messages d'avertissement**

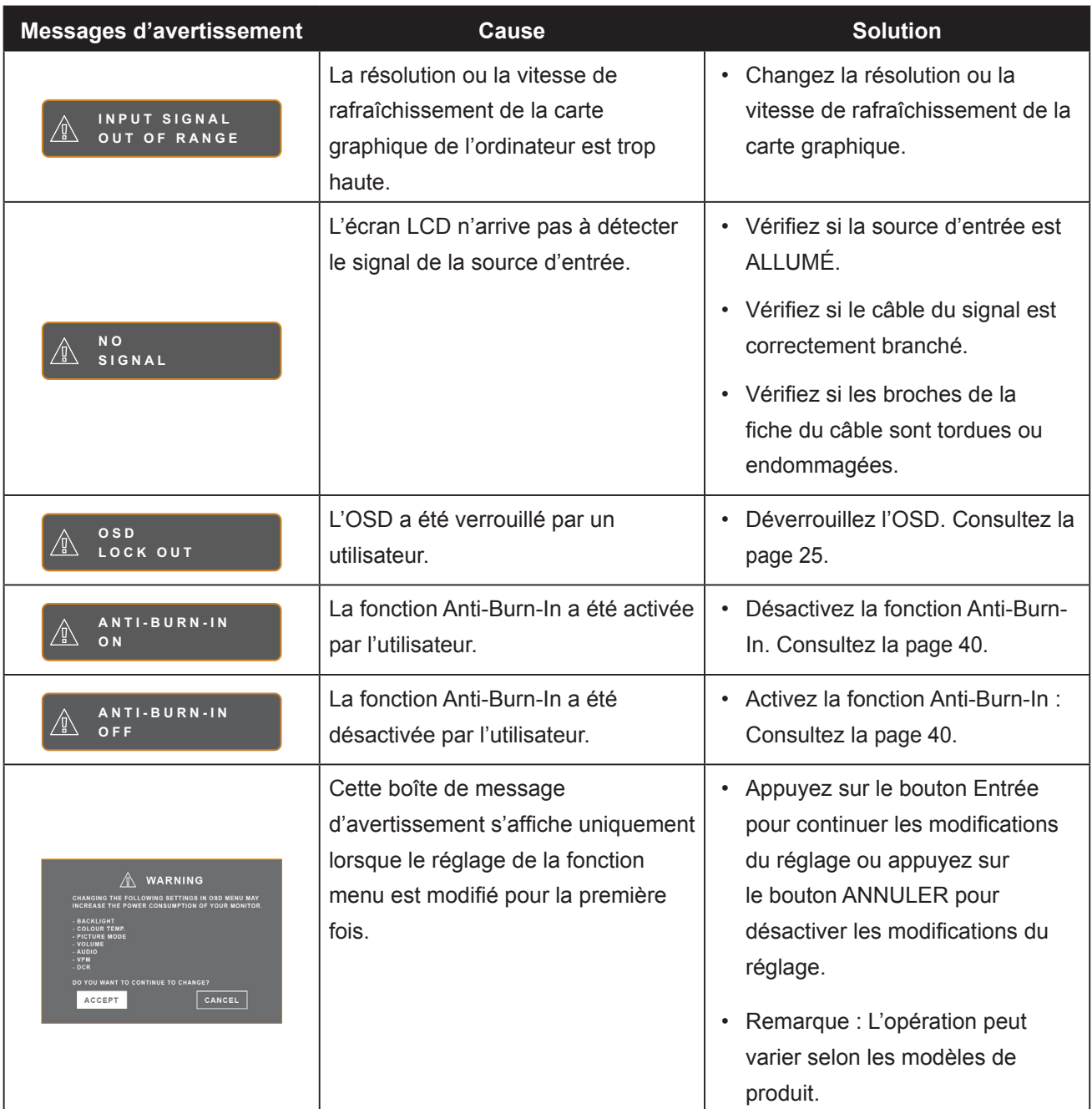

## **6.2 Résolution prise en charge**

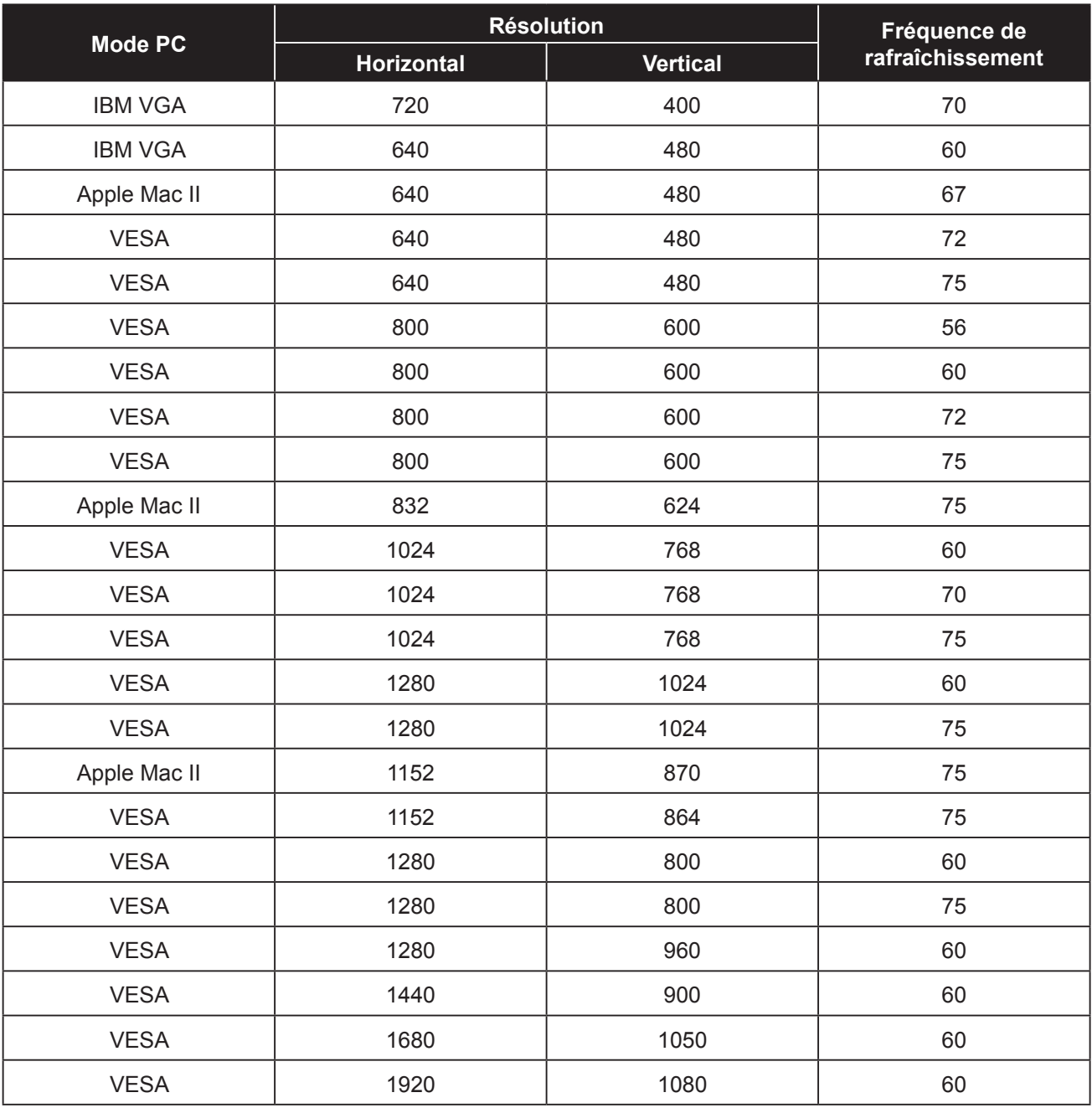

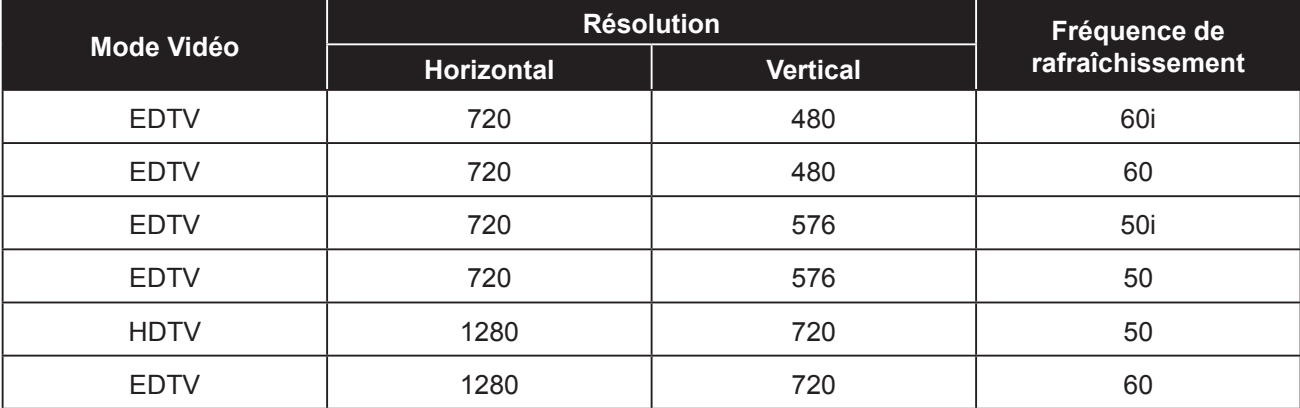

# **ANNEXE**

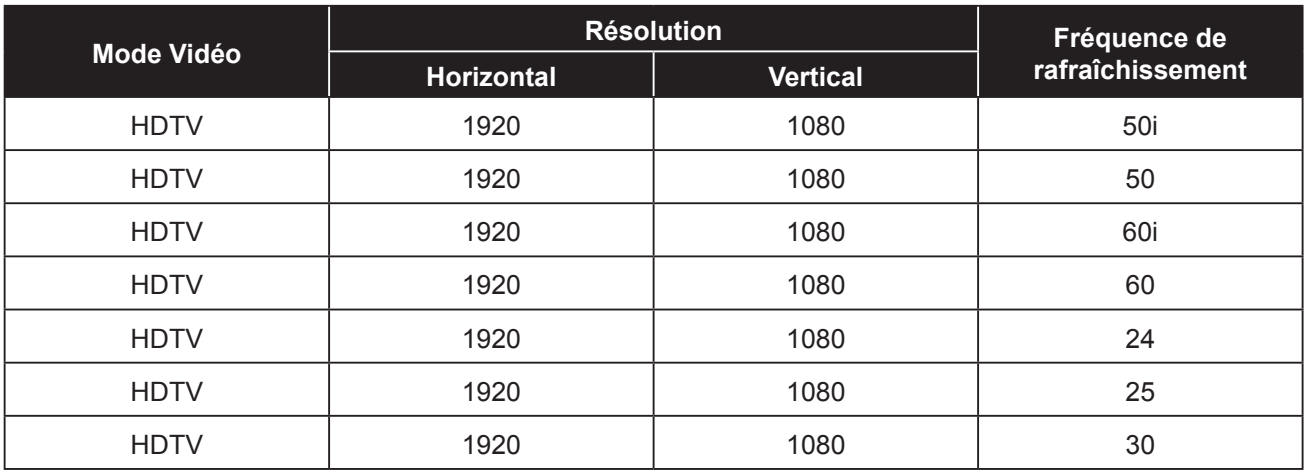

## **6.3 Dépannage**

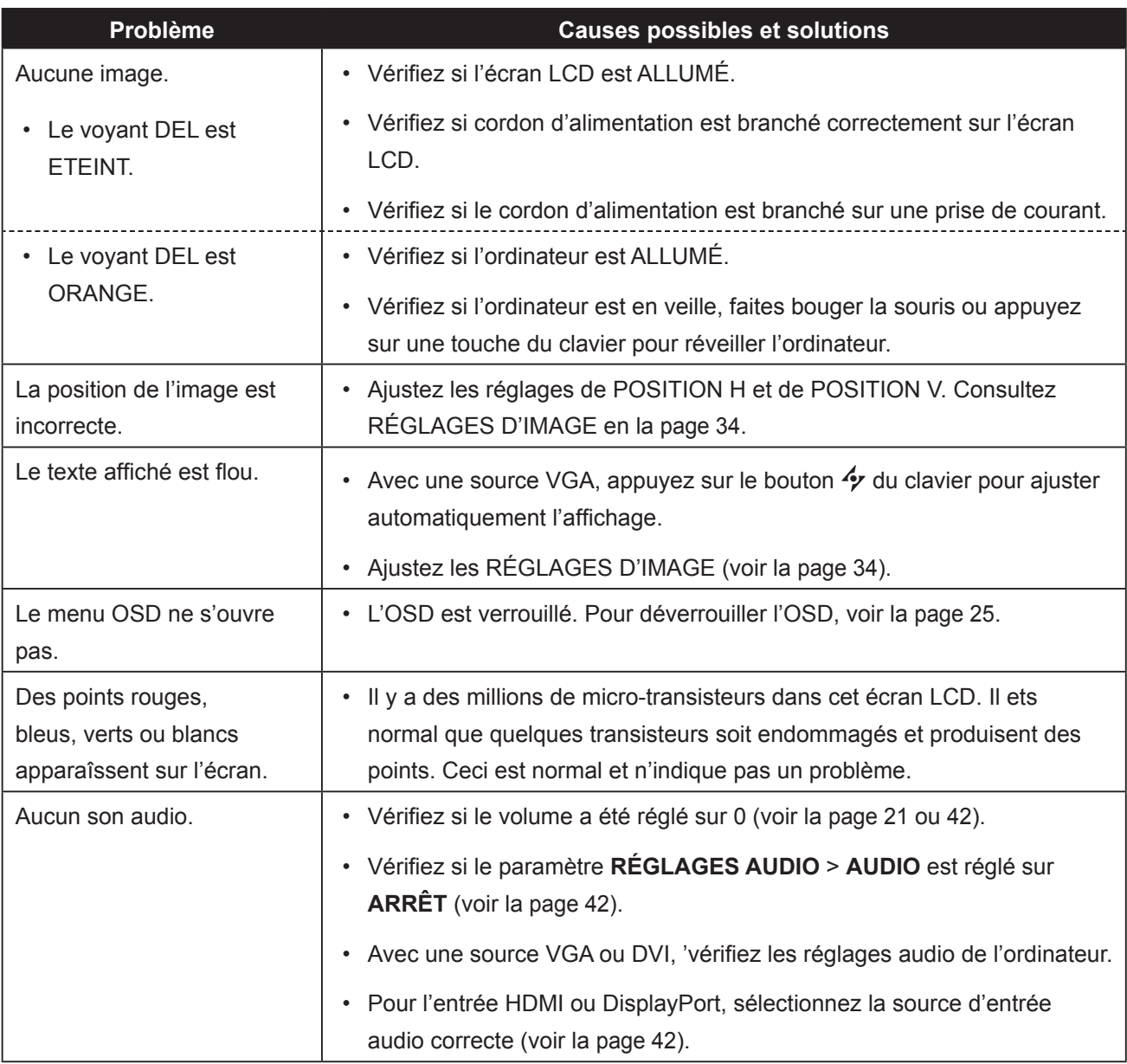

# **ANNEXE**

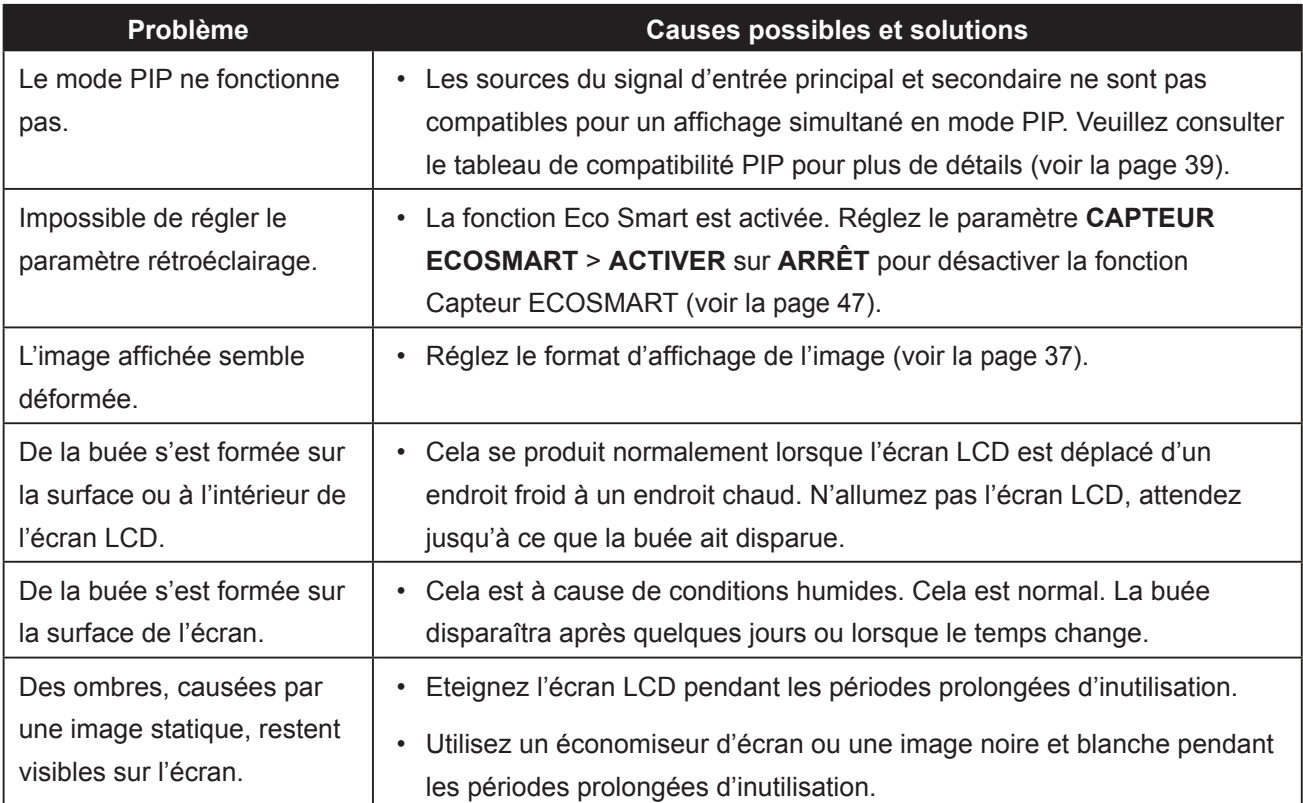

## **ANNEXE**

## **6.4 Transport de l'écran LCD**

Pour transporter l'écran LCD, pour le faire réparer ou le déplacer par exemple, remettez-le dans sa boîte originale.

- **1 Placez les deux mousses de protection de chaque coté de l'écran LCD.**
- **2 Posez l'écran LCD dans la boîte.**
- **3 Placez la boîte d'accessoires dans le compartiment prévu à cet effet (si nécessaire).**
- **4 Fermez et scotchez la boîte.**

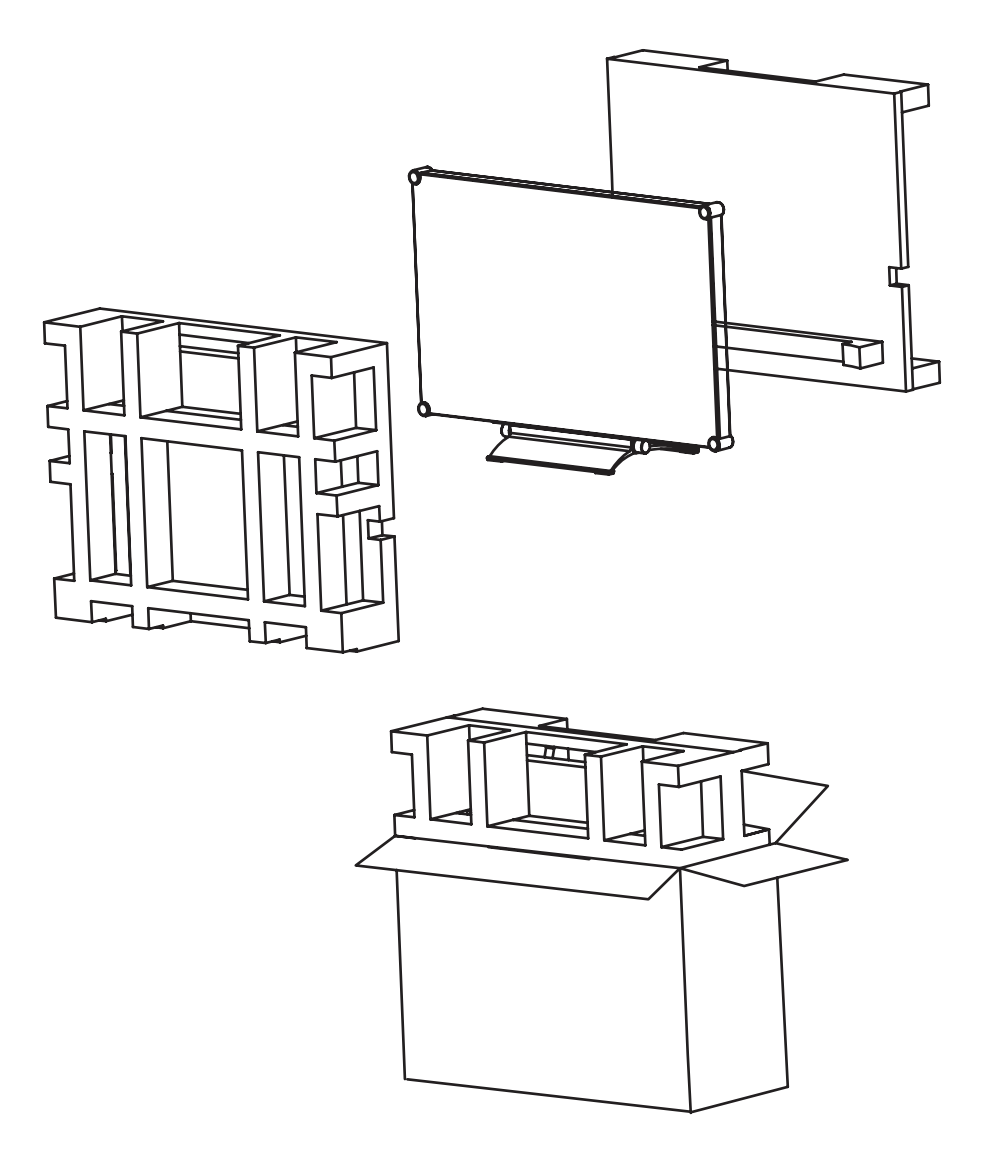

# **CHAPITRE 7 : SPÉCIFICATIONS**

### **7.1 Spécifications de l'écran**

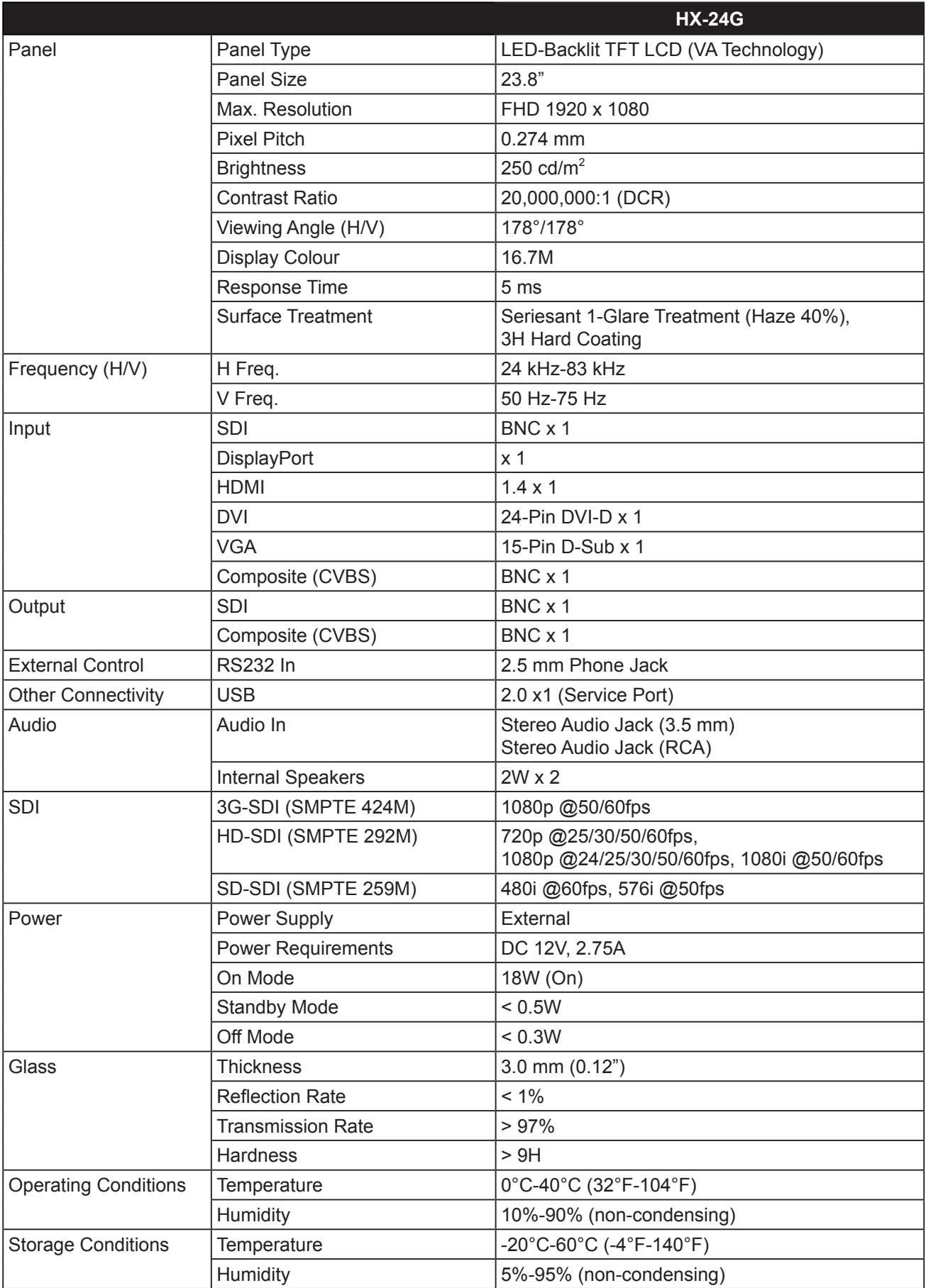

# **SPÉCIFICATIONS**

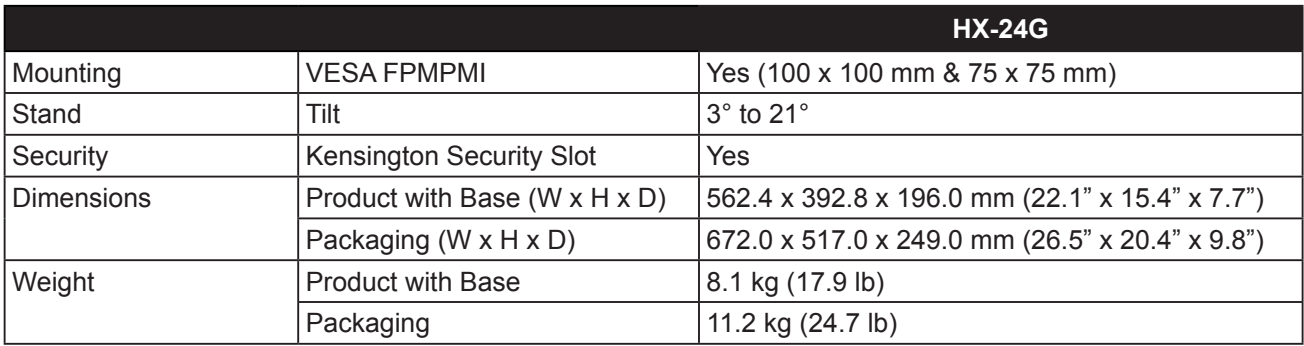

#### **Remarque :**

**♦** Toutes les spécifications sont sujettes à modification sans préavis.

## **SPÉCIFICATIONS**

### **7.2 Dimensions de l'écran**

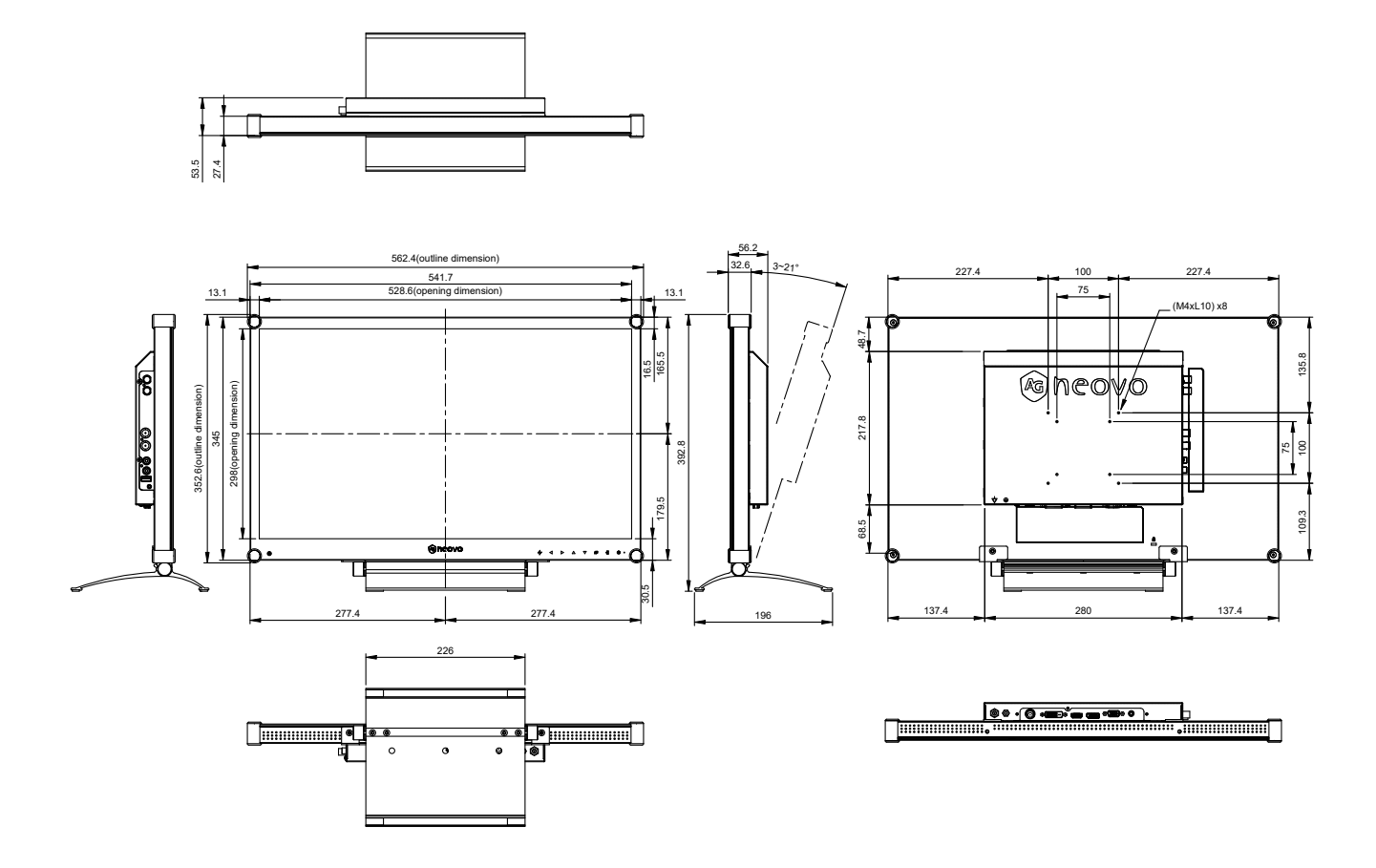

#### **AG Neovo**

Company Address: 5F-1, No. 3-1, Park Street, Nangang District, Taipei, 11503, Taiwan.

Copyright © 2022 AG Neovo. All rights reserved.

HX-24G Eprel registration number: 441318 https://www.assett.com/discoversity/community/community/community/community/community/community/community/community/community/community/community/community/community/community/commu